# **OMRON**

**E3NW-CCL**

# **CC-Link Digital Sensor Communications Unit**

**User's Manual**

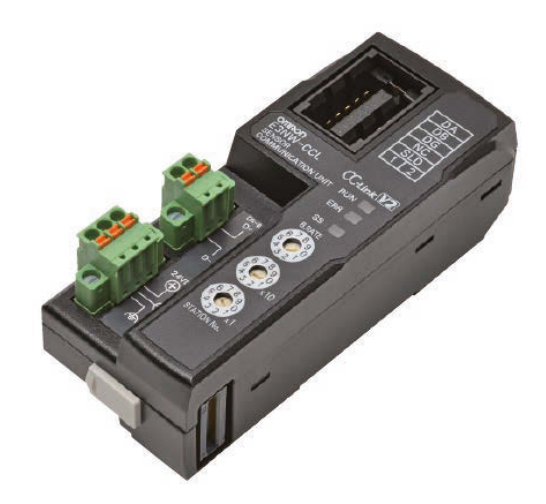

Cat. No. E431-E1-09

#### $-$  NOTICE  $-$

- (1) No part of this publication may be reproduced, stored in a retrieval system, or transmitted, in any form, or by any means, mechanical, electronic, photocopying, recording, or otherwise, without the prior written permission of OMRON.
- (2) Because OMRON is constantly striving to improve its high-quality products, the information contained in this manual is subject to change without notice.
- (3) Every precaution has been taken in the preparation of this manual. Nevertheless, OMRON assumes no responsibility for errors or omissions. Neither is any liability assumed for damages resulting from the use of the information contained in this publication. If you find any problems in this manual, please contact your OMRON representative. If you do so, please provide the Cat. No. that is given at the back of this manual.

#### - Trademarks

"CC-Link" is a registered trademark of Mitsubishi Electric Corporation. It is managed by the CC-Link Partner Association.

GX-Works2 and GX-Developer are registered trademarks of Mitsubishi Electric Corporation. Other system names and product names used in this manual are the trademarks or registered trademarks of the respective companies.

# **Introduction**

Thank you for purchasing the E3NW-CCL CC-Link Digital Sensor Communications Unit. This manual contains information required to use the E3NW-CCL.

Please read this manual carefully and be sure you understand the information provided before attempting to use the E3NW-CCL.

After reading this manual, keep it in a safe and convenient location for future reference.

### **Intended Audience**

This manual is intended for the following personnel, who must also have knowledge of electrical systems (an electrical engineer or the equivalent).

- **•** Personnel in charge of installing FA systems.
- **•** Personnel in charge of designing FA systems.
- **•** Personnel in charge of managing FA facilities.

# **Reading This Manual**

## **Page Structure**

The following page structure is used in this manual.

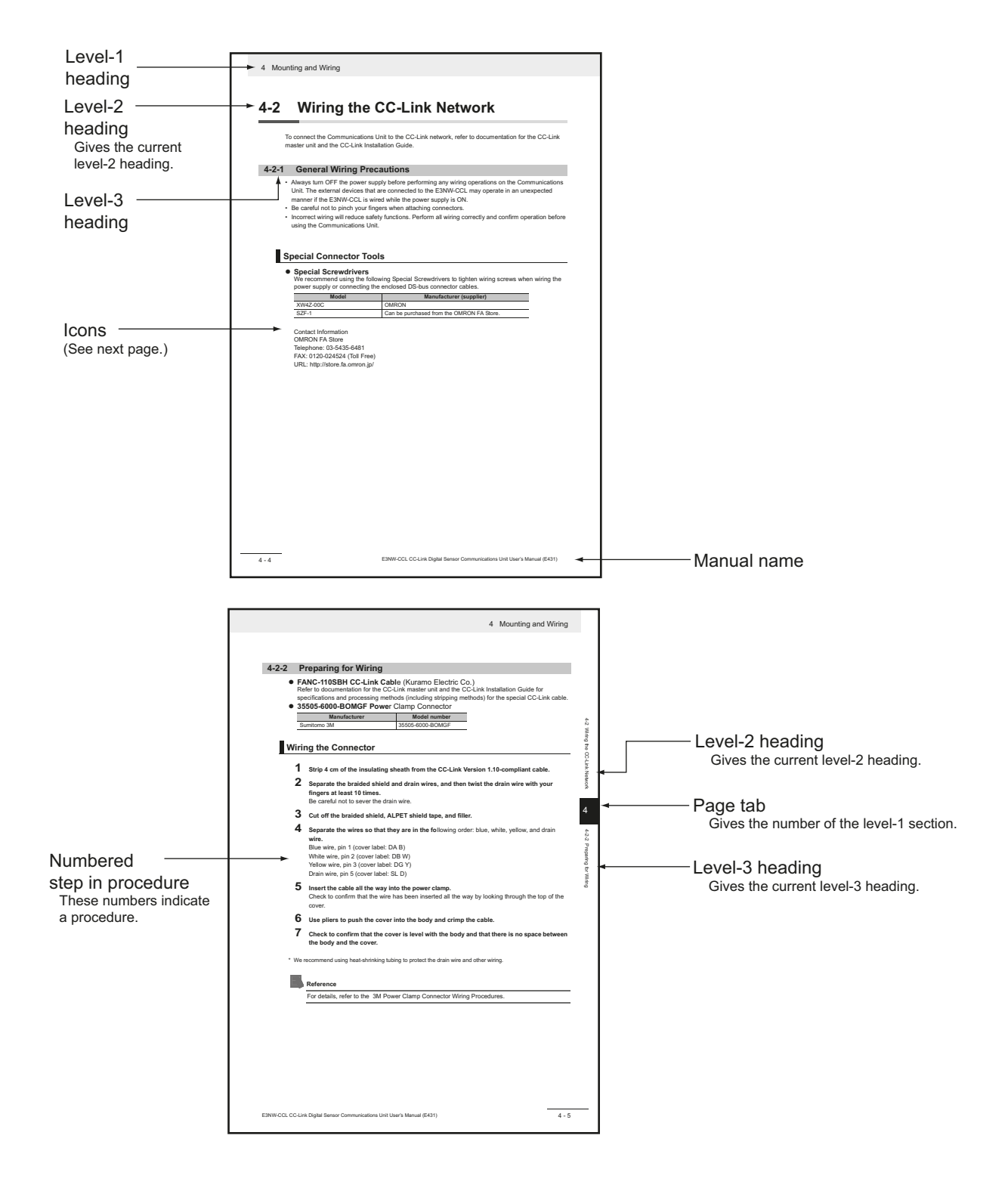

#### **Icons**

The following icons are used in this manual.

#### $\langle \preceq \stackrel{\frown}{\rightarrow} \rangle$ **Precautions for Safe Use**

Precautions on what to do and what not to do to ensure using the product safely.

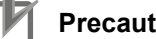

# **P** Precautions for Correct Use

Precautions on what to do and what not to do to ensure proper operation and performance.

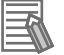

# **Additional Information**

Convenient information or information for reference in product application.

# **Structure of This Manual**

This manual consists of the following sections.

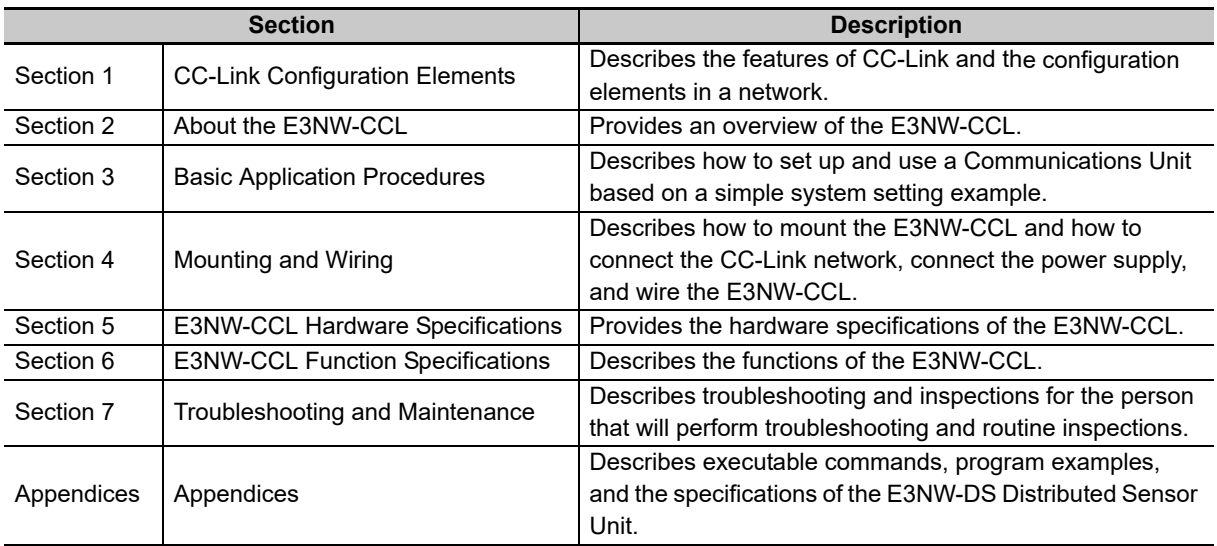

# **Terms and Conditions Agreement**

## **Warranty, Limitations of Liability**

## **Warranties**

#### **Exclusive Warranty**

Omron's exclusive warranty is that the Products will be free from defects in materials and workmanship for a period of twelve months from the date of sale by Omron (or such other period expressed in writing by Omron). Omron disclaims all other warranties, express or implied.

#### **Limitations**

OMRON MAKES NO WARRANTY OR REPRESENTATION, EXPRESS OR IMPLIED, ABOUT NON-INFRINGEMENT, MERCHANTABILITY OR FITNESS FOR A PARTICULAR PURPOSE OF THE PRODUCTS. BUYER ACKNOWLEDGES THAT IT ALONE HAS DETERMINED THAT THE PRODUCTS WILL SUITABLY MEET THE REQUIREMENTS OF THEIR INTENDED USE. Omron further disclaims all warranties and responsibility of any type for claims or expenses based on infringement by the Products or otherwise of any intellectual property right.

#### **Buyer Remedy**

Omron's sole obligation hereunder shall be, at Omron's election, to (i) replace (in the form originally shipped with Buyer responsible for labor charges for removal or replacement thereof) the non-complying Product, (ii) repair the non-complying Product, or (iii) repay or credit Buyer an amount equal to the purchase price of the non-complying Product; provided that in no event shall Omron be responsible for warranty, repair, indemnity or any other claims or expenses regarding the Products unless Omron's analysis confirms that the Products were properly handled, stored, installed and maintained and not subject to contamination, abuse, misuse or inappropriate modification. Return of any Products by Buyer must be approved in writing by Omron before shipment. Omron Companies shall not be liable for the suitability or unsuitability or the results from the use of Products in combination with any electrical or electronic components, circuits, system assemblies or any other materials or substances or environments. Any advice, recommendations or information given orally or in writing, are not to be construed as an amendment or addition to the above warranty.

See http://www.omron.com/global/ or contact your Omron representative for published information.

# **Limitation on Liability; Etc**

OMRON COMPANIES SHALL NOT BE LIABLE FOR SPECIAL, INDIRECT, INCIDENTAL, OR CONSEQUENTIAL DAMAGES, LOSS OF PROFITS OR PRODUCTION OR COMMERCIAL LOSS IN ANY WAY CONNECTED WITH THE PRODUCTS, WHETHER SUCH CLAIM IS BASED IN CONTRACT, WARRANTY, NEGLIGENCE OR STRICT LIABILITY. Further, in no event shall liability of Omron Companies exceed the individual price of the Product on which liability is asserted.

## **Application Considerations**

# **Suitability of Use**

Omron Companies shall not be responsible for conformity with any standards, codes or regulations which apply to the combination of the Product in the Buyer's application or use of the Product. At Buyer's request, Omron will provide applicable third party certification documents identifying ratings and limitations of use which apply to the Product. This information by itself is not sufficient for a complete determination of the suitability of the Product in combination with the end product, machine, system, or other application or use. Buyer shall be solely responsible for determining appropriateness of the particular Product with respect to Buyer's application, product or system. Buyer shall take application responsibility in all cases.

NEVER USE THE PRODUCT FOR AN APPLICATION INVOLVING SERIOUS RISK TO LIFE OR PROPERTY OR IN LARGE QUANTITIES WITHOUT ENSURING THAT THE SYSTEM AS A WHOLE HAS BEEN DESIGNED TO ADDRESS THE RISKS, AND THAT THE OMRON PRODUCT(S) IS PROPERLY RATED AND INSTALLED FOR THE INTENDED USE WITHIN THE OVERALL EQUIPMENT OR SYSTEM.

# **Programmable Products**

Omron Companies shall not be responsible for the user's programming of a programmable Product, or any consequence thereof.

## **Disclaimers**

## **Performance Data**

Data presented in Omron Company websites, catalogs and other materials is provided as a guide for the user in determining suitability and does not constitute a warranty. It may represent the result of Omron's test conditions, and the user must correlate it to actual application requirements. Actual performance is subject to the Omron's Warranty and Limitations of Liability.

## **Change in Specifications**

Product specifications and accessories may be changed at any time based on improvements and other reasons. It is our practice to change part numbers when published ratings or features are changed, or when significant construction changes are made. However, some specifications of the Product may be changed without any notice. When in doubt, special part numbers may be assigned to fix or establish key specifications for your application. Please consult with your Omron's representative at any time to confirm actual specifications of purchased Product.

## **Errors and Omissions**

Information presented by Omron Companies has been checked and is believed to be accurate; however, no responsibility is assumed for clerical, typographical or proofreading errors or omissions.

# **Safety Precautions**

## **Definition of Precautionary Information**

This manual uses the following signs and symbols to ensure safe operation of this product. These signs and symbols are important for avoiding personal injury or damage to the product. Make sure that they are observed.

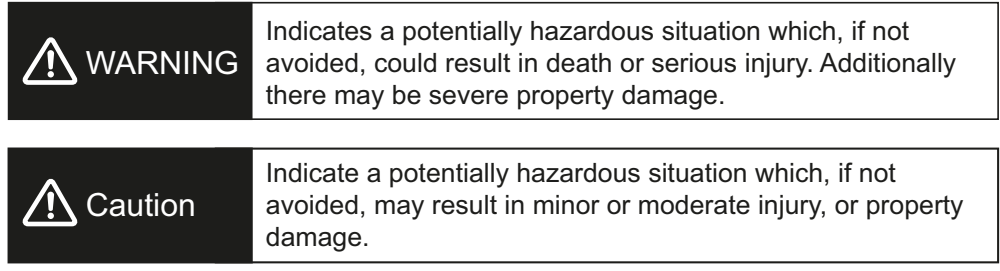

## **Symbols**

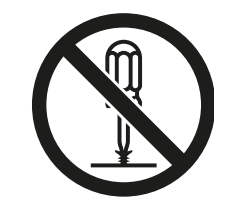

The circle and slash symbol indicates operations that you must not do.

The specific operation is shown in the circle and explained in text. This example indicates prohibiting disassembly.

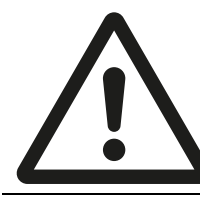

The triangle symbol indicates precautions (including warnings). The specific operation is shown in the triangle and explained in text. This example indicates a general precaution.

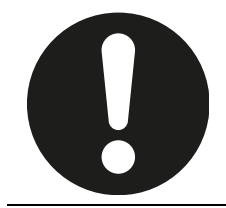

The filled circle symbol indicates operations that you must do. The specific operation is shown in the circle and explained in text. This example shows a general precaution for something that you must do.

# A WARNING

Do not touch the terminals or disassemble the Unit and touch any internal components while power is being supplied. Do not supply power while the cover is open.

Doing so may result in electric shock.

Do not attempt to disassemble, repair, or modify any Units. Any attempt to do so may result in electric shock.

Provide safety measures in external circuits, i.e., not in the Sensor Communications Unit, in order to ensure safety in the system if an abnormality occurs due to malfunction of the PLC or another external factor affecting the PLC operation. Not doing so may result in serious accidents.

- (1) Emergency stop circuits, interlock circuits, limit circuits, and similar safety measures must be provided in external control circuits.
- (2) The outputs from the Sensor Communications Unit may remain ON or OFF due to deposition or burning of the output relays or destruction of the output transistors. As a countermeasure for such problems, external safety measures must be provided to ensure safety in the system.

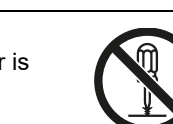

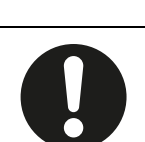

# **Precautions for Safe Use**

Observe the following precautions when using the Digital Sensor Communications Unit:

#### ● Power Supply

- **•** Take appropriate measures to ensure that the specified power with the rated voltage and frequency is supplied. Be particularly careful in places where the power supply is unstable.
- **•** Always turn OFF the power supply to the PLC, Slave Units, and other Units before attempting any of the following.
	- **•** Assembling the Units (Expansion Units)
	- **•** Mounting or dismounting terminal blocks on Remote I/O Terminals
	- **•** Replacing component relays
	- **•** Setting DIP switches or node address switches
	- **•** Connecting or wiring the cables

#### **Installation**

- **•** Before touching the Unit, be sure to first touch a grounded metallic object in order to discharge any static buildup.
- **•** Be sure that the terminal blocks, communications cables, and other items with locking devices are properly locked into place.
- **•** Always use the enclosed End Plates to securely mount the Units to the DIN Track.
- **•** Be sure that all the terminal screws and cable connector screws of the product are tightened to the torque specified in the relevant manuals.
- **•** Be sure that the screws of the terminal block are tightened to the torque specified in the relevant manuals. Insufficient tightening torque may result in fire, malfunction, or failure.
- **•** Always use specified communications cables and connectors.
- **•** Abide by the specifications for the communications distance and the number of Units to be connected.
- **•** When using cables in multiple systems, be sure to keep the distance of 5 mm or more between any two cables to avoid operational instability due to interference.

#### **Wiring**

- **•** Confirm that the wiring and switch settings are correct before supplying power.
- **•** Use the correct wiring tools to perform wiring.
- **•** Confirm terminal polarity before wiring.
- **•** Do not let a piece of metal enter the Units when wiring or installing.
- **•** Be careful of the following when wiring communications cables.
	- **•** Keep communications cables away from power lines and high-voltage lines.
	- **•** Do not fold over communications cables.
	- **•** Abide by the specifications for the communications cable distance.
	- **•** Do not place objects on top of communications cables.
	- **•** Always wire communications cables through a duct.

#### **Handling**

- **•** Use the special packing box to transport the Unit. Also, protect the Unit from being exposed to excessive vibration or impact during transportation.
- **•** Do not forcibly bend or pull the cables.
- **•** Check the user program for proper execution before actually running it on the Unit.
- **•** Confirm that no adverse effect will occur in the system before attempting any of the following.
	- **•** Changing the operating mode of the PLC
	- **•** Force-setting/force-resetting bits in memory
	- **•** Changing the present value or any set value of any word from the user program
- **•** Do not use thinner or similar solvent for cleaning. Use commercial alcohol.

#### **External Circuits**

**•** Install external breakers and take other safety measures against short-circuiting in external wiring.

#### **Applicable standards**

- **•** EN61326-1
- **•** Electromagnetic environment : Industrial electromagnetic environment

(EN/IEC 61326-1 Table 2)

# **Precautions for Correct Use**

- **•** Install the Unit properly as shown in this manual. Not doing so may result in a failure of the Unit.
- **•** Do not install the Digital Sensor Communications Unit in locations subject to the following conditions:
	- **•** Locations subject to direct sunlight
	- **•** Locations subject to temperatures or humidity outside the range specified in the specifications
	- **•** Locations subject to condensation as the result of severe changes in temperature
	- **•** Locations subject to corrosive or flammable gases
	- **•** Locations subject to dust (especially iron dust) or salts
	- **•** Locations subject to exposure to water, acid, oil, or chemicals
	- **•** Locations subject to shock or vibration
- **•** When you wire the power supply cable, always connect the frame ground (FG).
- **•** Be sure to observe the voltage specifications when performing wiring between communications path and power supply, or at I/O crossovers. Wrong wiring may cause a failure of the Unit.
- **•** Wire the Unit properly as indicated in this manual.
- **•** Use the correct wiring parts to perform wiring.
- **•** Take appropriate and sufficient countermeasures when using the Unit in the following locations:
	- **•** Locations subject to static electricity or other forms of noise
	- **•** Locations subject to strong electromagnetic fields
	- **•** Locations subject to possible exposure to radioactivity
	- **•** Locations close to power supplies
- **•** Do not drop the Digital Sensor Communications Unit or expose it to any excessive vibration or shock. Doing so may result in damage to the Digital Sensor Communications Unit or malfunction.
- **•** The Digital Sensor Communications Unit provides power to the connected Sensors. Therefore, the operation of the Sensors may become unstable if there are abnormalities in the power supply, such as a drop in the power supply voltage at startup. If Sensor operation is unstable, check the voltage specifications and wiring, and then cycle the power supply.

# **Conformance to EC Directives**

## **Applicable Directives**

**•** EMC Directive

#### **Concepts**

#### **EMC Directive**

The Digital Sensor Communications Unit is an electrical device that is built into other machines. To enable more easily building it into other machines, it has been checked for conformity to EMC standards.\*

EMC-related performance of the Unit will vary depending on the configuration, wiring, and other conditions of the equipment or control panel on which it is installed.

The customer must, therefore, perform the final check to confirm that devices and the overall machine conform to EMC standards.

\* Note: Applicable EMC (Electromagnetic Compatibility) standards are as follows: EMS (Electromagnetic Susceptibility): EN 61326-1 EMI (Electromagnetic Interference): EN 61326-1

### **Conformance to EC Directives**

The Digital Sensor Communications Unit complies with EC Directives. To ensure that the machine in which the Unit is used complies with EC Directives, the Unit must be installed as follows:

- **•** The Unit must be installed within a control panel.
- **•** You must use reinforced insulation or double insulation for the DC power supplies for communications, internal power, and I/O. The DC power supplies must provide stable power even when a momentary power interruption of 10 ms occurs in the input. We recommend using an OMRON S8JX-series Power Supply.\*
- **•** Products complying with EC Directives also conform to the Emission Standards (EN 61326-1). Radiated emission characteristics (10-m regulations) may vary depending on the configuration of the control panel used, other devices connected to the control panel, wiring, and other conditions. You must therefore confirm that the overall machine or equipment complies with EC Directives.
- **•** Compliance was confirmed for I/O wiring of less than 30 m.
- \* Conformance with the EMC Directive was confirmed when using the recommended power supply.

# **Revision History**

A manual revision code appears as a suffix to the catalog number at the bottom of the front and back covers of this manual.

Example

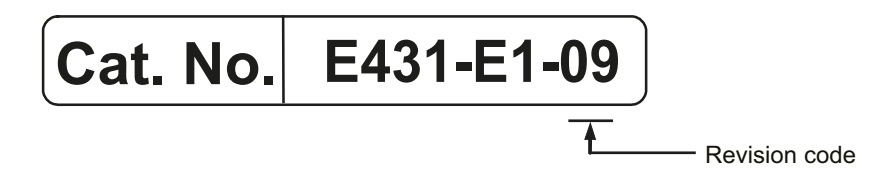

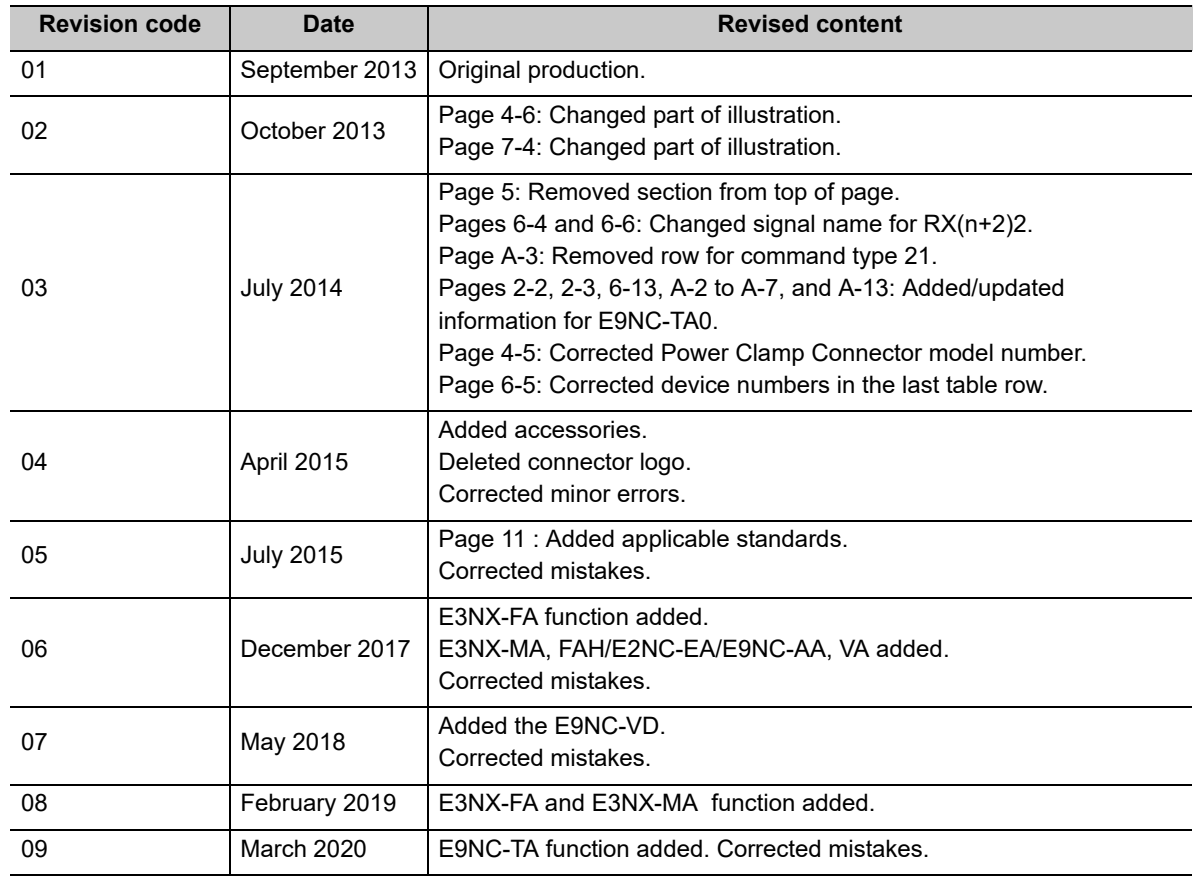

# **CC-Link Configuration Elements**

This section provides an overview of a CC-Link network.

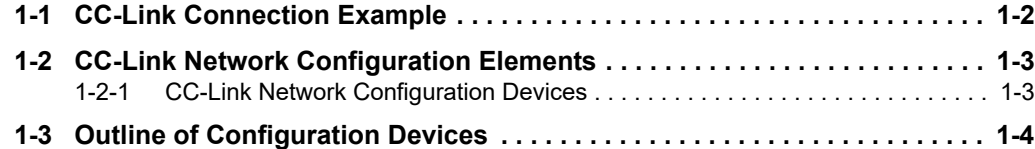

7

# <span id="page-17-0"></span>**1-1 CC-Link Connection Example**

The following figure shows a CC-Link network connection example.

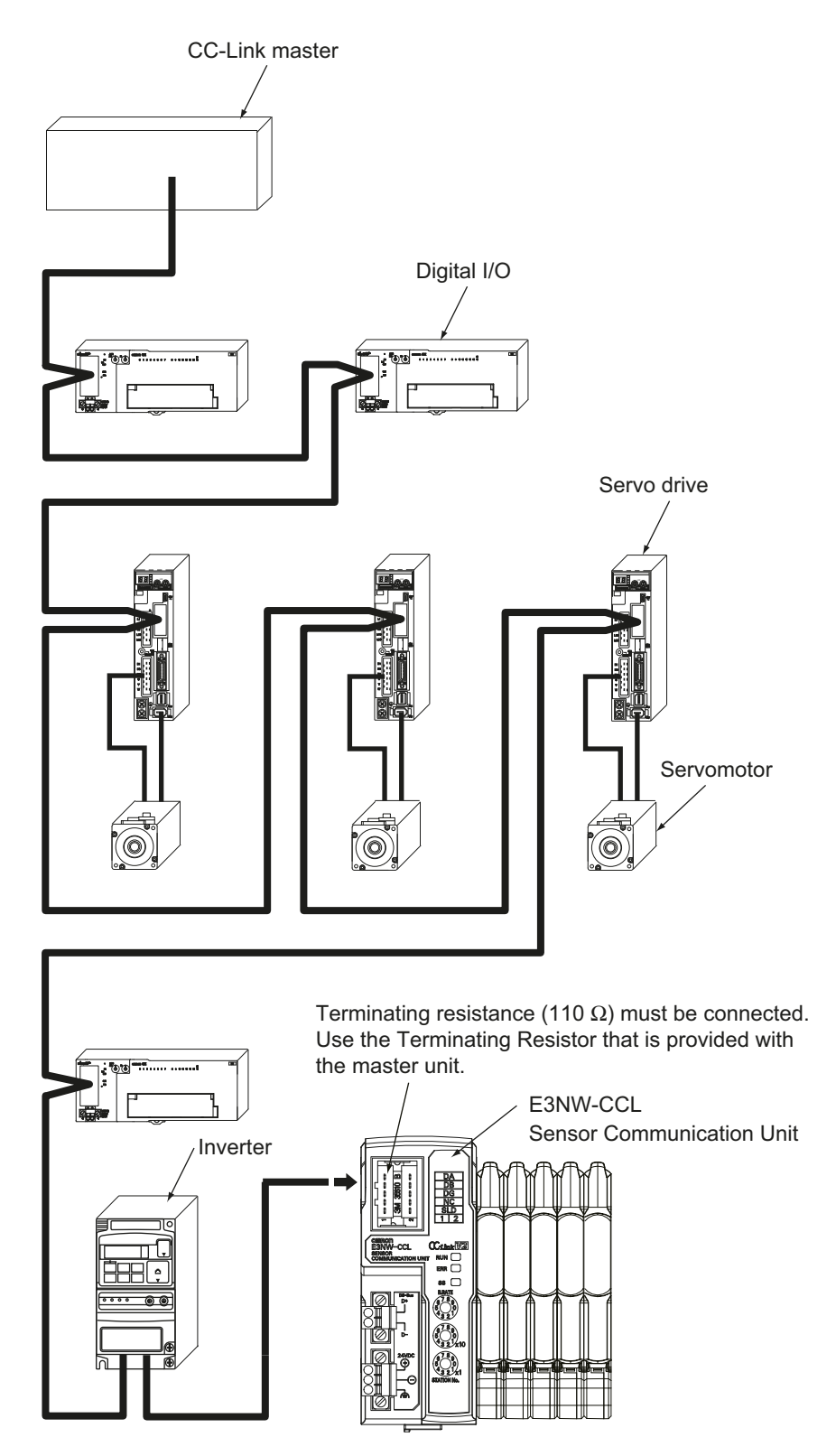

**1-2 CC-Link Network Configuration Elements**

1-2 CC-Link Network<br>Configuration Elements

**1**

1-2-1 CC-Link Network Configuration Devices

1-2-1 CC-Link Network Configuration Devices

# <span id="page-18-0"></span>**1-2 CC-Link Network Configuration Elements**

This section describes the configuration devices that make up a CC-Link network and their uses.

## <span id="page-18-1"></span>**1-2-1 CC-Link Network Configuration Devices**

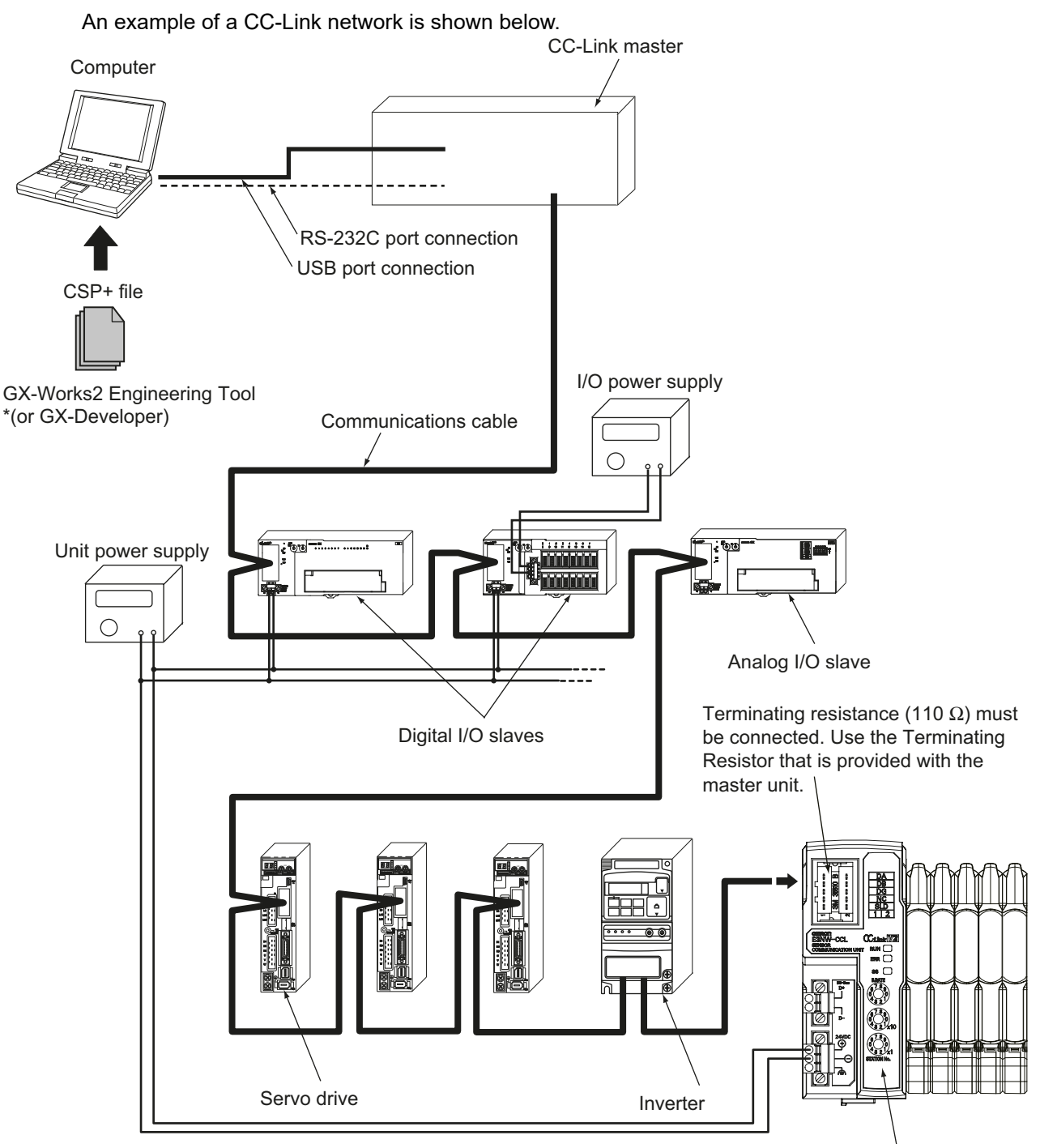

E3NW-CCL Sensor Communication Unit

# <span id="page-19-0"></span>**1-3 Outline of Configuration Devices**

This section describes each of the devices in a CC-Link network.

# **CC-Link Master**

The CC-Link master manages the CC-Link network, monitors the status of the slave units, and exchanges I/O data with slave units. Refer to CC-Link documentation from Mitsubishi Electric Corporation or other sources for details on CC-Link.

# **CC-Link Slaves**

CC-Link slave units output data received from the CC-Link master unit over the CC-Link network, and send input data to the CC-Link master unit through the CC-Link network. There are different types of slaves, such as digital I/O slaves and analog I/O slaves. The E3NW-CCL is also classified as a CC-Link slave unit.

## **Communications Cable**

Refer to documentation for the CC-Link master unit and the *CC-Link Installation Guide* for the specifications and processing methods (including stripping methods) for CC-Link cable.

# **CSP+ (CC-Link System Profile Plus) File**

CSP+ is an abbreviation for CC-Link Family System Profile. A CSP+ file contains a profile of all the information required to start, operate, and maintain a device compatible with CC-Link and CC-Link IE Field, such as network parameter and memory mapping information.

CC-Link Family users can use CSP+ files to easily set parameters from the same Engineering Tool. However, CSP+ can be used only when GX-Works2 is used for the Engineering Tool. The GX-Developer cannot be used.

# **Unit Power Supply**

This is the power supply for slave communications and internal operations.

Separate the unit power supply from the I/O power supply.

For details on the E3NW-CCL Unit power supply, refer to *[4-3 Connecting the Unit Power Supply](#page-43-0)* on page [4-8](#page-43-0).

# **I/O Power Supply**

This is the power supply for I/O operations with external devices connected to the slave units. Separate the I/O power supply from the Unit power supply. The E3NW-CCL does not require an I/O power supply.

# 2

# **About the E3NW-CCL**

This section provides an overview of the E3NW-CCL CC-Link Digital Sensor Communications Unit.

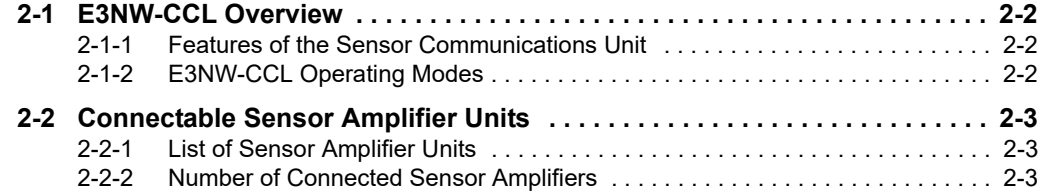

**2**

# <span id="page-21-0"></span>**2-1 E3NW-CCL Overview**

This section provides an overview of the E3NW-CCL Sensor Communications Unit.

#### <span id="page-21-1"></span>**2-1-1 Features of the Sensor Communications Unit**

The Sensor Communications Unit is used to monitor Sensor Amplifier Unit ON/OFF outputs and detection levels, write parameters, and perform operations between Digital Sensors and a PLC with a CC-Link communications interface.

#### <span id="page-21-2"></span>**2-1-2 E3NW-CCL Operating Modes**

The E3NW-CCL has two operating modes. The operating mode is selected via the baud rate/operating mode setting switch.

Reduced I/O Mode: This mode allows for many devices to be connected by limiting the number of allocated stations and allocated points.

Monitor Mode: This mode allows for realtime monitoring and control to utilize Amplifier Unit settings and the monitoring.

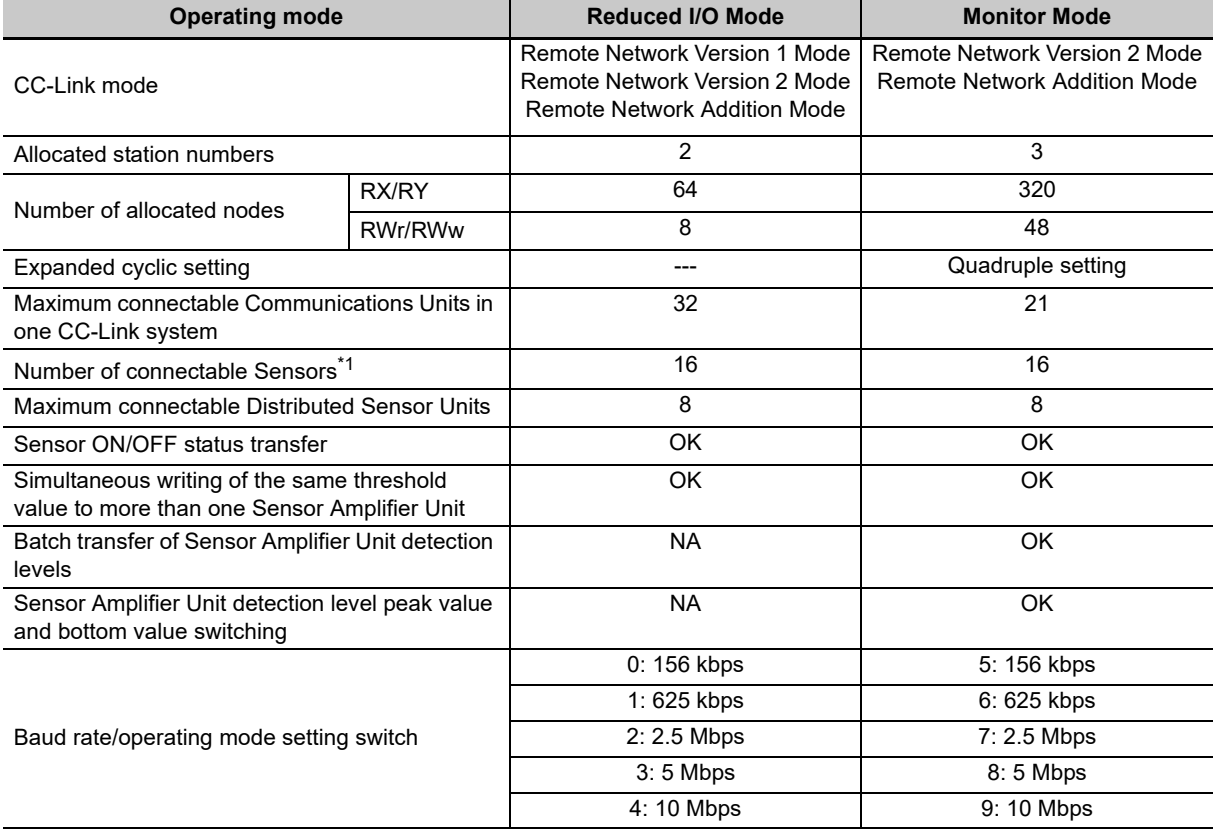

\*1 This is the total number of Sensor Amplifier Units that can be connected to the Communications Unit and Distributed Sensor Units.

Symbols: OK: Supported, NA: Not supported.

# <span id="page-22-0"></span>**2-2 Connectable Sensor Amplifier Units**

This section describes the models and features of the Sensor Amplifier Units that can be connected to the E3NW-CCL.

## <span id="page-22-1"></span>**2-2-1 List of Sensor Amplifier Units**

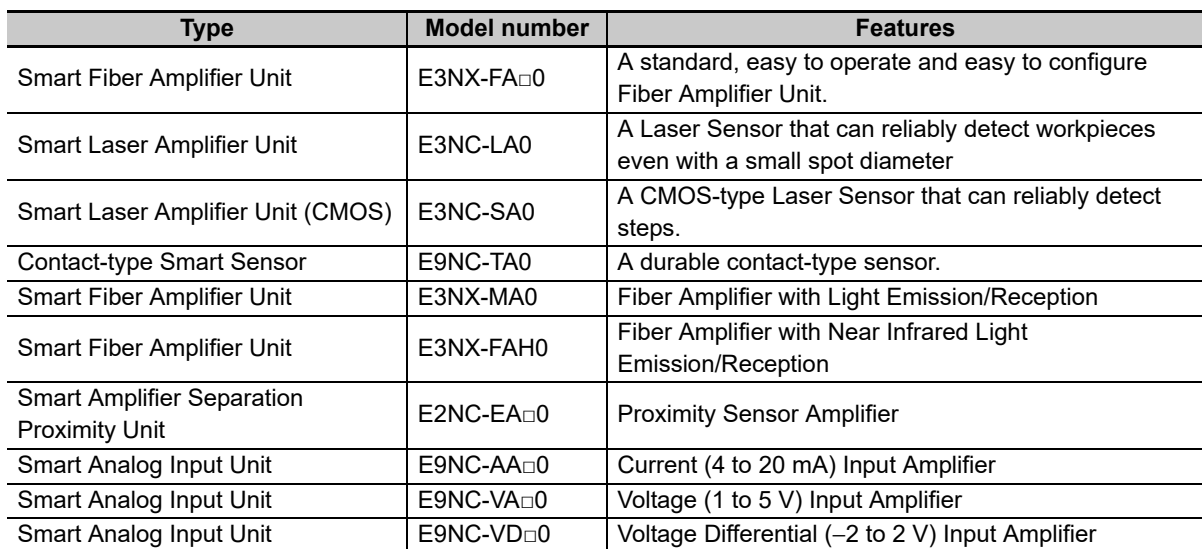

Commands to the E9NC-TA0 are supported from E3NW-CCL Ver. 1100, and the E3NX-MA0, E2NC-EA $\square$ 0, and E9NC-AA□0 / VA□0/ VD□0 are supported from E3NW-CCL Ver. 1160.

You can check the version with read command "B". (Refer to page [A-2](#page-81-0))

## <span id="page-22-2"></span>**2-2-2 Number of Connected Sensor Amplifiers**

You can connect the Sensor Communications Unit to up to 16 Sensor Amplifier Units, including any Sensor Amplifier Units connected to Distributed Sensor Units.

Up to 10 Sensor Amplifier Units can be connected to a Distributed Sensor Unit.

\* Also refer to the Sensor Amplifier specifications, as the number of connected units varies depending on the Sensor Amplifier specifications.

The following are some connection examples. Example 1: Communications Unit Only

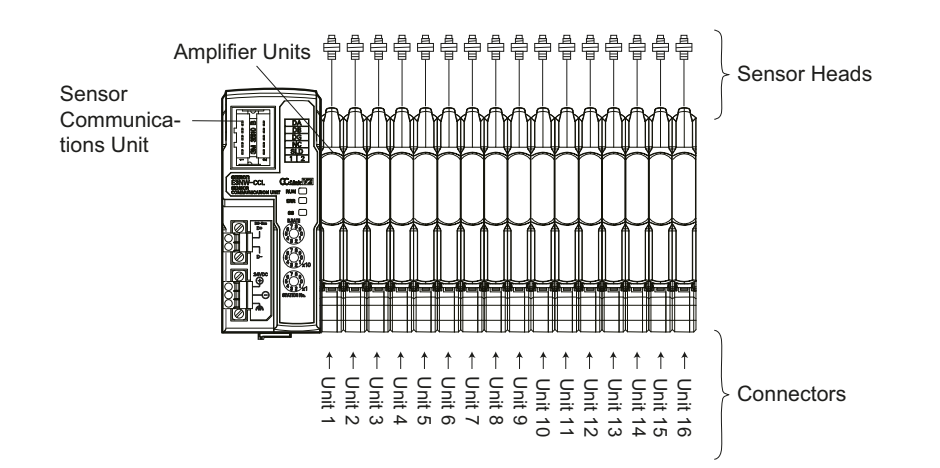

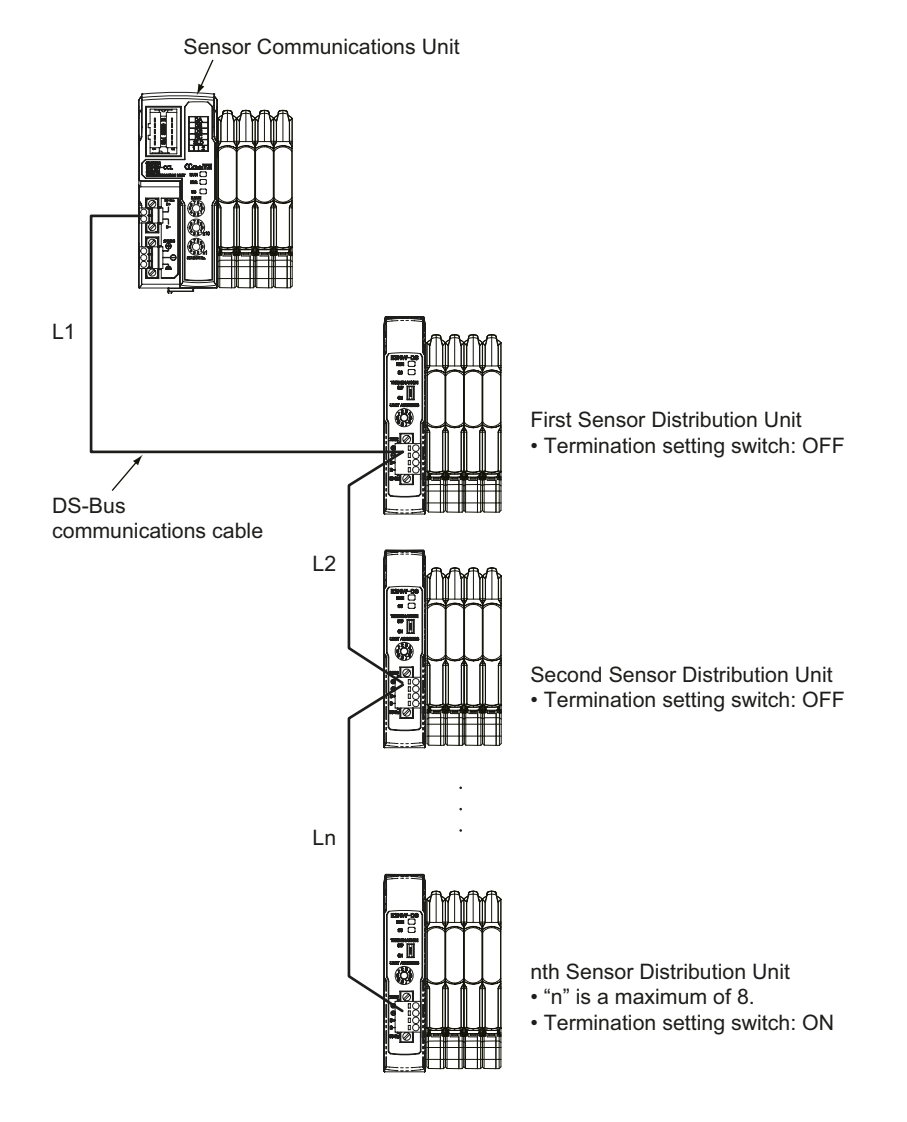

#### Example 2: Connecting a Communications Unit and Distributed Sensor Units

# 3

# **Basic Application Procedures**

This section explains how to use E3NW-CCL CC-Link Digital Sensor Communications Units based on basic setting examples.

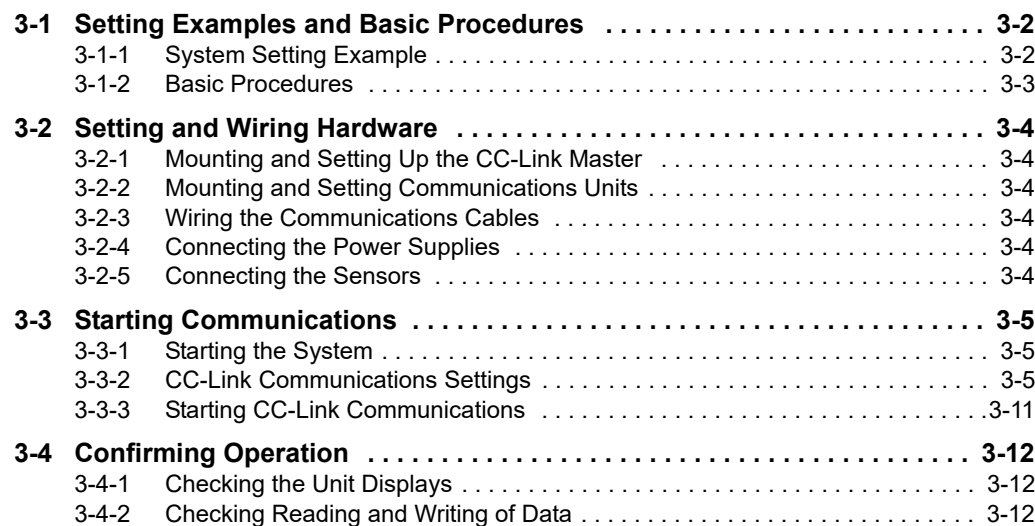

# <span id="page-25-0"></span>**3-1 Setting Examples and Basic Procedures**

This section describes how to set up a Sensor Communications Unit based on a simple system setting example.

## <span id="page-25-1"></span>**3-1-1 System Setting Example**

Connect each of the following slaves to the CC-Link master and configure the settings.

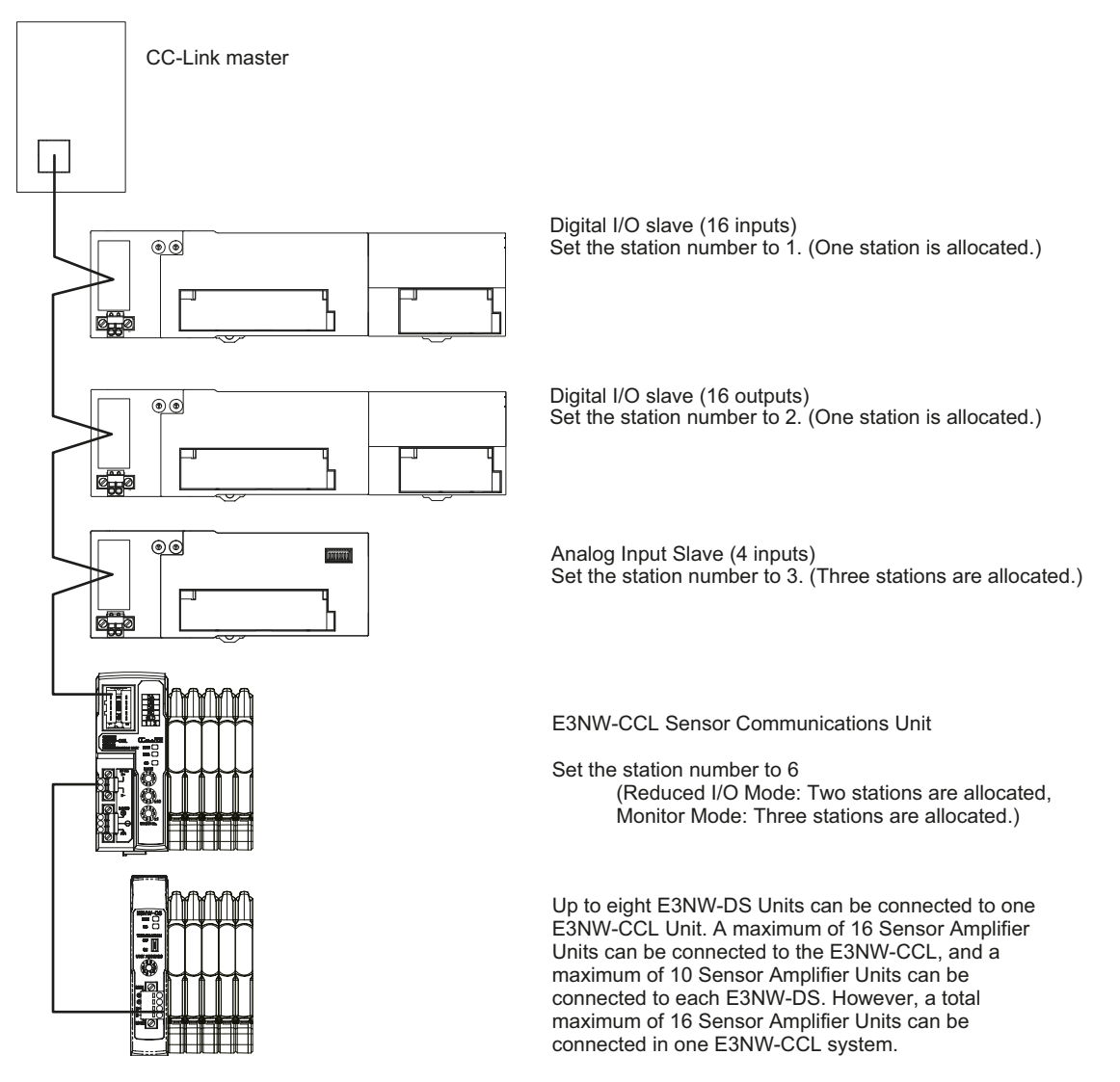

The Unit power supply and I/O power supply are not shown in the above figure. They must be provided separately.

#### **Reference**

The setting example provided here demonstrates the basic settings for the E3NW-CCL Sensor Communications Unit. If more detailed settings are required for actual operations, refer to the manual for your CC-Link master.

Or, if you are using any slaves other than the E3NW-CCL in your system configuration, refer to the manuals for those slaves before setting up the system.

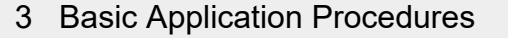

## <span id="page-26-0"></span>**3-1-2 Basic Procedures**

The following figure shows the flow of procedures for this section.

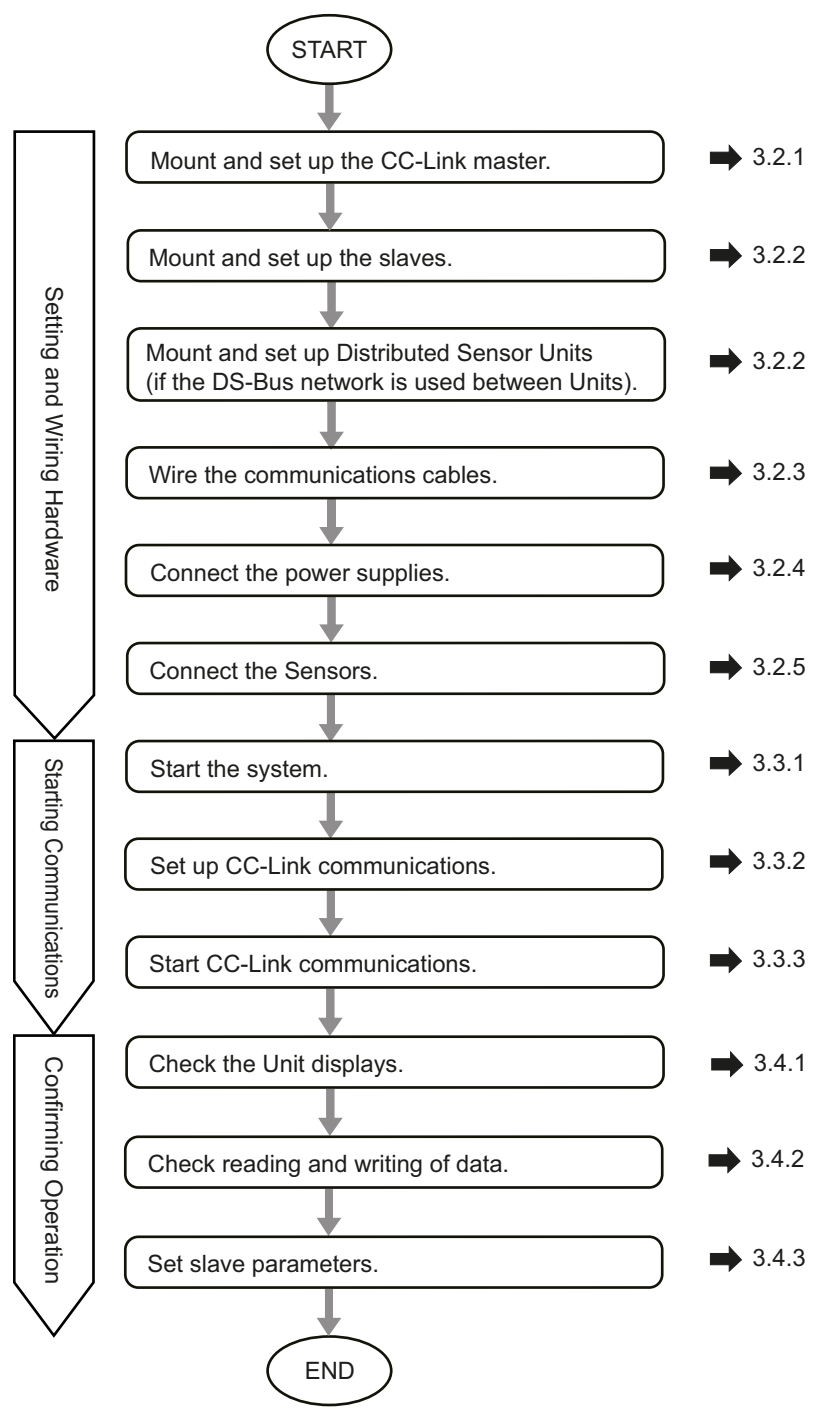

**3**

# <span id="page-27-0"></span>**3-2 Setting and Wiring Hardware**

This section describes how to set up and wire the CC-Link master, Communications Units, and power supplies.

## <span id="page-27-1"></span>**3-2-1 Mounting and Setting Up the CC-Link Master**

Mount the CC-Link master at the specified location and set the unit number and other settings. For details, refer to the manual for your CC-Link master.

#### <span id="page-27-2"></span>**3-2-2 Mounting and Setting Communications Units**

Mount each Communications Unit and Distributed Sensor Unit in the designated locations, then set the station numbers and other settings. For details, refer to the following items.

#### **Installation**

*[4-1 Mounting and Removal](#page-37-0)*.

#### **Hardware Settings**

*[5-3-2 Setting Switches](#page-51-0)* on page [5-6](#page-51-0) Set the baud rate, operating mode, and station number.

#### <span id="page-27-3"></span>**3-2-3 Wiring the Communications Cables**

Connect communications cables to the CC-Link master, Communications Units, and Distributed Sensor Units. Refer to *[4-2 Wiring the CC-Link Network](#page-39-0)* for wiring procedures.

#### <span id="page-27-4"></span>**3-2-4 Connecting the Power Supplies**

Connect the Unit power supply to the CC-Link master, slaves, and the Distributed Sensor Units. Connect the I/O power supply unit to each slave as required.

For connection method details, refer to *[4-3 Connecting the Unit Power Supply](#page-43-0)* or refer to the wiring diagrams for each slave.

#### <span id="page-27-5"></span>**3-2-5 Connecting the Sensors**

Connect the Sensor Amplifiers to the Sensors. For connection methods, refer to your Sensor Amplifier manual.

#### **Reference**

When using the Distributed Sensor Unit, refer to *[A-4 Using the Distributed Sensor Unit](#page-102-0)* on page [A-23](#page-102-0) as well.

# <span id="page-28-0"></span>**3-3 Starting Communications**

Start the system, assign the E3NW-CCL I/O data, and then start CC-Link communications.

## <span id="page-28-1"></span>**3-3-1 Starting the System**

Turn ON the power supply to the Units in the following order.

- 1. E3NW-CCL Unit Power Supply
- **•** If you are using Distributed Sensor Units, turn ON the power supply to the Distributed Sensor Units as well.
- 2. CC-Link Master Unit Power Supply

# <span id="page-28-2"></span>**3-3-2 CC-Link Communications Settings**

## **Using CSP+ to Configure Settings in GX-Works2**

You can easily set up CC-Link communications for the Communications Unit by using CSP+ in GX-Works2. This section describes how to configure settings in GX-Works2 with CSP+.

## *1* **Start GX-Works2 on your computer.**

*2* **Register the CSP+ profile in GX-Works2.** 2-1. Select *Tool* <sup>−</sup> *Register Profile*.

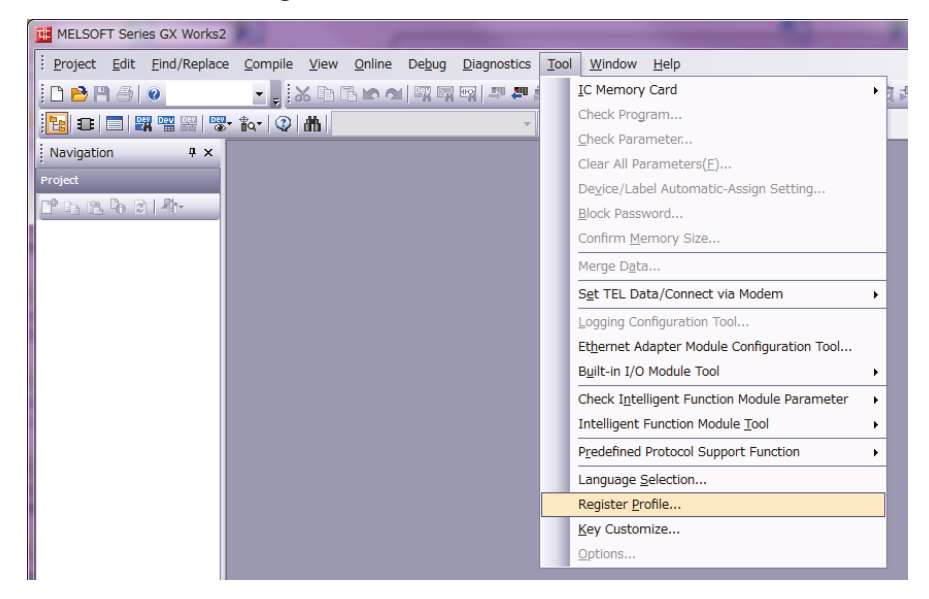

2-2. Register the CSP+ file that you have saved on your computer.

CSP+ can be downloaded from the CC-Link Partner Association website or an OMRON website, both listed below.

CC-Link association website: http://www.cc-link.org/jp/csp\_plus/index.html Download and extract "CSP+ File No. 5 Sensor Encoder", and save CSP+ for the E3NW-CCL.

OMRON website: http://www.fa.omron.co.jp/products/family/3177/download/software.html

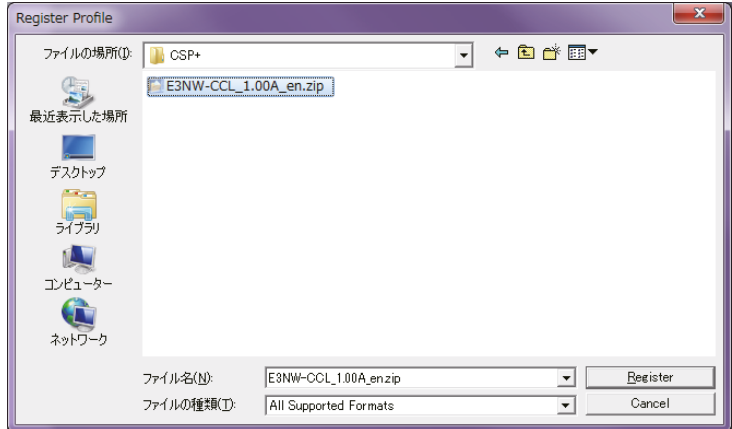

2-3. The registration process is finished when "Registration of the profile is completed." is displayed.

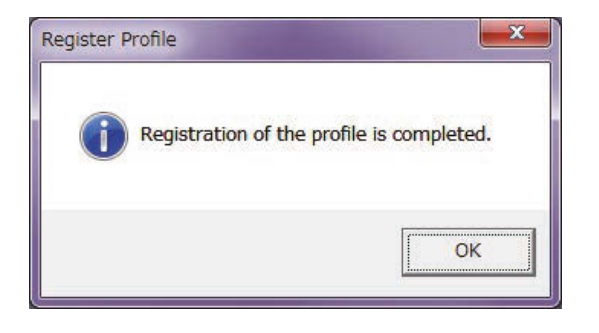

#### **Reference**

You need to register the CSP+ profile only once.

# *3* **Create a new project.**

3-1. Select *Project* − *New.*

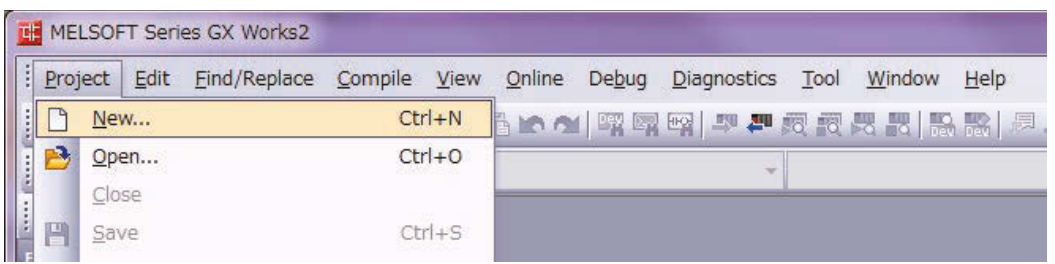

3-2. Set the computer series and type settings for your computer.

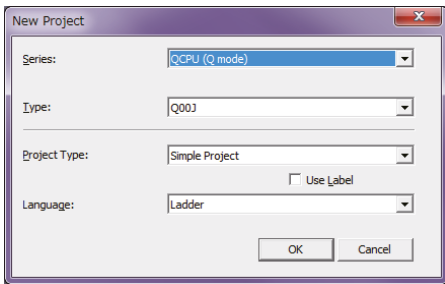

# *4* **Set the CC-Link network parameters.**

4-1. Select **Parameter** − **Network Parameter** − **CC-Link** under **Project** to display the parameters.

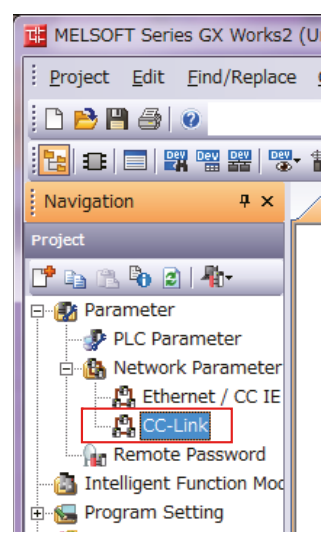

4-2. Set the parameters.

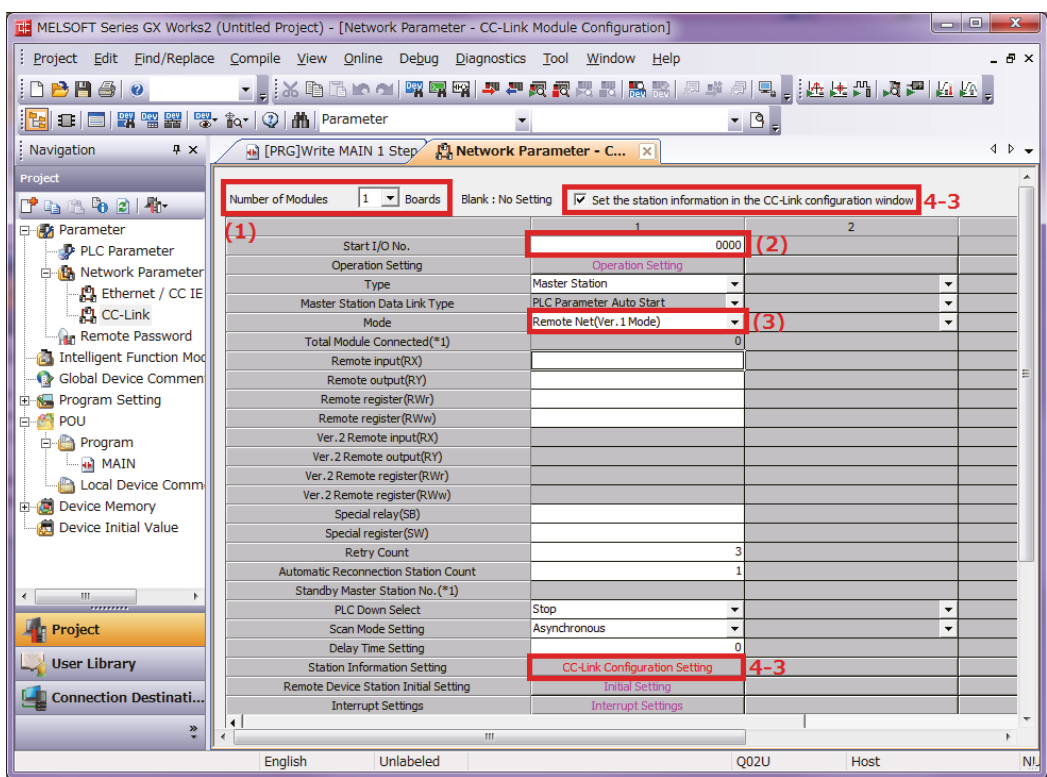

- **(1) Set the Number of Modules to 1.**
- **(2) Set the Start I/O No. .**
- **(3) Set the mode for the operating mode you want to use.** To use Reduced I/O Mode, set the mode to Remote Network Version 1 Mode. To use Monitor Mode, set the mode to Remote Network Version 2 Mode.
- 4-3. Select the *Set station information in the CC-Link Configuration Window* Check Box, and then select *CC-Link Configuration Settings*.

# *5* **Set the CC-Link configuration.**

- 5-1. Select the settings based on your CC-Link system configuration. You can select and drag Units from the Unit List to make the settings.
- 5-2. Set the following settings based on the baud rate and operating mode settings for the E3NW-CCL.
	- 5-2-1. Match the conditions shown in the following locations (in GX-Works2 and the E3NW-CCL setting switches).

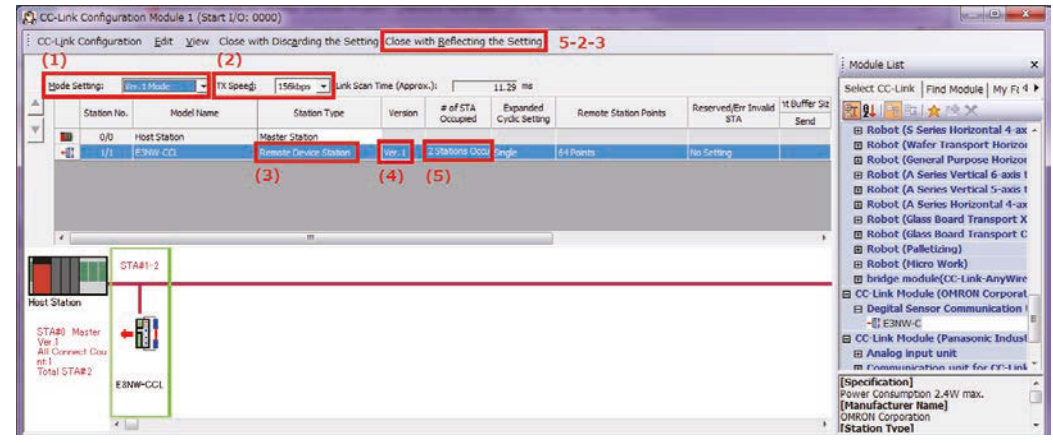

5-2-2. Set the GX-Works2 settings ((1) to (5)) based on the mode you want to use.

Using Reduced I/O Mode

- (1) Select the same mode that you selected for (3) in *[4-2 Wiring the CC-Link Network](#page-39-0)*.
- (2) Set the baud rate based on the baud rate set with the baud rate/operating mode switch on the E3NW-CCL.
- (3) Set the station type to *Remote device station*.
- (4) Set to *Ver. 1.*
- (5) Set the exclusive station count to *2 Stations Occupied*.

Using Monitor Mode

- (1) Set to *Ver. 2 Mode.*
- (2) Set the baud rate based on the baud rate set with the baud rate/operating mode switch on the E3NW-CCL.
- (3) Set the station type to *Remote device station*.
- (4) Set to *Ver. 2.*
- (5) Set the exclusive station count to *3 Stations Occupied*.

5-2-3. Click the Apply Settings and Close Button.

5-2-4. Click *End* at the bottom of the Network Parameters screen.

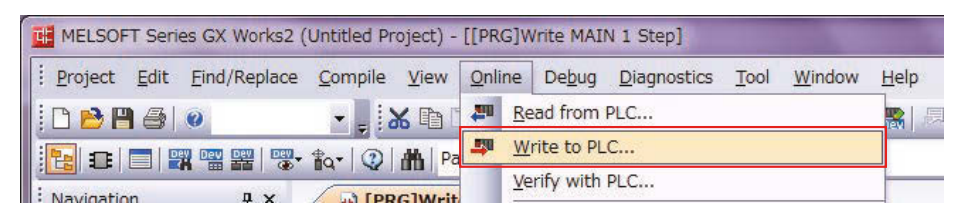

5-2-5. Write the settings to the master. Select *Online - Write to PLC.*

Click the **Parameter + Program** Button, and then click the **Execute** Button.

Settings are applied when the power supply to the master unit is cycled or when the master unit is reset.

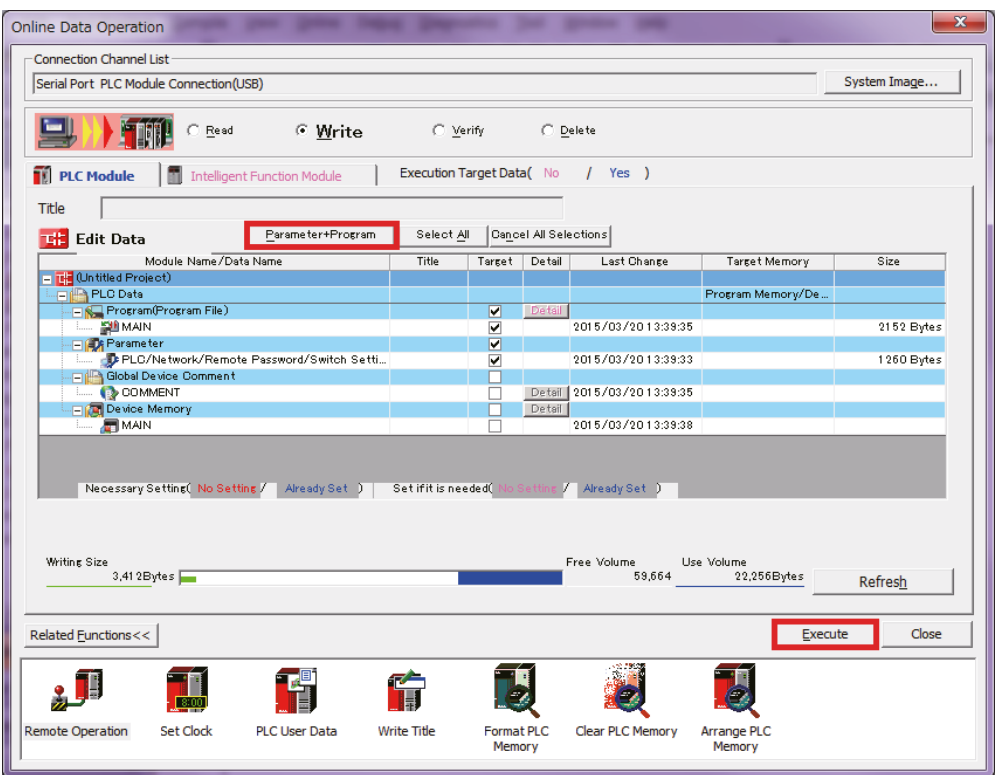

## **Reference**

The setting method described here using CSP+ and GX-Works2 demonstrates the basic settings for the E3NW-CCL Sensor Communications Unit.

If more detailed settings are required for actual operation, refer to the manual for your CC-Link master and the manual for GX-Works2.

#### **Troubleshooting Communications Problems**

If the following message is displayed on the computer, the selected Mode Setting does not match the version of the E3NW-CCL.

Correct the setting.

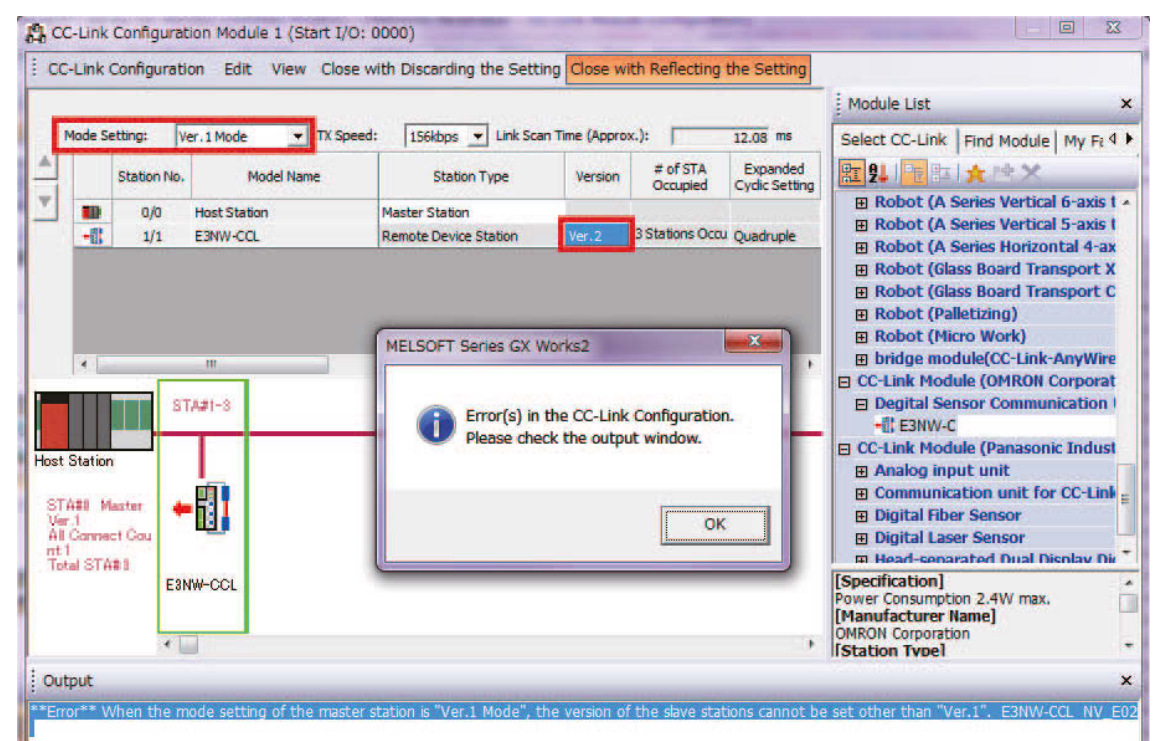

If the above error message is not displayed but communications are still not working (i.e., the RUN indicator on the E3NW-CCL does not light up), check to confirm that the switches for the baud rate, operating mode, and station number are all set correctly based on the parameters set for the master station.

Make sure that the station number is unique.

If you changed the baud rate / operating mode and station number switches after turning on the E3NW-CCL power, restart the E3NW-CCL.

Refer to *[7-1 Troubleshooting](#page-73-0)* on page [7-2.](#page-73-0)

If communications still do not work after checking all of the above settings, refer to the troubleshooting section in the manual for your CC-Link master to determine the cause of the problem.

## <span id="page-34-0"></span>**3-3-3 Starting CC-Link Communications**

Enable CC-Link communications to start CC-Link communications. *Section 6* contains details on the data that can be obtained through communications. **3**

# <span id="page-35-0"></span>**3-4 Confirming Operation**

If the CC-Link master and E3NW-CCL indicators are all normal, I/O data can be read and written normally.

If required, set the E3NW-CCL parameter settings.

## <span id="page-35-1"></span>**3-4-1 Checking the Unit Displays**

#### **CC-Link Master**

Refer to the manual for your CC-Link master.

#### **Communications Unit**

Make sure the status indicators on each Communications Unit are as described in the following table.

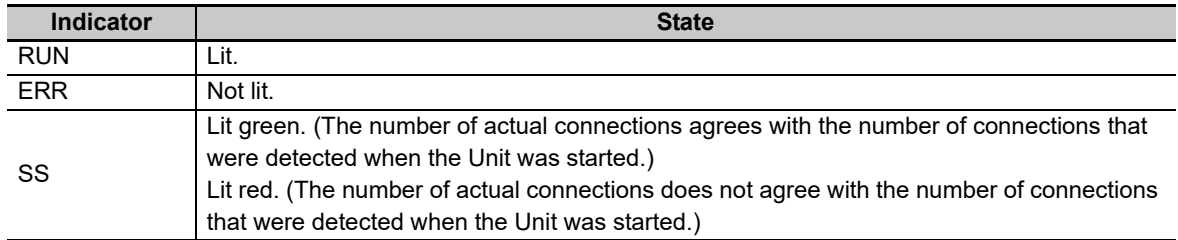

#### **Distributed Sensor Unit**

Make sure the status indicators on each Distributed Sensor Unit are as described in the following table.

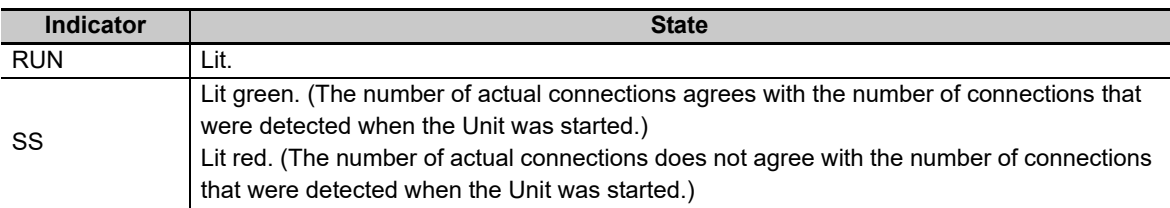

## <span id="page-35-2"></span>**3-4-2 Checking Reading and Writing of Data**

Read the input and output data of the CC-Link master to make sure the I/O data is being read and written correctly.
# 4

# **Mounting and Wiring**

This section describes how to mount and wire the E3NW-CCL.

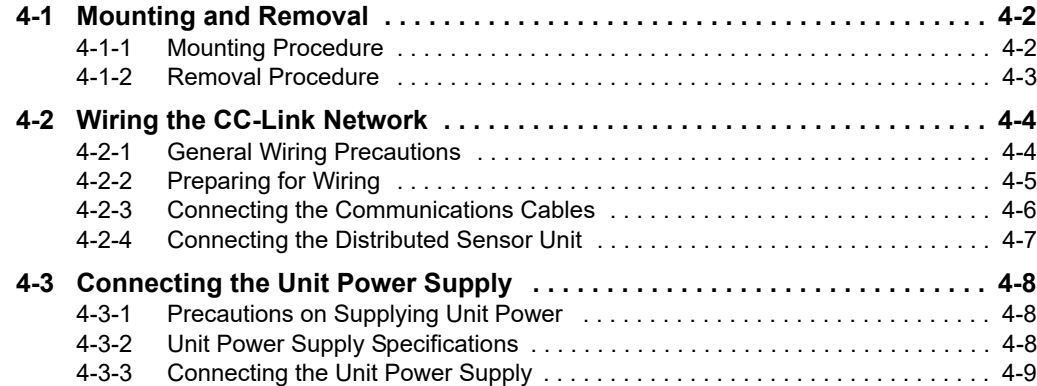

# <span id="page-37-0"></span>**4-1 Mounting and Removal**

This section describes how to mount the E3NW-CCL and Sensor Amplifier Units to a DIN Track and how to remove them.

### <span id="page-37-1"></span>**4-1-1 Mounting Procedure**

Use the following procedure to mount the Units.

*1* **Place the top part of the Unit onto the DIN Track.**

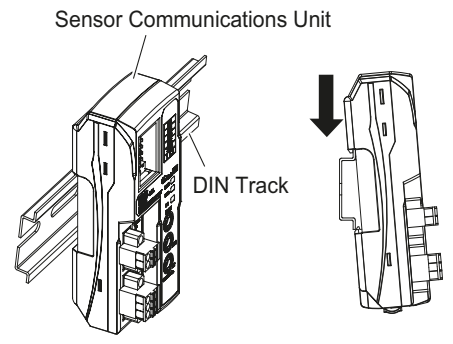

*2* **Press the bottom part of the Unit onto the DIN Track.**

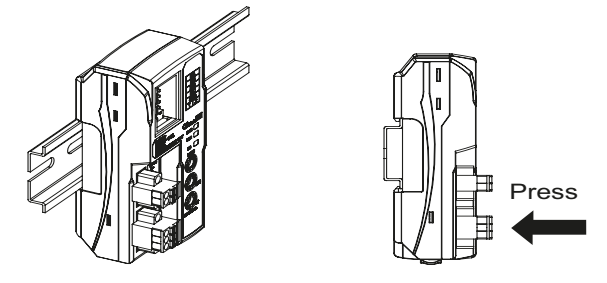

*3* **Remove the protective cap from the right side of the Sensor Communications Unit. Then, slide the Sensor Amplifier Unit, align the connector with the Sensor Communications Unit, and press the Units together until you hear them lock into place.**

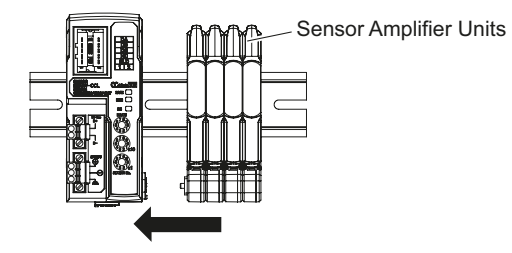

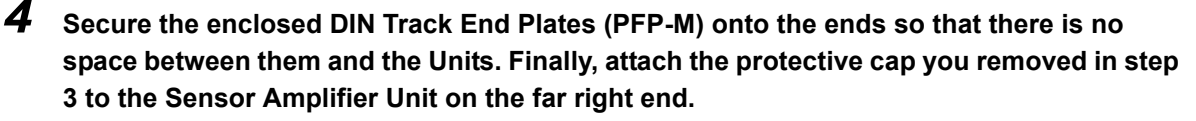

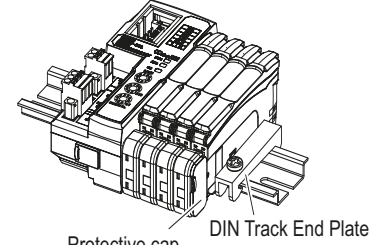

Protective cap

Do not reverse the order of steps 1 and 2, above. Doing so may reduce the mounting strength on the DIN Track. CHECK

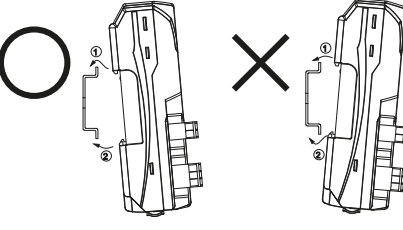

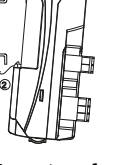

**4-1 Mounting and Removal**

4-1 Mounting and Removal

**4**

4-1-2 Removal Procedure

4-1-2 Removal Procedure

Do in order: step 1 and then step 2.

Do not perform step 2 first.

After you have completed the above procedure, check to make sure that the E3NW-CCL is mounted securely into place.

### <span id="page-38-0"></span>**4-1-2 Removal Procedure**

Use the following procedure to remove the Unit.

*1* **Slide the Sensor Amplifier Units to separate them from the Sensor Communications Unit.**

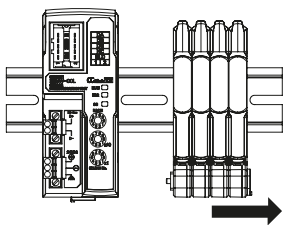

*2* **Press in on the Sensor Communications Unit toward the DIN Track and lift up to remove it.**

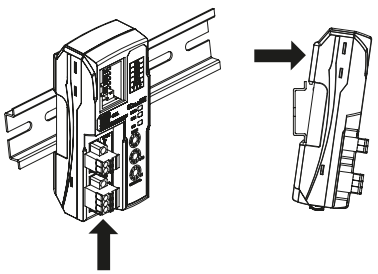

## <span id="page-39-0"></span>**4-2 Wiring the CC-Link Network**

To connect the Communications Unit to the CC-Link network, refer to documentation for the CC-Link master unit and the *CC-Link Installation Guide*.

### <span id="page-39-1"></span>**4-2-1 General Wiring Precautions**

- **•** Always turn OFF the power supply before performing any wiring operations on the Communications Unit. The external devices that are connected to the E3NW-CCL may operate in an unexpected manner if the E3NW-CCL is wired while the power supply is ON.
- **•** Be careful not to pinch your fingers when attaching connectors.
- **•** Incorrect wiring will reduce safety functions. Perform all wiring correctly and confirm operation before using the Communications Unit.

### **Special Connector Tools**

### **• Special Screwdrivers**

We recommend using the following Special Screwdrivers to tighten wiring screws when wiring the power supply or connecting the enclosed DS-bus connector cables.

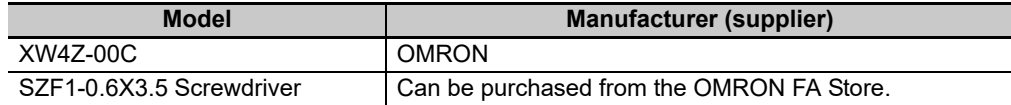

Contact Information OMRON FA Store Telephone: 03-6718-3565 FAX: 0120-024524 (Toll Free) URL: http://store.fa.omron.co.jp/

### <span id="page-40-0"></span>**4-2-2 Preparing for Wiring**

- **FANC-110SBH CC-Link Cable (Kuramo Electric Co.)** Refer to documentation for the CC-Link master unit and the *CC-Link Installation Guide* for specifications and processing methods (including stripping methods) for the special CC-Link cable.
- **Network connector 35505-6000-B0MGF (Sumitomo 3M)** Two are provided as accessories.

### **Wiring the Connector**

- *1* **Strip 4 cm of the insulating sheath from the CC-Link Version 1.10-compliant cable.**
- *2* **Separate the braided shield and drain wires, and then twist the drain wire with your fingers at least 10 times.**

Be careful not to sever the drain wire.

- *3* **Cut off the braided shield, ALPET shield tape, and filler.**
- *4* **Separate the wires so that they are in the following order: blue, white, yellow, and drain wire.**

Blue wire, pin 1 (cover label: DA B) White wire, pin 2 (cover label: DB W) Yellow wire, pin 3 (cover label: DG Y) Drain wire, pin 5 (cover label: SL D)

*5* **Insert the cable all the way into the power clamp.**

Check to confirm that the wire has been inserted all the way by looking through the top of the cover.

*6* **Use pliers to push the cover into the body and crimp the cable.**

*7* **Check to confirm that the cover is level with the body and that there is no space between the body and the cover.**

\* We recommend using heat-shrinking tubing to protect the drain wire and other wiring.

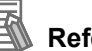

### **Reference**

For details, refer to the *3M Power Clamp Connector Wiring Procedures*.

**4**

### <span id="page-41-0"></span>**4-2-3 Connecting the Communications Cables**

**•** For CC-Link system cable lengths and wiring methods, refer to the *CC-Link Installation Guide* published by the CC-Link Partner Association or the manual for your CC-Link master unit.

CC-Link networks can use any network topology, but the connections before and after an E3NW-CCL Sensor Communications CC-Link Slave Unit must be daisy chain connections.

Connect the communications cables from the CC-Link master to the first slave communications connector, and then from each slave to the next slave.

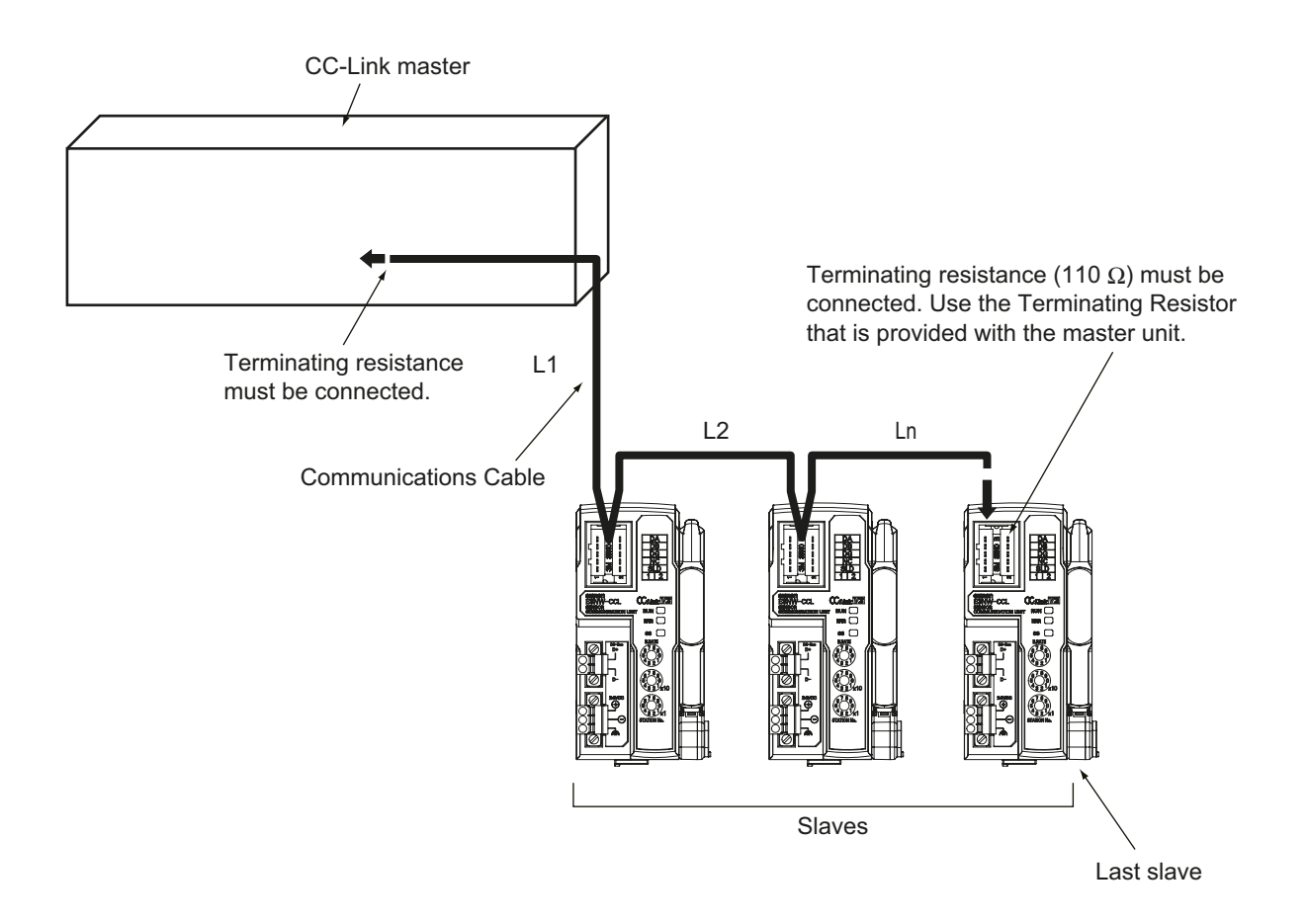

### **Precautions for Correct Use**

- **•** Keep the total length of cables between all slaves (L1, L2, ... Ln in the figure) to within 100 m.
- **•** Connect the communications cable connectors until they click firmly into place.
- **•** Refer to the specifications of the manufacturer of your cables for specifications, such as the allowed bending radius.

### <span id="page-42-0"></span>**4-2-4 Connecting the Distributed Sensor Unit**

The Sensor Communications Unit and Distributed Sensor Units are connected by a DS-Bus network. Connect the communications cable to the DS-Bus communications connector on the Communications Unit. Connect the Distributed Sensor Units with multidrop connections, i.e., connect the D+ and Dterminals between consecutive Units. Supply power to the Distributed Sensor Units from a Unit Power Supply (24 VDC). (Refer to *[4-3 Connecting the Unit Power Supply](#page-43-0)*.)

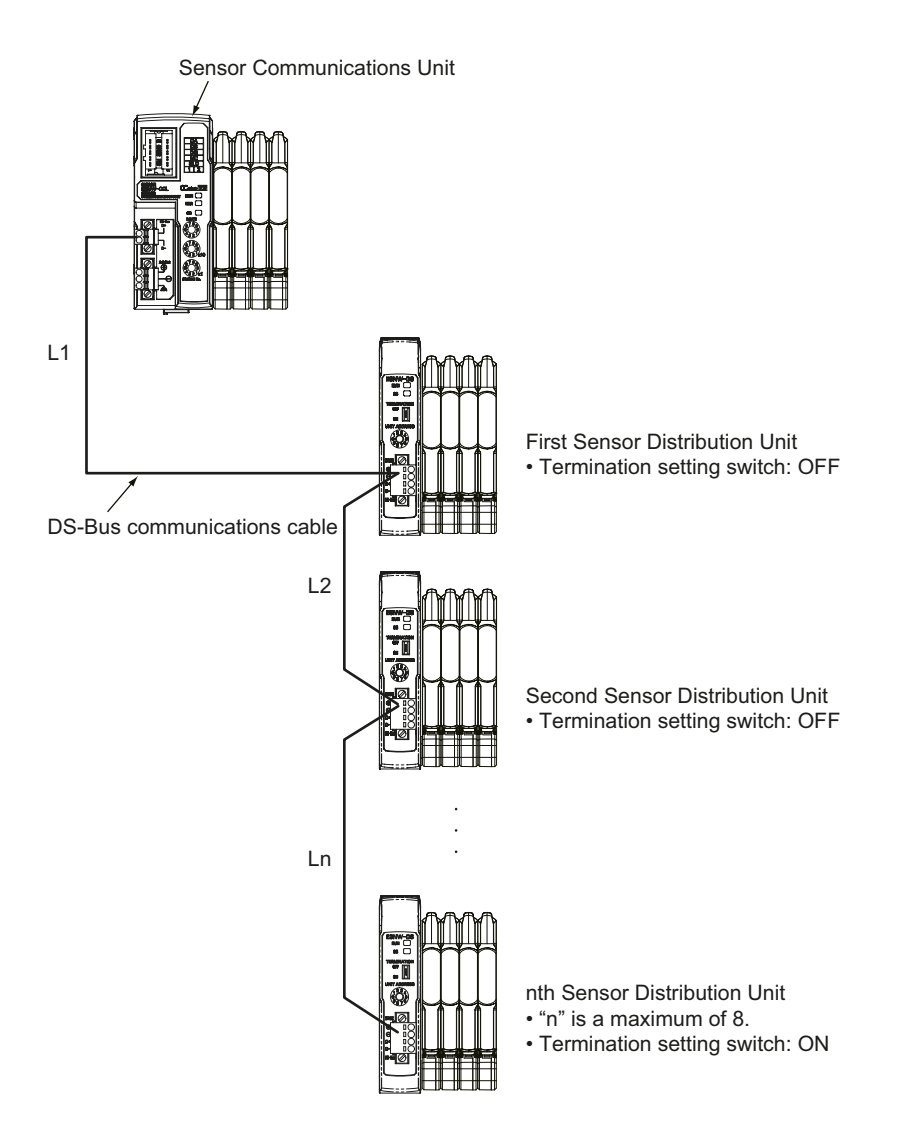

### **Precautions for Correct Use**

- **•** You can connect up to eight Distributed Sensor Units to one Sensor Communications Unit.
- **•** Keep the total length of DS-Bus communications cables (L1 + L2 + ... + Ln) to within 30 m.
- **•** Turn ON the DS-Bus termination setting switch for the last Distributed Sensor Unit on the DS-Bus network. Turn this switch OFF for all other Distributed Sensor Units.

# <span id="page-43-0"></span>**4-3 Connecting the Unit Power Supply**

To connect the E3NW-CCL to the CC-Link network, the Unit power supply is required. The E3NW-CCL does not require an I/O power supply.

The method for supplying power to the Unit is described below.

### <span id="page-43-1"></span>**4-3-1 Precautions on Supplying Unit Power**

Consider the following points on the allowable current and voltage drop on cables and connectors and the placement of the power supply used to supply power to the Units.

- **Precaution on Cable Voltage Drop** Make sure that the power supply voltage to the slave farthest from the power supply is within the allowable fluctuation range.
- **Supplying Power to Units from Multiple Power Supplies**

Using multiple power supplies to supply power can allow you to reduce the line current, reduce voltage drop, and decrease cable size.

It also helps to maintain system stability in the event of a power supply problems.

#### **Power Supply Problems**

You must decide how to place your power supplies and how to group them depending on whether you want to stop the entire system when a power supply problem occurs or if you want to avoid stopping the entire system when possible.

If you want to avoid stopping the entire system, install power supplies in multiple locations and divide the slaves into groups.

This will also help to reduce voltage drop and enable you to use smaller cables.

### <span id="page-43-2"></span>**4-3-2 Unit Power Supply Specifications**

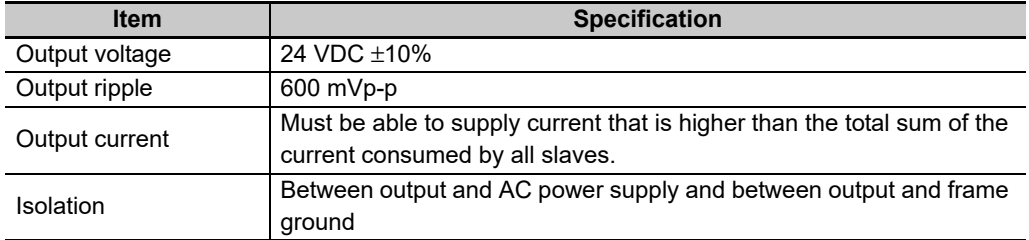

Use a standard power supply that meets the following specifications.

We recommend using an OMRON S8JX-series power supply for the Unit power supply to the slaves.

### **Precautions for Correct Use**

**•** The Unit power supply also provides the I/O power for the inputs on slaves with e-CON connectors.

When calculating the output current for the Unit power supply, always include the current consumption of the E3NW-CCL and the current consumption of all Sensor Amplifier Units in the Unit power supply consumption current.

**•** Make sure that the power supply has sufficient capacity to handle the inrush current when the system is started.

### <span id="page-44-0"></span>**4-3-3 Connecting the Unit Power Supply**

<span id="page-44-1"></span>Connect a cable from the Unit power supply (24 VDC) to the power supply connectors on each slave.

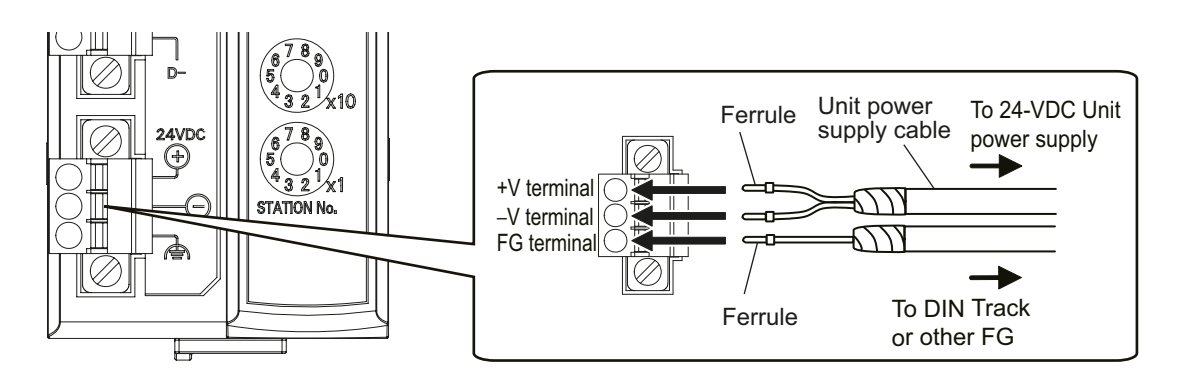

Securely attach ferrules to the Unit power supply cable wires. Do not wire a power supply to the communications path of the Distributed Sensor Units. The Units may be damaged.

### **Recommended Parts**

We recommend using the following ferrules for the Unit power supply cable.

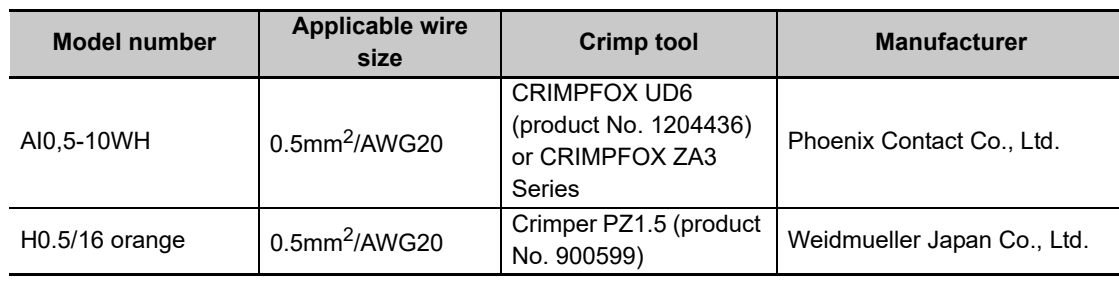

We recommend the following screwdriver for the removal of ferrules.

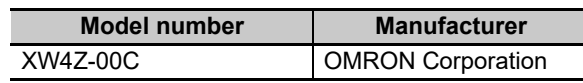

# 5

# **E3NW-CCL Hardware Specifications**

This section gives the CC-Link communications specifications, general specifications, and hardware specifications.

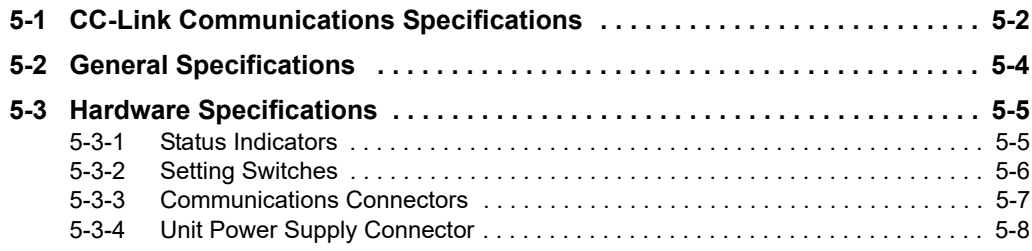

**5**

## <span id="page-47-0"></span>**5-1 CC-Link Communications Specifications**

This section gives the communications specifications of the E3NW-CCL Sensor Communications Unit.

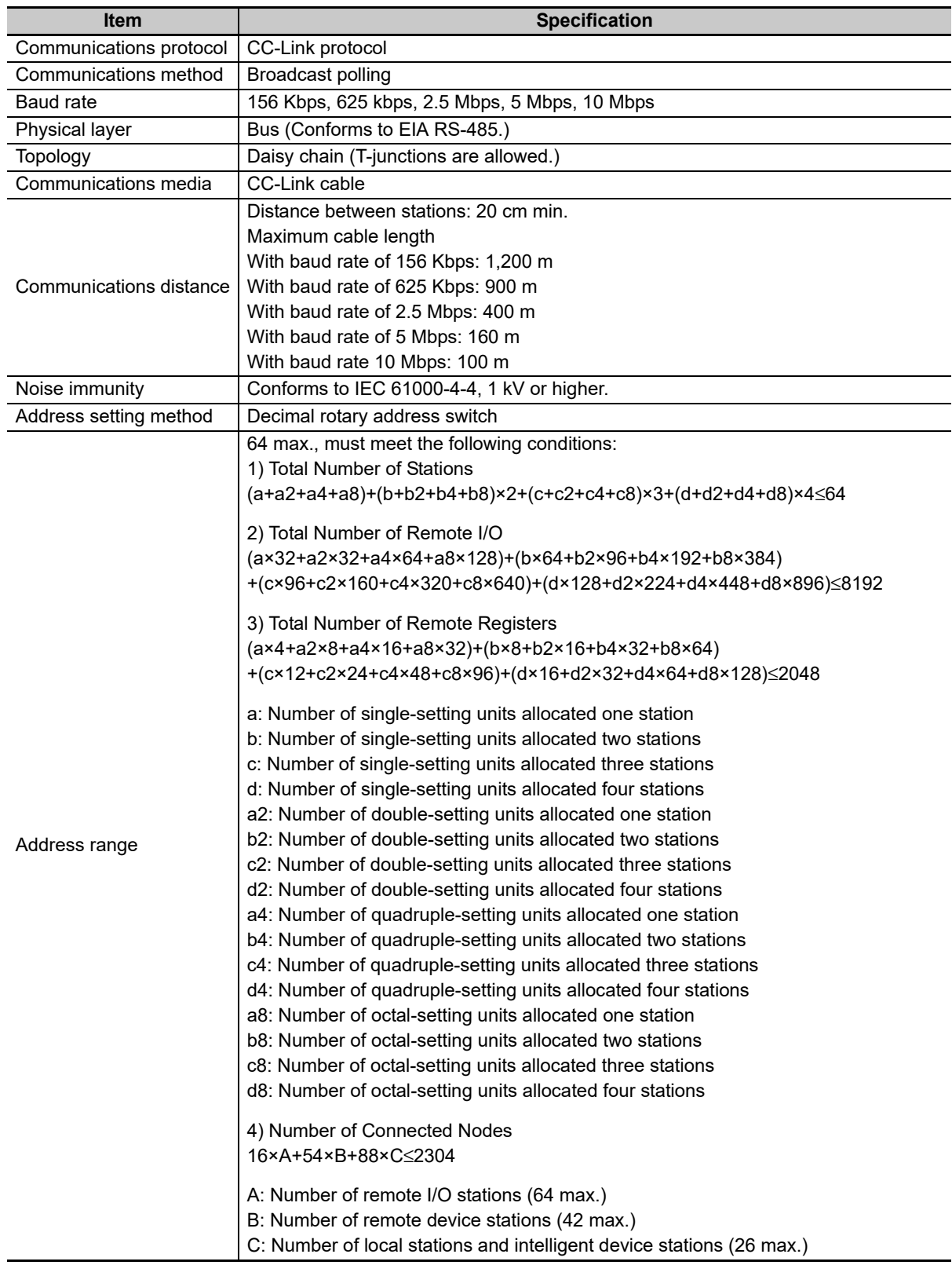

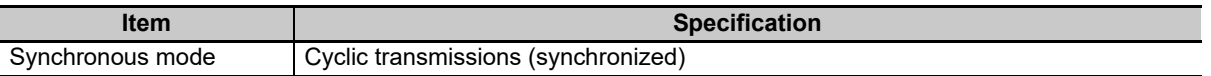

\* The range varies depending on the CC-Link master that is used. For details, refer to *[5-3-2 Setting Switches](#page-51-0)* on page [5-6](#page-51-0).

## <span id="page-49-0"></span>**5-2 General Specifications**

This section gives the general specifications of the CC-Link Sensor Communications Unit.

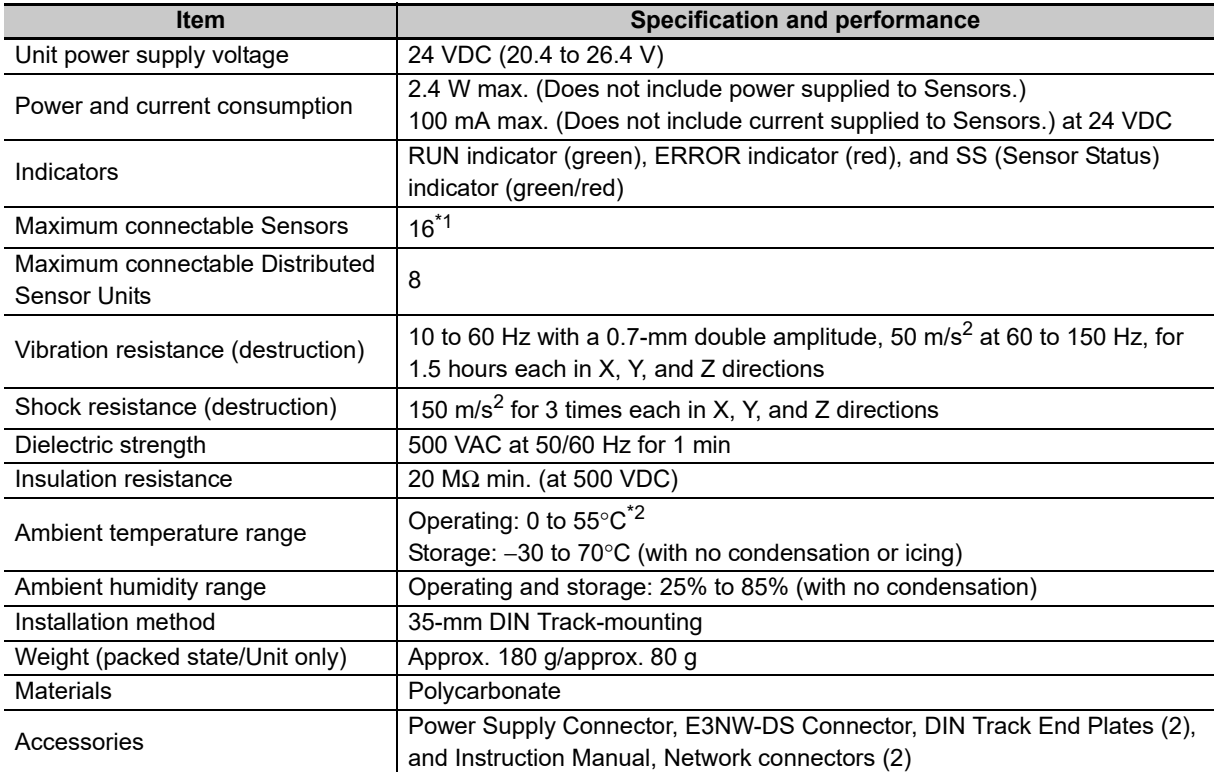

\*1 You can connect up to 16 Sensor Amplifier Units total to the Sensor Communications Unit and Distributed Sensor Units.

\*2 Temperature Limitations Based on Number of Connected Amplifier Units: Groups of 1 or 2 Amplifier Units: 0 to 55°C, Groups of 3 to 10 Amplifier Units: 0 to 50°C, Groups of 11 to 16 Amplifier Units: 0 to 45°C

# <span id="page-50-0"></span>**5-3 Hardware Specifications**

### <span id="page-50-1"></span>**5-3-1 Status Indicators**

These indicators show the current status of the E3NW-CCL.

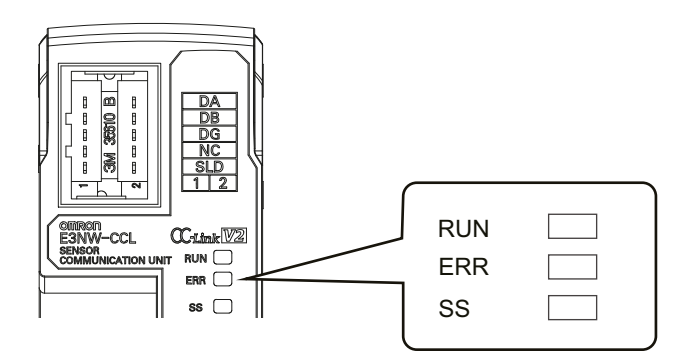

### **RUN Indicator**

This indicator shows the operating status.

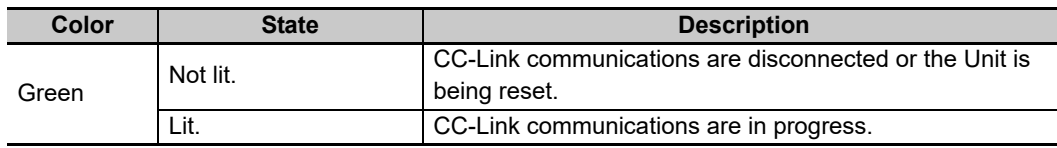

### **ERR Indicator**

This indicator displays errors.

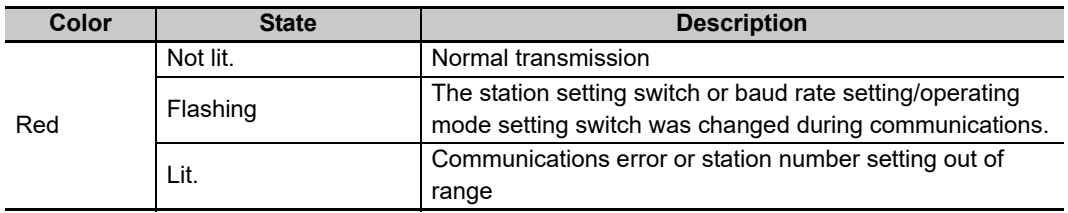

### **SS Indicator**

This indicator compares the number of Sensor Units connected when power was turned ON to the number of Sensor Units actually connected and indicates the Sensor connection status.

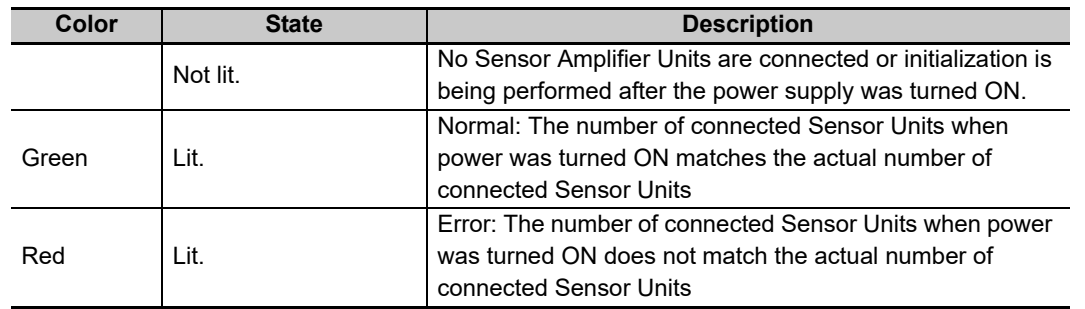

### <span id="page-51-0"></span>**5-3-2 Setting Switches**

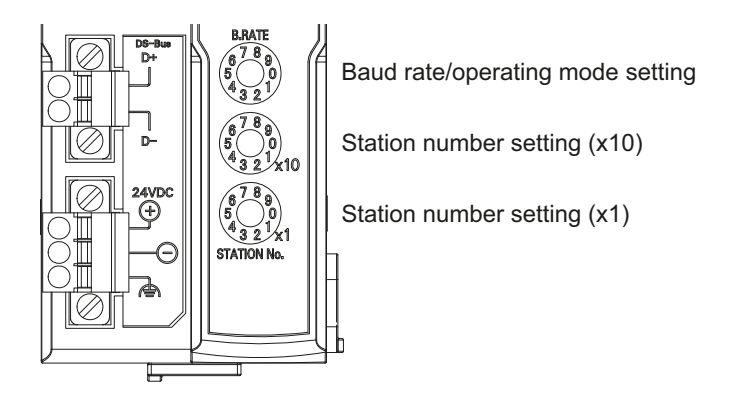

### **Baud Rate/Operating Mode Setting Switch**

This switch sets the CC-Link baud rate and operating mode.

The following table describes the settings.

Set the same baud rate as is set by the rotary switch on the master station unit.

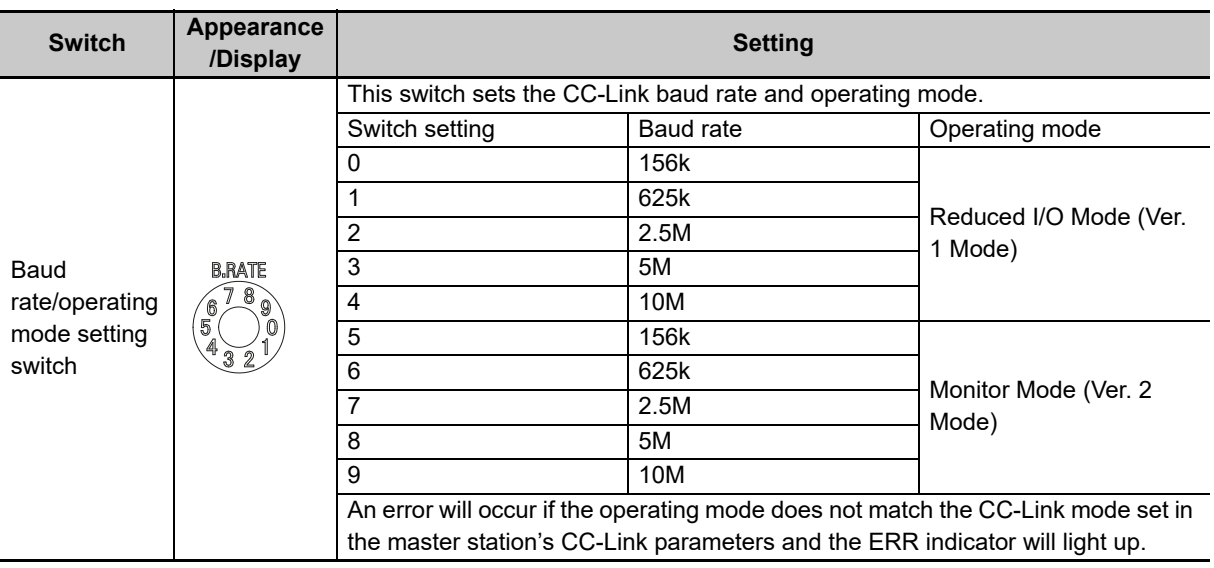

### **Precautions for Correct Use**

ſИ

- **•** The settings of the setting switches are read only once when the power is turned ON. Changing this setting after the power is turned ON will have no effect until after the next time the power is turned ON.
- **•** If these switches are changed after the power is turned ON, the ERR indicator will light.

# 5-3 Hardware Specifications **5-3 Hardware Specifications**

**5**

### **Station Number Switch**

Sets the station number (decimal value) of the E3NW-CCL on the CC-Link network.

Use the middle station number setting switch to set the tens digit, and use the bottom station number setting switch to set the ones digit. The following table gives the setting ranges.

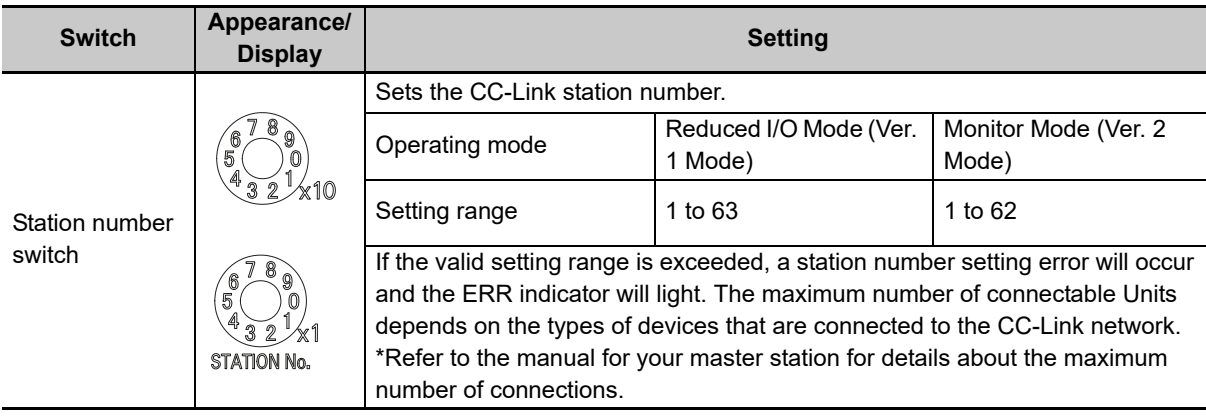

### **Precautions for Correct Use**

- **•** The settings of the setting switches are read only once when the power is turned ON. Changing this setting after the power is turned ON will have no effect until after the next time the power is turned ON.
- **•** An error will occur if the same station number is used more than once and operation will stop.
- **•** If these switches are changed after the power is turned ON, the ERR indicator will light.

### <span id="page-52-0"></span>**5-3-3 Communications Connectors**

Connect the CC-Link communication cable.

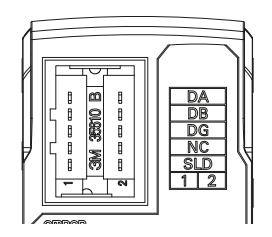

The specifications are given below.

**•** Electrical Characteristics

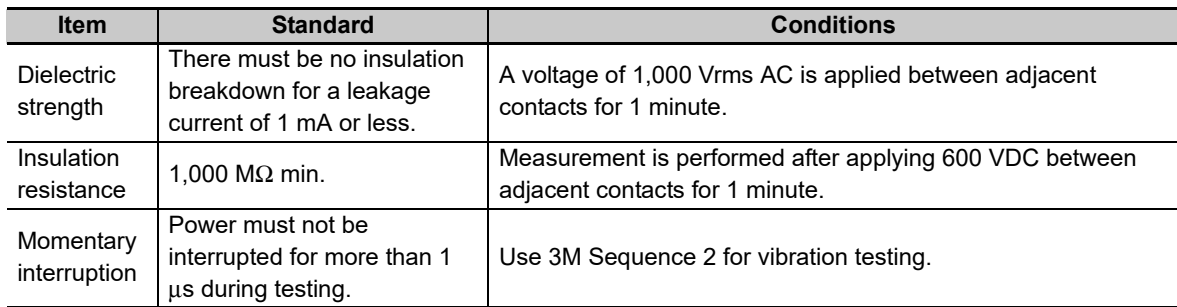

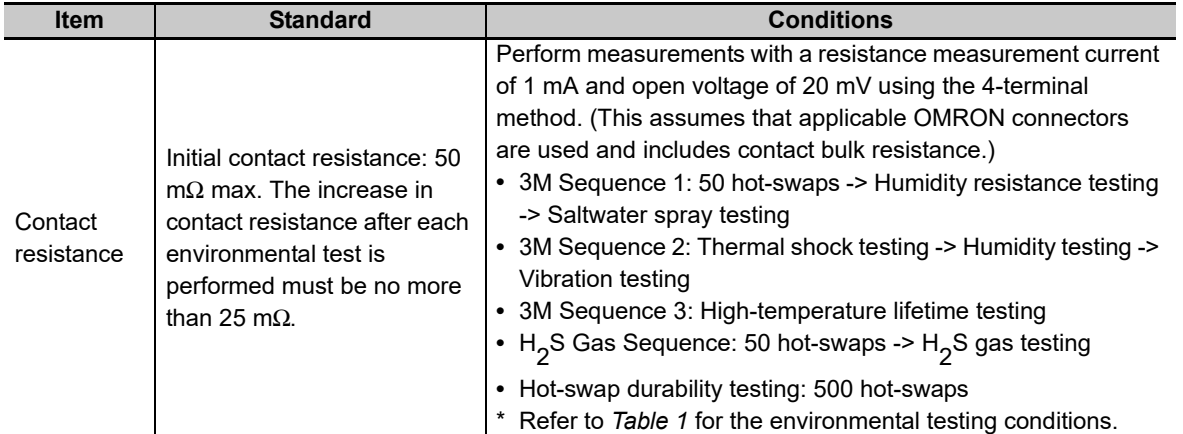

- **•** Connector configuration: RJ45 8-pin modular connector (ISO 8877 standard)
- **•** Terminal Arrangement

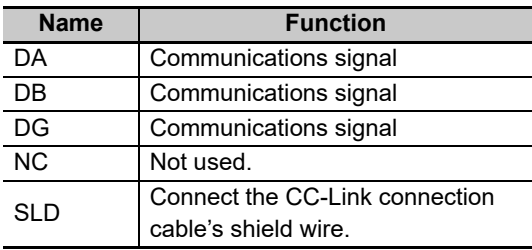

### <span id="page-53-0"></span>**5-3-4 Unit Power Supply Connector**

Connect the Unit power supply (24 VDC).

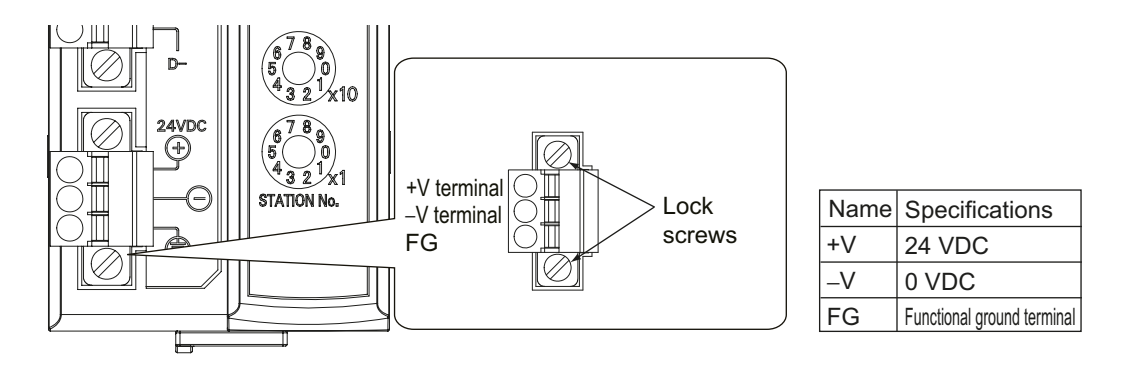

- **•** Connector type: Two-pin spring cage connector with lock screws
- **•** Applicable ferrule diameter: 0.25 to 0.5 mm2 (AWG24 to AWG20) (Using ferrules with insulating sleeves)

Refer to *[4-3-3 Connecting the Unit Power Supply](#page-44-1)* for the recommended ferrules.

# 6

# **E3NW-CCL Function Specifications**

This section describes the functions of the E3NW-CCL CC-Link Digital Sensor Communications Unit.

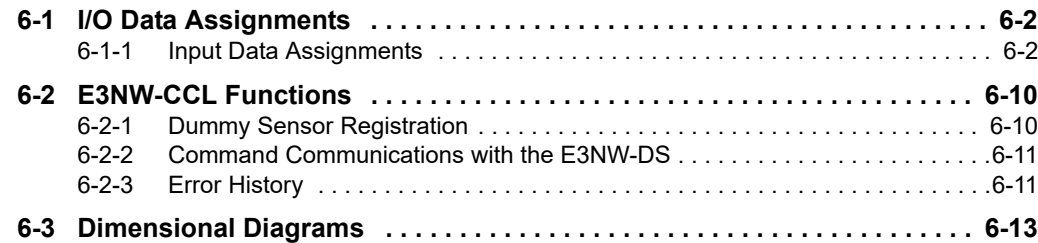

## <span id="page-55-0"></span>**6-1 I/O Data Assignments**

### <span id="page-55-1"></span>**6-1-1 Input Data Assignments**

### **Sensor Unit Numbers**

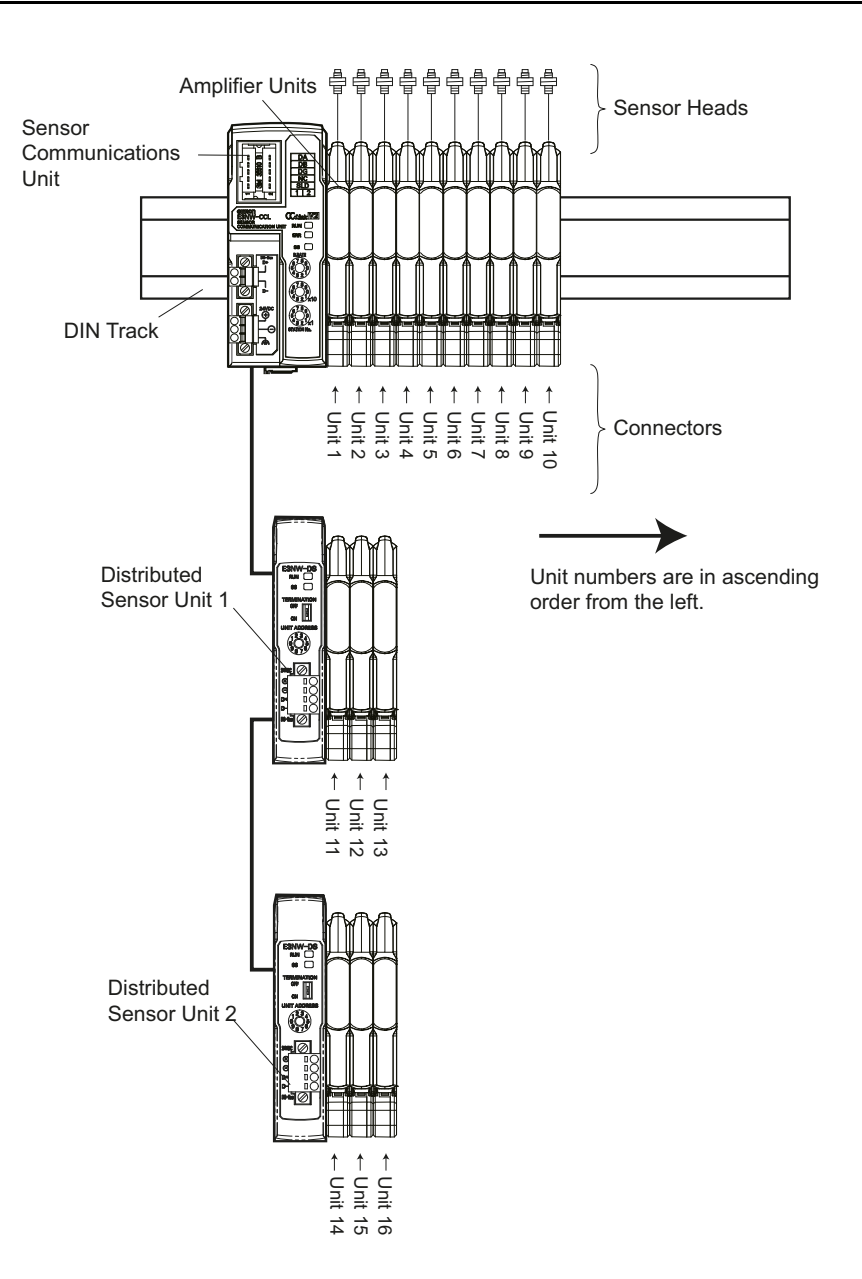

The Sensor Communications Unit identifies the connected Sensor Amplifier Units according to their unit numbers.

Unit numbers of Sensor Amplifier Units are assigned to the units from unit number 1 starting from the Sensor Communications Unit.

Each Sensor Amplifier that is assigned a unit number has an input 1 (Sensor output 1) and input 2 (Sensor output 2).

The unit numbers of the Sensor Amplifiers that are connected to a Distributed Sensor Unit are numbered sequentially, in the order shown below, following the unit numbers of the Sensor Amplifiers that are connected to the Sensor Communications Unit.

Sensor Communications Unit -> Distributed Sensor Unit 1 -> Distributed Sensor Unit 2 -> ... -> Distributed Sensor Unit 8

You can connect a maximum of 16 Sensor Amplifiers. (Refer to *[2-2-2 Number of Connected Sensor Amplifiers](#page-22-0)* on page [2-3](#page-22-0).) You can connect a maximum of eight Distributed Sensor Units to the E3NW-CCL.

### **I/O Data Assignments**

Use the link devices shown in the following tables to send and receive data between the E3NW-CCL and the CC-Link master station.

### **Reduced I/O Mode**

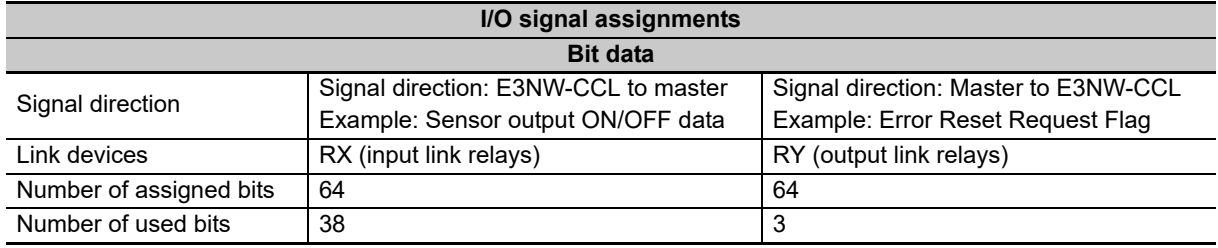

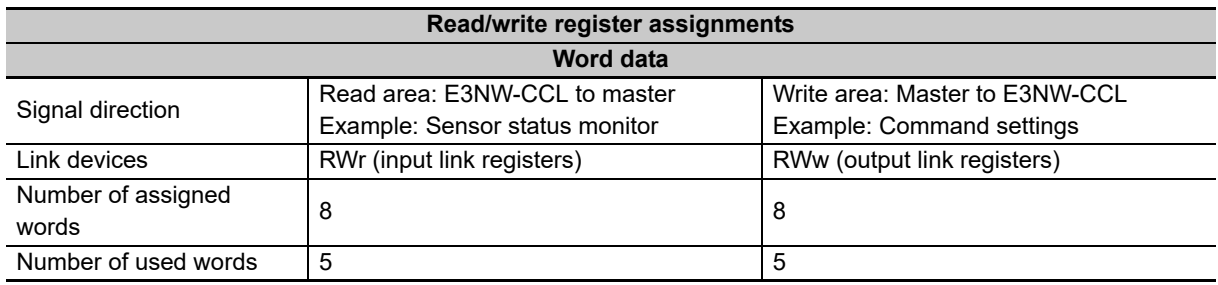

### **Monitor Mode**

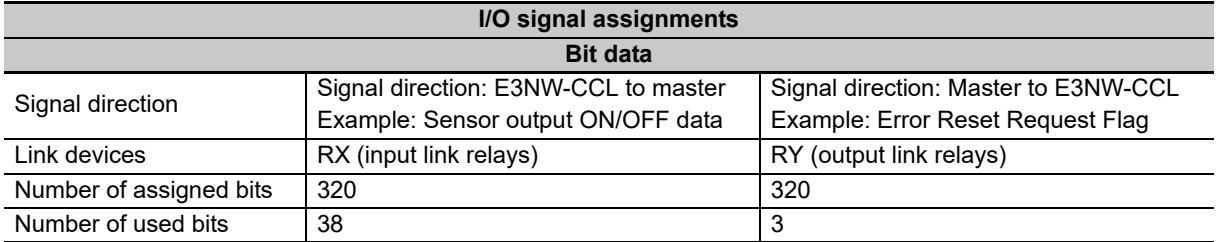

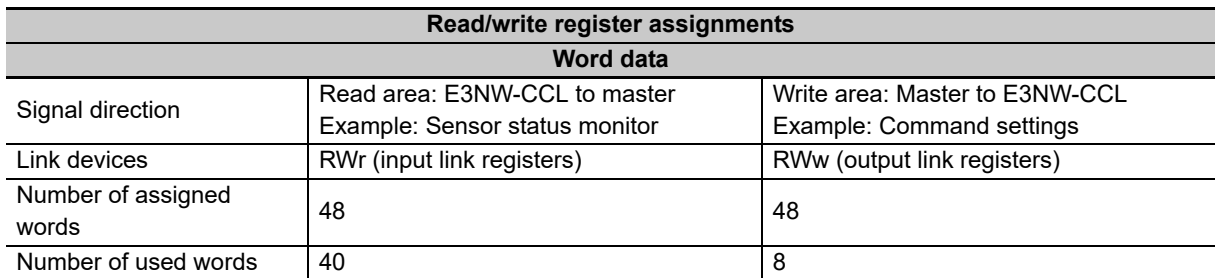

The following tables list the items that you can assign to the E3NW-CCL. Refer to the specific manual for your master for information on changing the mappings.

This section describes the data that can be exchanged through cyclic transmissions.

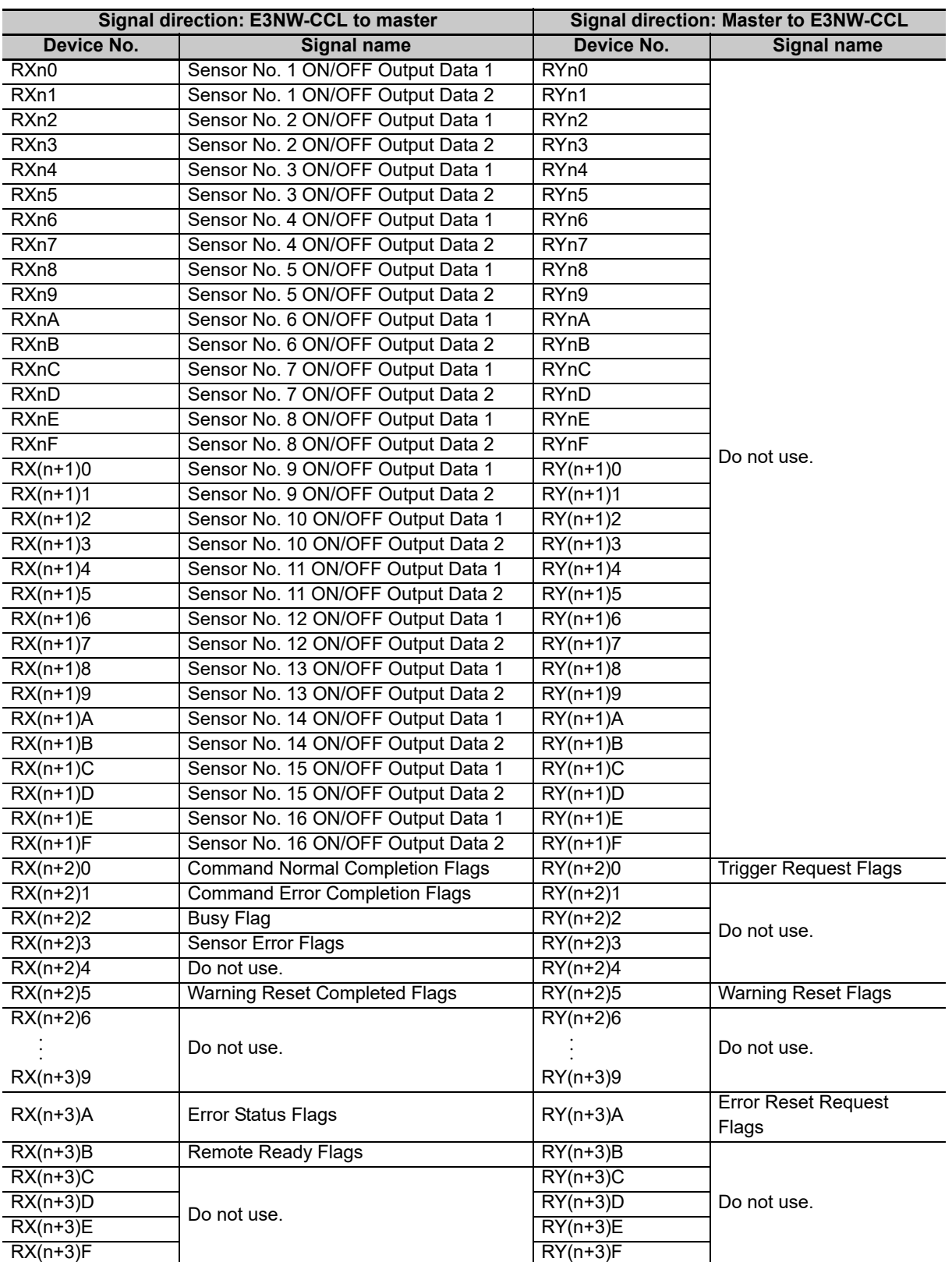

### **I/O Signal Assignments in Reduced I/O Mode**

n: The address assigned to the master station in the station number settings

**•** On the E3NX-FA10/40, E2NC-EA10/40, E9NC-AA10/40, E9NC-VA10/40, and E9NC-VD20/50, output data 1 and 2 of sensor numbers 1 to 16 are both fixed at "0".

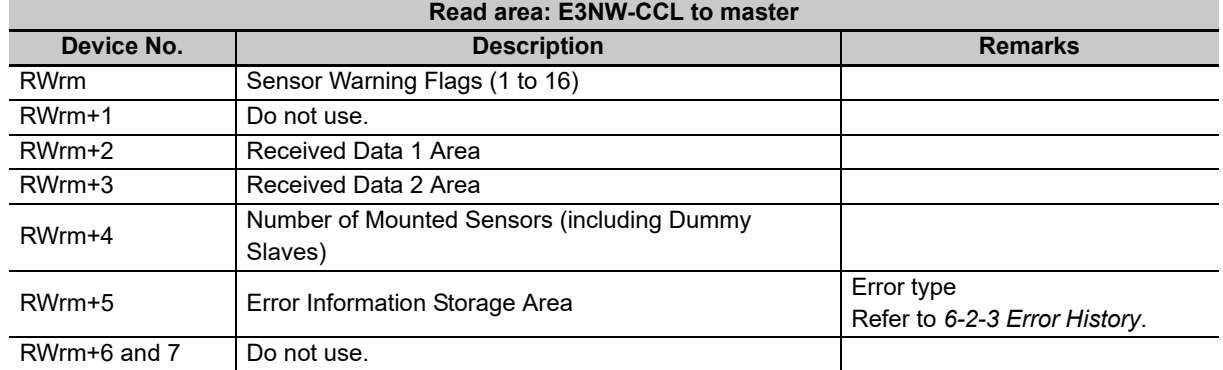

### **Read/Write Register Assignments in Reduced I/O Mode**

m: The address assigned to the master station in the station number settings

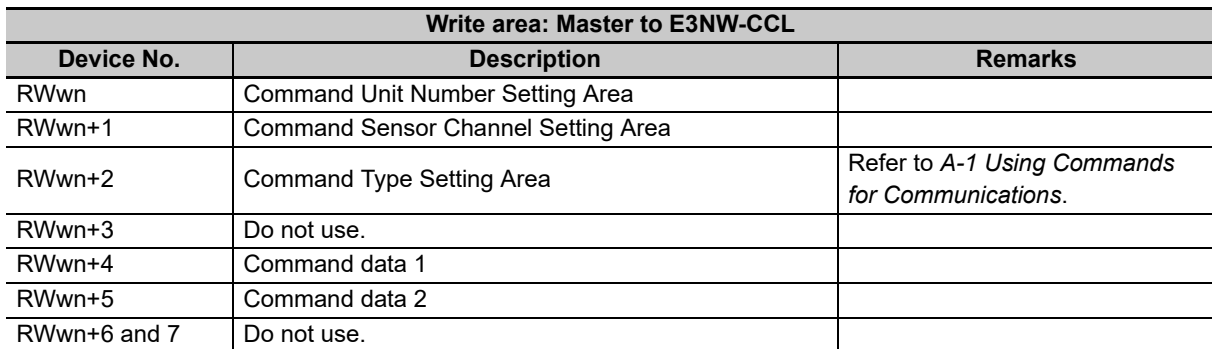

n: The address assigned to the master station in the station number settings

 $\overline{\phantom{0}}$ 

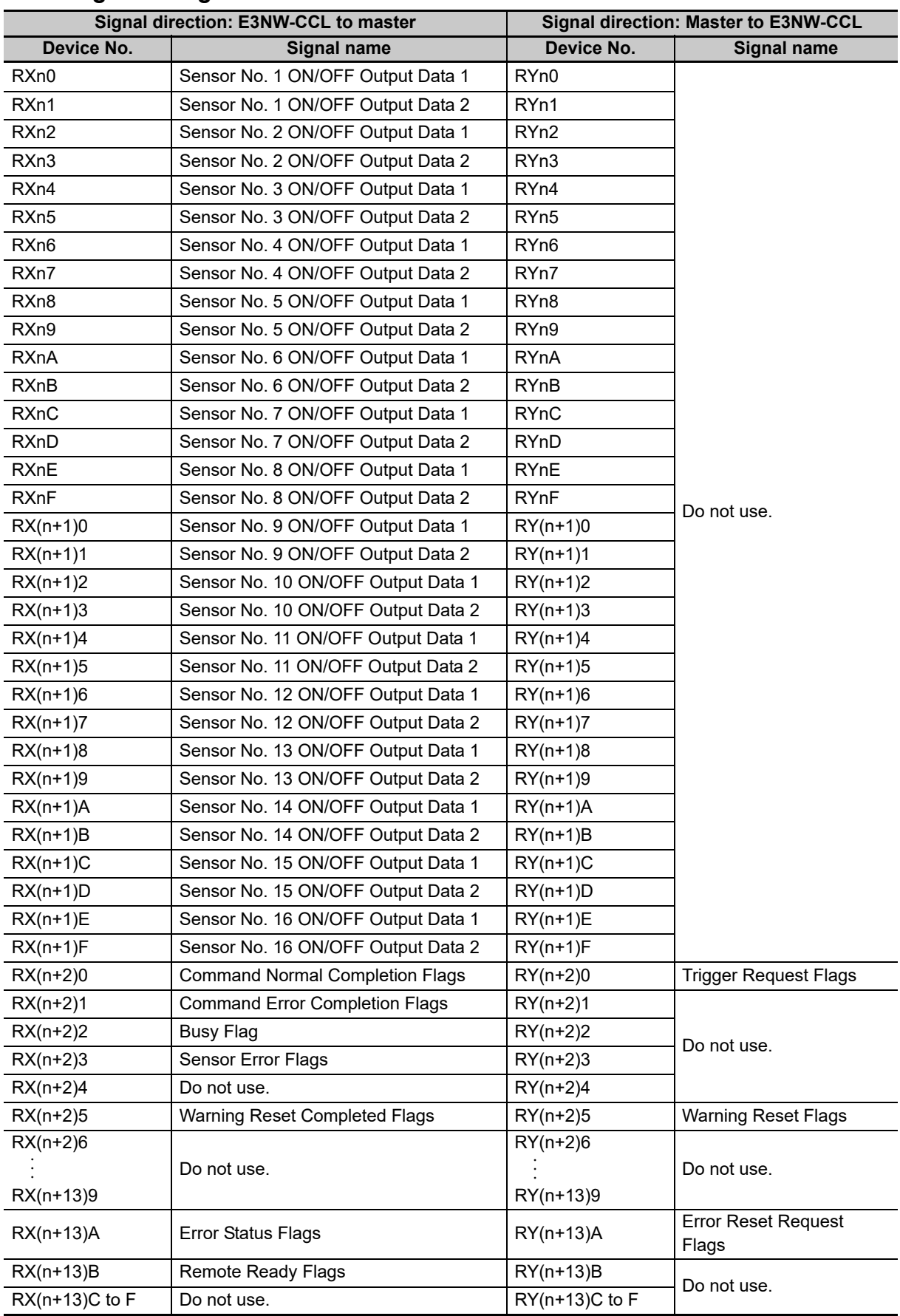

### **I/O Signal Assignments in Monitor Mode**

n: The address assigned to the master station in the station number settings

**•** On the E3NX-FA10/40, E2NC-EA10/40, E9NC-AA10/40, E9NC-VA10/40, and E9NC-VD20/50, output data 1 and 2 of sensor numbers 1 to 16 are both fixed at "0".

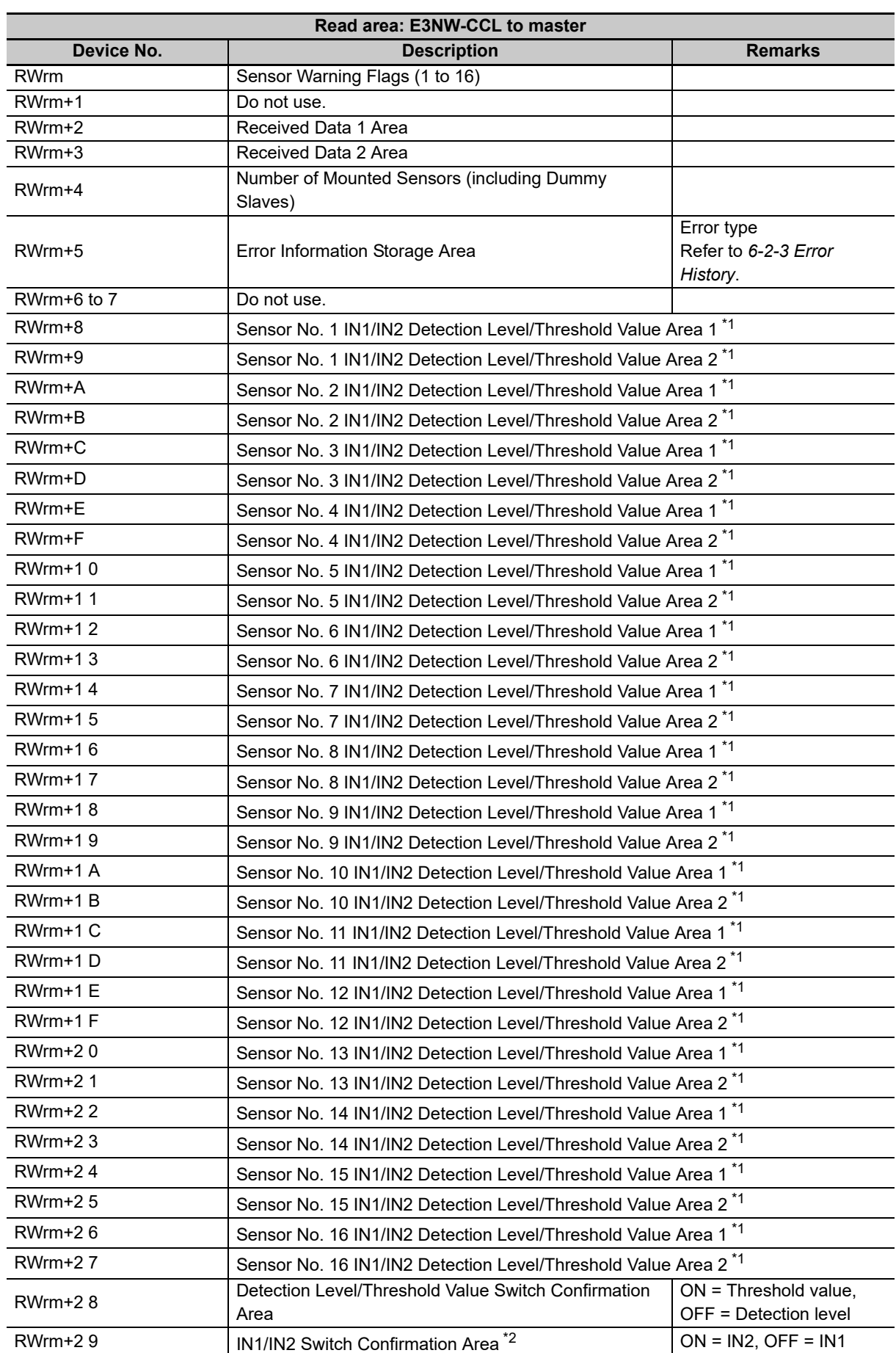

### **Read/Write Register Assignments in Monitor Mode**

**6**

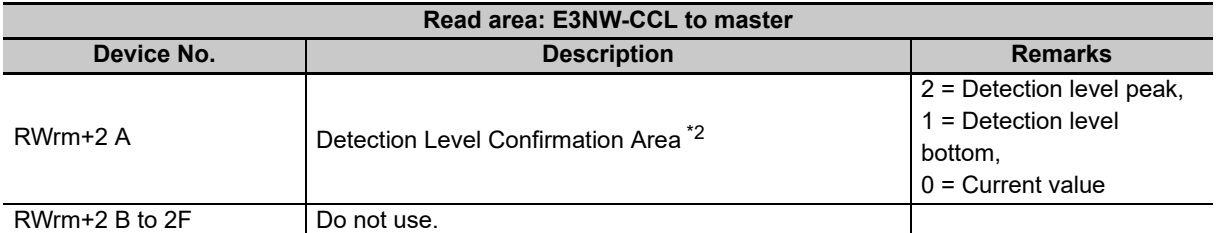

m: The address assigned to the master station in the station number settings

\*1 The E9NC-TA0/AAD0/VAD0/VDD0 uses 32 bits at the same time for Sensor No. DD IN1/IN2 Detection Level/Threshold Value Areas 1 and 2.

\*2 Not used on the E9NC-TA0/AA0/VA0/VD0. Set to "0"

### **Precautions for Correct Use**

The detection level obtained above is the actual detection level used for judgement. It may not match the detection level displayed on the digital display of the Sensor Amplifier Unit.

The data that are read out to the "IN1/2 Detection Level/Threshold Value Area" with the settings of the Detection Level/Threshold Value Switch Confirmation Area and "IN1/IN2 Switching Confirmation Area" are shown in the table below.

### **FA0/LA0/SA0/MA0/FAH0/EA0**

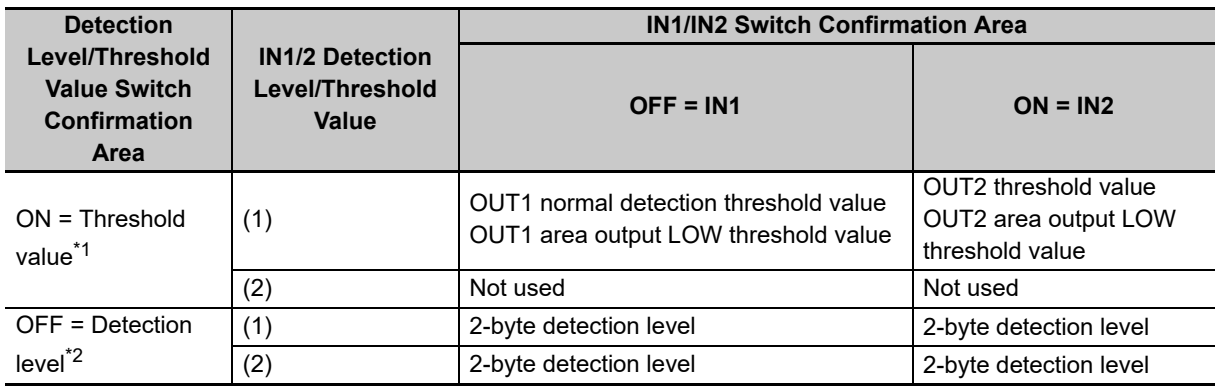

\*1 The HIGH threshold value cannot be specified during OUT1/OUT2 area output. Use a command to read this value.

\*2 The same data is read in all cases, regardless of (1)/(2) and IN1/IN2.

### **TA0/AA0/VA0/VD0**

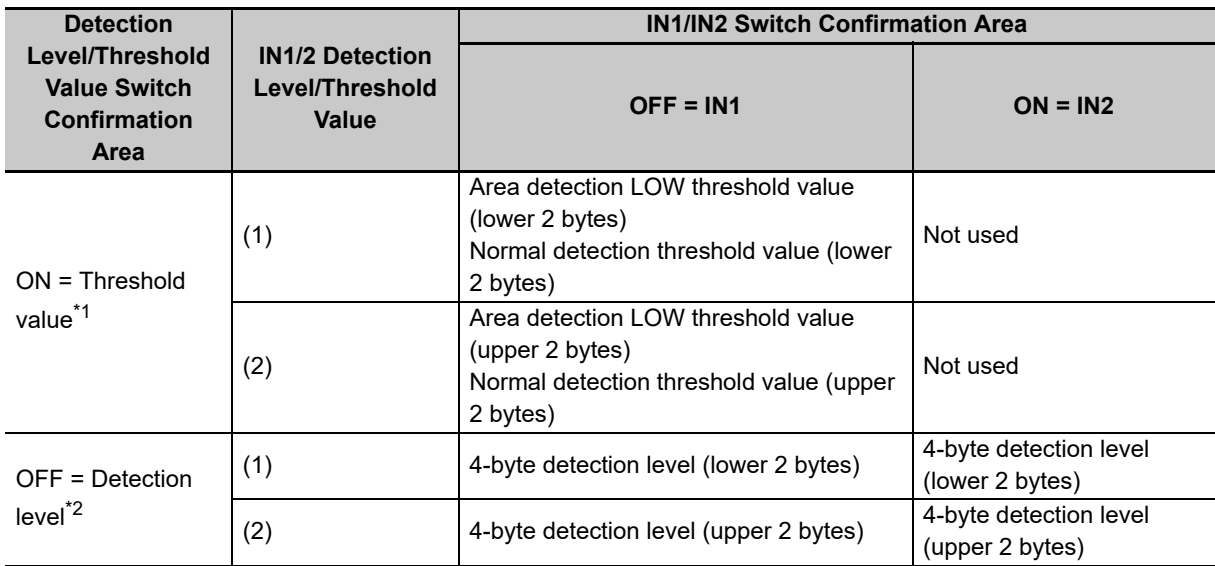

- \*1 The HIGH threshold value cannot be specified during area output. Use a command to read this value.
- \*2 The same data is read, regardless of IN1/IN2.

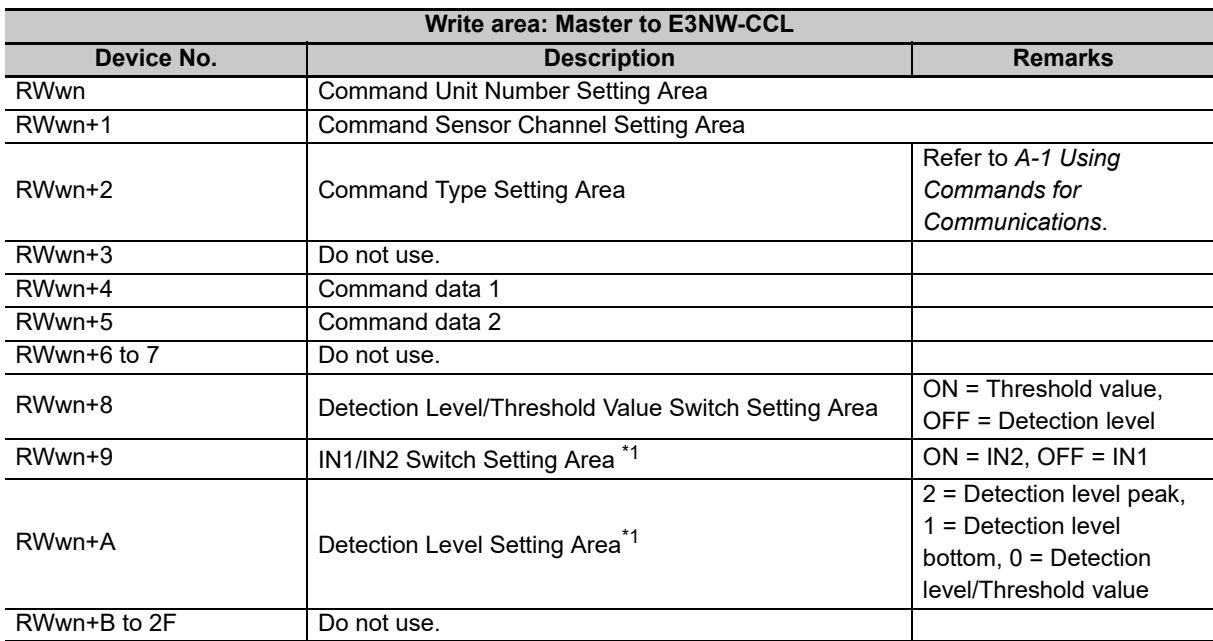

n: The address assigned to the master station in the station number settings

\*1 Cannot be used on the E9NC-TA0/AA $\square$ 0/VA $\square$ 0/VD $\square$ 0. Set to "0".

# <span id="page-63-0"></span>**6-2 E3NW-CCL Functions**

### <span id="page-63-1"></span>**6-2-1 Dummy Sensor Registration**

### **Outline of Function**

### **Application**

If the number of used Sensor Units or Sensor Unit numbers are changed (e.g., when device options are changed), the I/O assignments for the host device would also change, which requires modifications to host programming.

By registering Dummy Sensors you can prevent these changes in I/O assignments and eliminate the effect changing Sensor Unit numbers might have on host programming.

The following is an application example.

- 1. Registers are always allocated to detect 16 connected Amplifier Units.
- 2. If this function is not used and there are no Amplifier Unit reservations, the data for Amplifier Units 1 to 3 are assigned to registers S1 to S3.
- 3. If Amplifier Units 4, 5, and 6 (temporary names) are added next to Amplifier Unit 2, the register assignments will change. (The data for Amplifier Unit 3 will no longer be stored in register S3, but in register S7 instead.)

You can use Dummy Sensors to prevent the location of existing Amplifier Unit data from being moved when an Amplifier Unit are added as shown in the above example.

If you want to add Amplifier Units in the future as shown in the figure below, you can set Dummy Sensors to registers S4 to S6 to eliminate the need for any changes to host device programming when the additional Amplifier Units are actually installed.

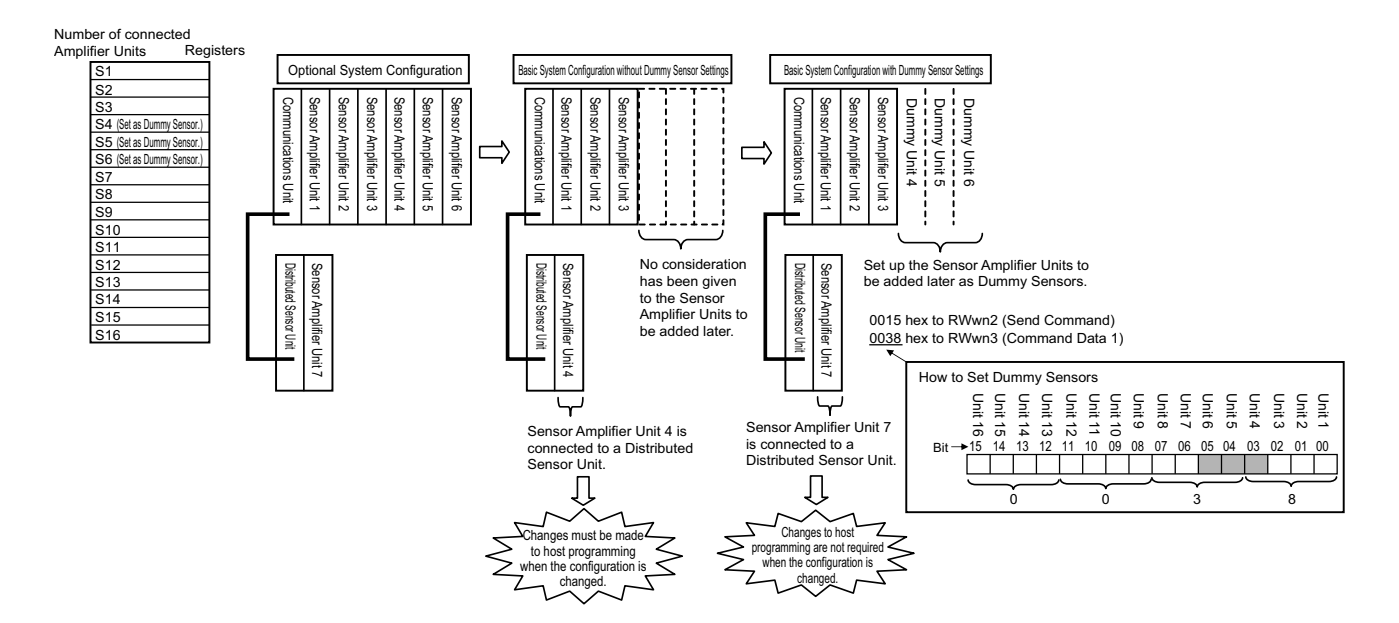

### **Setting Method**

Dummy Sensors are set using commands.

### **Dummy Sensor Position Setting**

This sets the position of the Dummy Sensor. After the position is set, the Dummy Sensor is enabled.

To execute the command, set the Command Type Setting Area write register (RWwn+2) to 15 hex (as shown in *List of Write Commands*).

Set the Command Data 1 write register (RWwn+4) to n (the unit number you want to set for the Dummy Sensor).

### **How to Set Dummy Sensors**

Set the bit that corresponds to the required unit number to 1.

To set the Dummy Sensors as units 4 to 6, as shown in the usage example above, set the Command Data 1 write register (RWwn+4) to 0000 0000 0011 1000 binary or 38 hex. To cancel a Dummy Sensor setting, set the corresponding bit to 0. To cancel all set Dummy Sensors, set the Command Data 1 write register (RWwn+4) to 0000 0000 0000 0000 binary or 00 hex.

For detailed setting instructions, refer to *[6-1-1 Input Data Assignments](#page-55-1)*.

### <span id="page-64-0"></span>**6-2-2 Command Communications with the E3NW-DS**

The E3NW-CCL Communications Unit can be connected to a E3NW-DS with an E3NW-DS Connector. Sensor Amplifier Units can be connected to an E3NW-DS and the PV, ON/OFF information, and command response information from those Sensor Amplifier Units can be sent to the E3NW-CCL. Up to 8 E3NW-DS Units can be connected, and up to 10 Sensor Amplifier Units can be connected to each E3NW-DS. However, the maximum number of connectable Sensor Amplifier Units in the entire system configuration is still 16, even when E3NW-DS Units are used.

You must set the unit number for any connected E3NW-DS through the unit number setting switches on the E3NW-DS.

In the I/O map for the E3NW-CCL, the order for output values will be mapped as follows: Sensor Amplifier Units connected to the E3NW-CCL followed by Sensor Amplifier Units connected to E3NW-DS Units in ascending order of E3NW-DS unit numbers.

### <span id="page-64-1"></span>**6-2-3 Error History**

When an error occurs in the Communications Unit, information is stored in the error history in the EEPROM.

Information for up to eight errors can be saved in the error history. When more errors occur, the oldest entry in the error history is overwritten by the latest error information.

You can read the error history with a read command or clear the error history with a clear command. If multiple errors occur at the same time, the priorities at which errors are stored in the error history are listed in the following table.

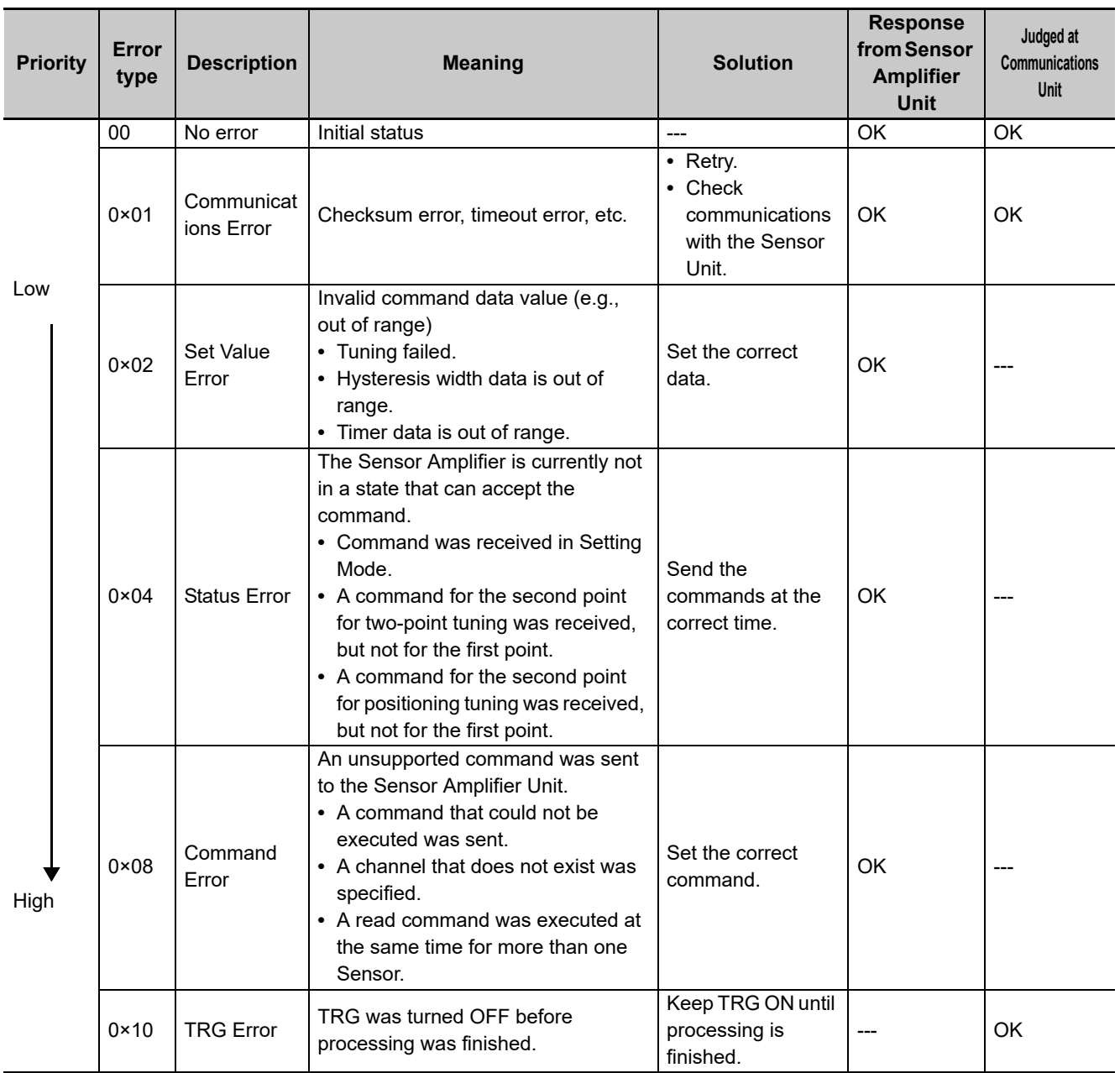

# <span id="page-66-0"></span>**6-3 Dimensional Diagrams**

E3NW-CCL 41 7.6 (36.7) 20.5  $\mathbb I$ (32.2) 46.6  $(49.8)$ 60.9  $\mathsf{I}$ 64.5 86.6 **DDD**  $(36.7)$  102.5 93.8  $(36.7)$ 105.1  $\hat{\mathbf{\Theta}}$  $\mathbb E$  $10$ Ġ  $\frac{1}{10}$ (52.7)  $(4.2)$  $\mathsf{I}$ E Communications Connector (provided (FK-MCP 1,5/2-STF-3,5 AU) Power Supply Connector (provided) (FK-MCP 1,5/2-STF-3,5 AU) DIN Track  $3.5$  9.5 13.1 (28.6) (sold separately) Cap and connector  $32.5$   $(PFP-IN)$ 38.8 43 19.5

The following figures show the product dimensions.

Connector (provided) (FK-MCP 1,5/2-STF-3,5 AU)

E3NW-DS

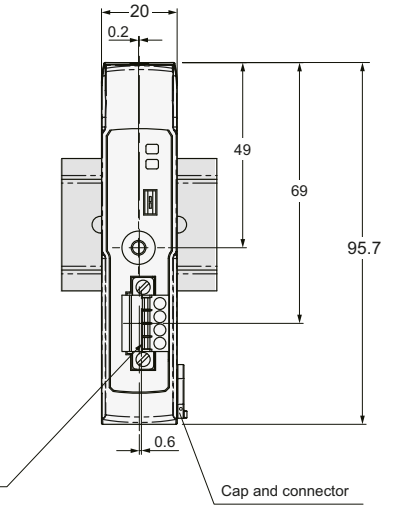

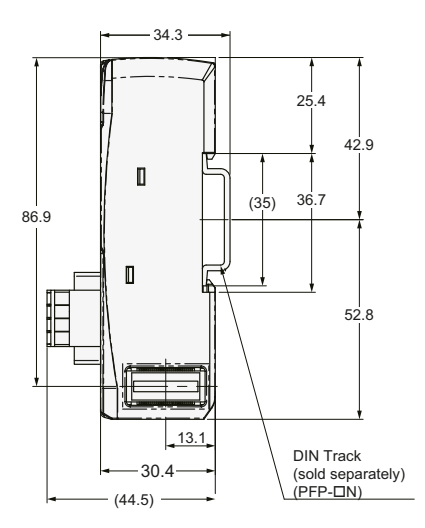

**6**

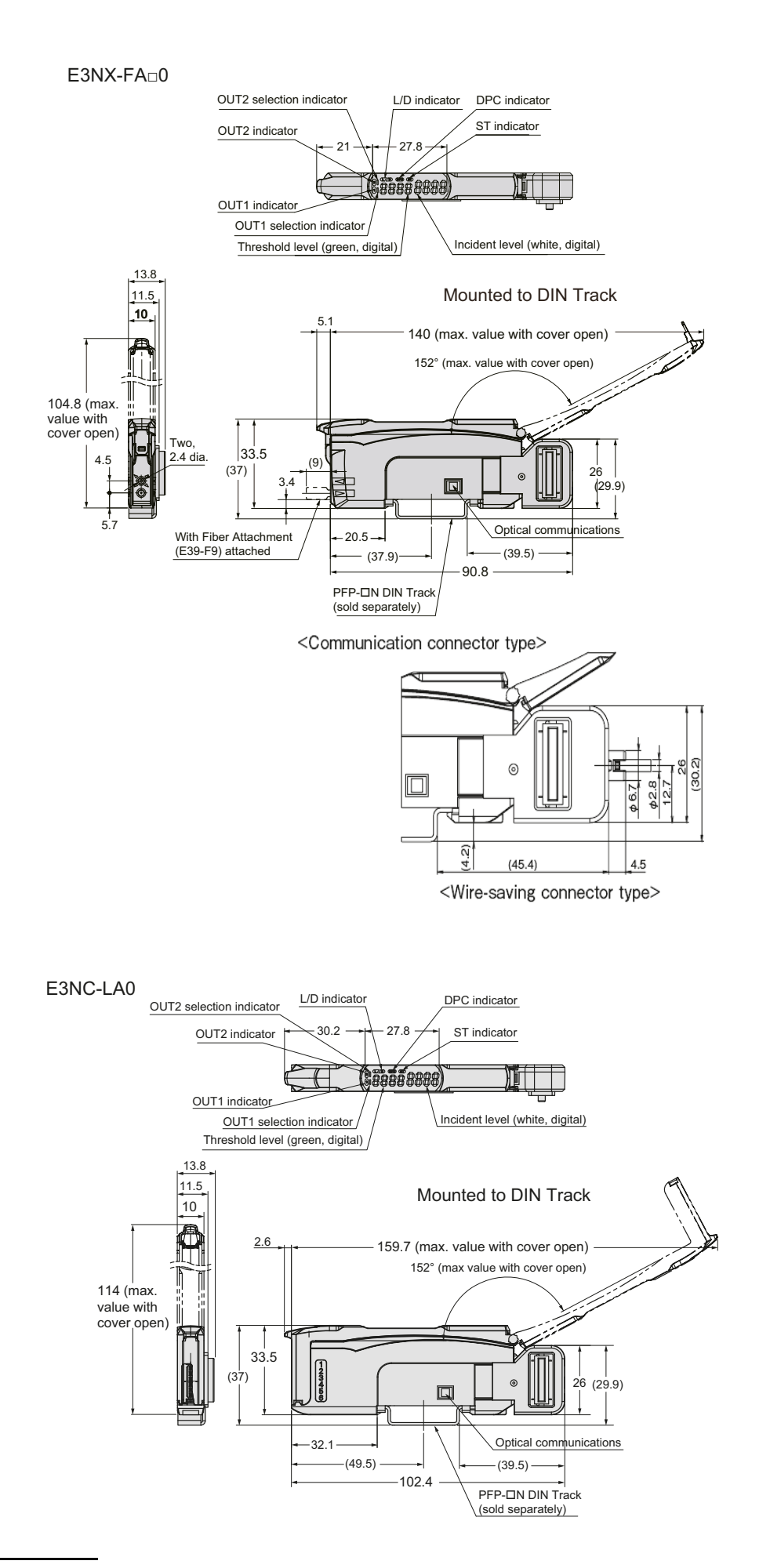

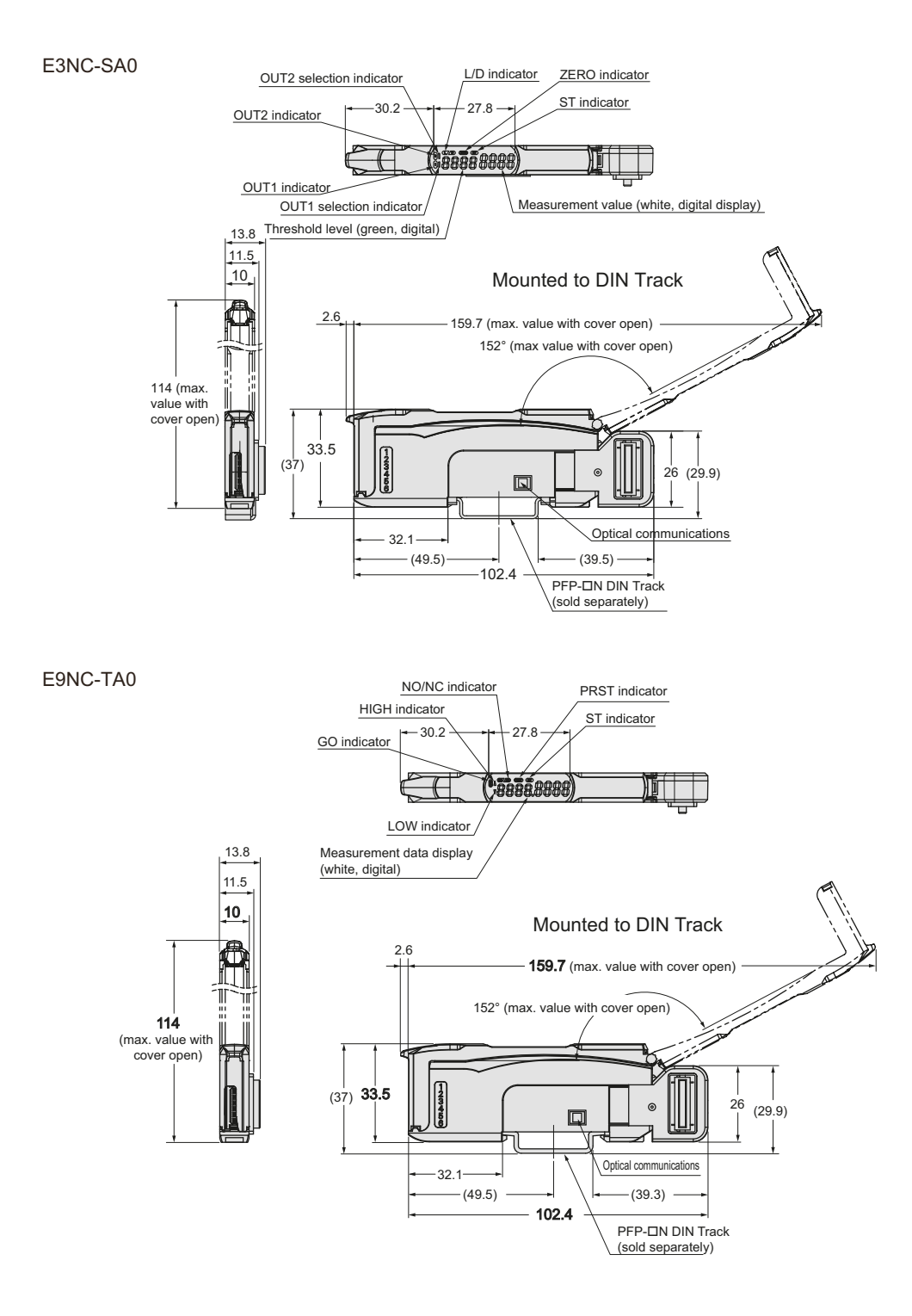

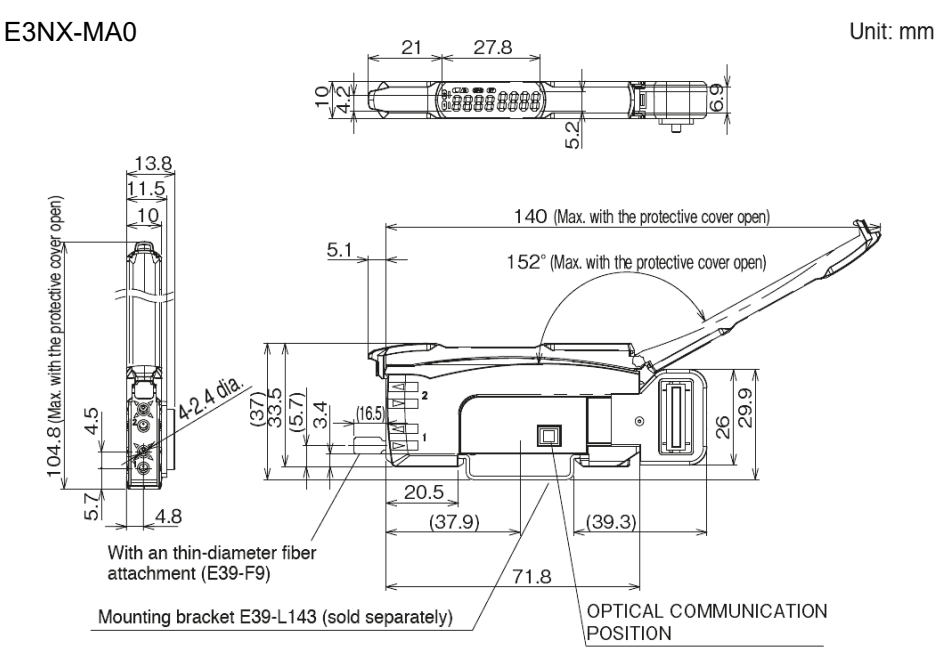

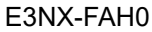

\* It is the same as E3NX-FA0 <Communication connector type>.

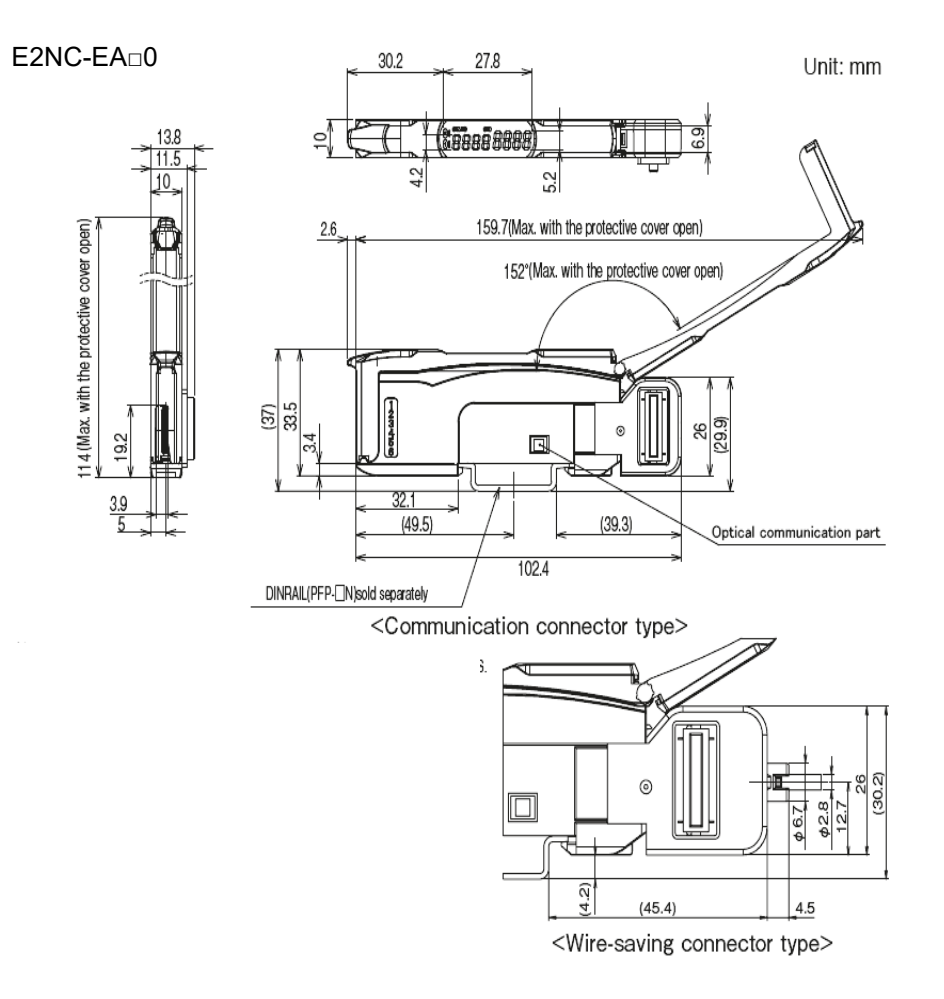

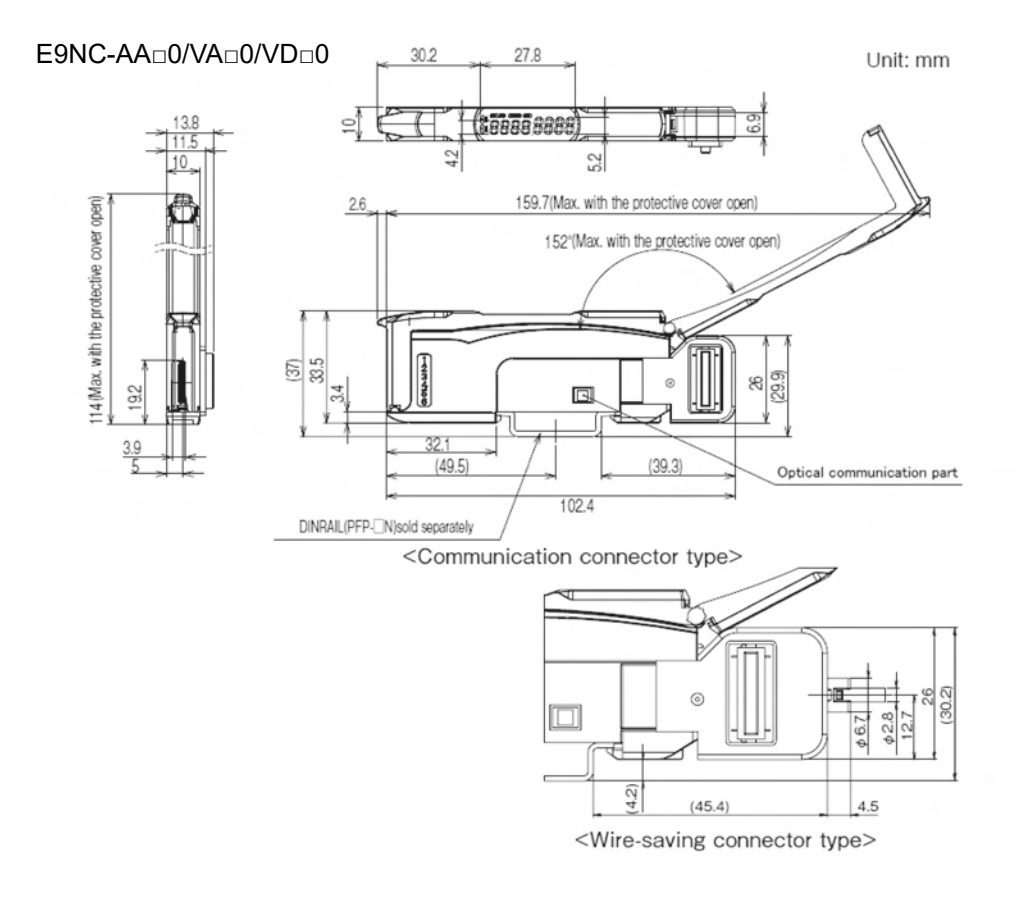
# 7

# **Troubleshooting and Maintenance**

This section describes troubleshooting and maintenance.

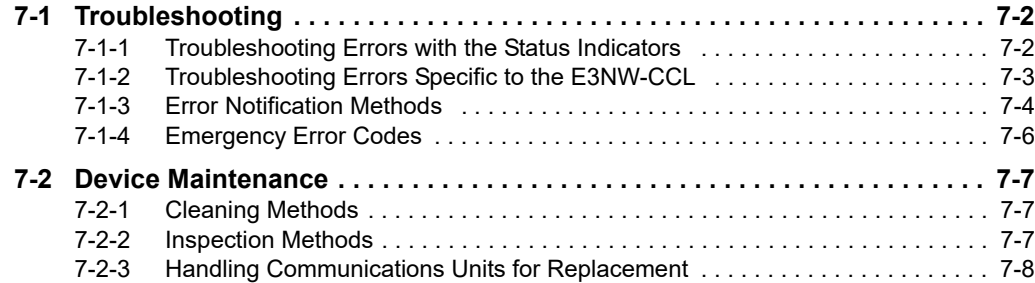

# <span id="page-73-0"></span>**7-1 Troubleshooting**

## <span id="page-73-1"></span>**7-1-1 Troubleshooting Errors with the Status Indicators**

You can check for errors by looking at the status indicators on the E3NW-CCL. For detailed status definitions, refer to *[5-3-1 Status Indicators](#page-50-0)*.

## **Errors Related to the E3NW-CCL**

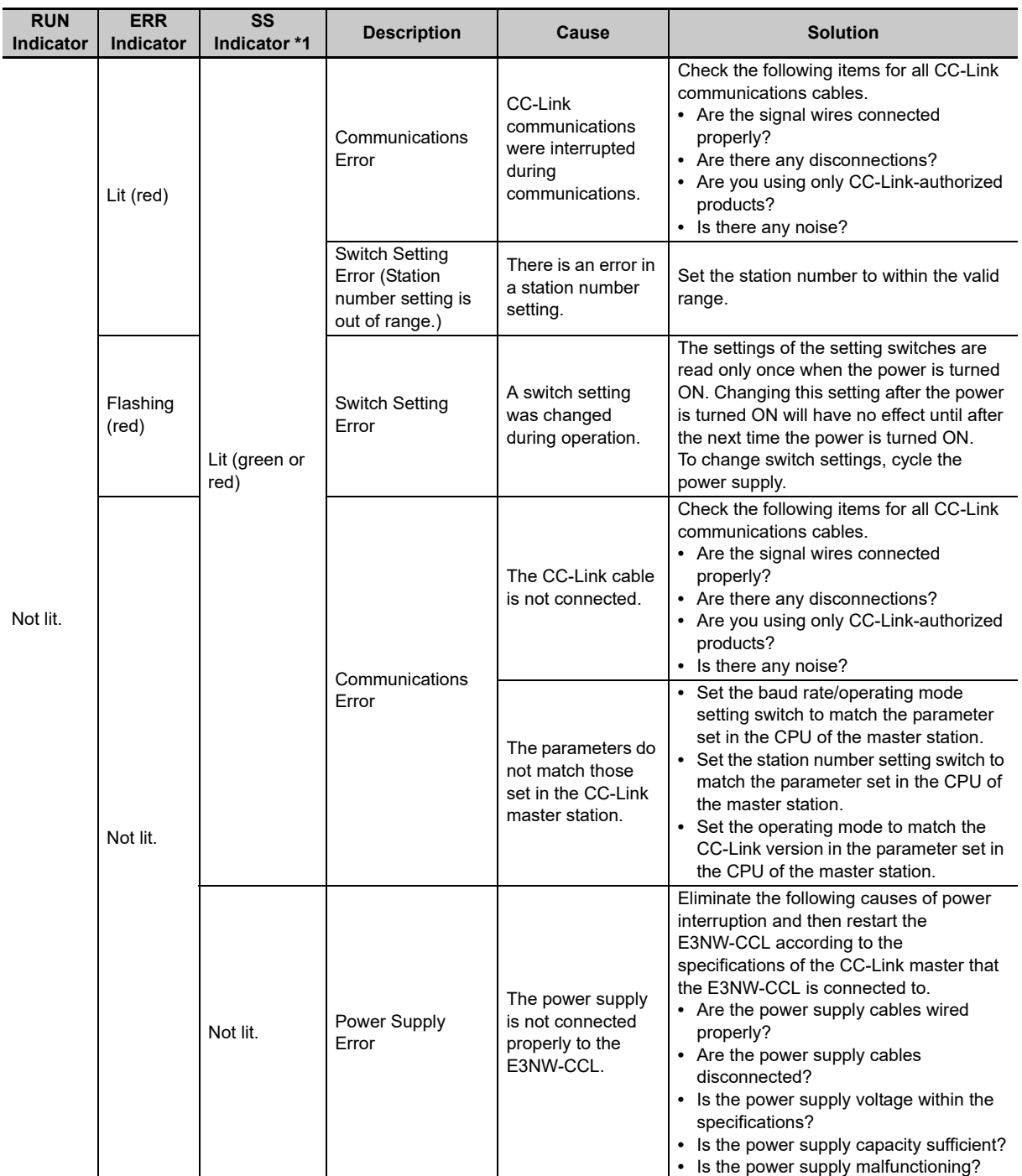

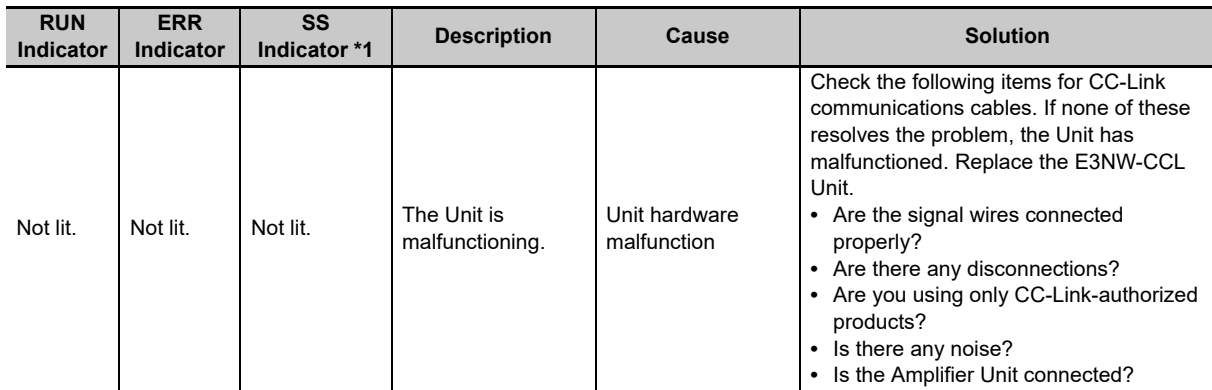

\*1 You can determine if it is a power supply error/Unit malfunction or communications error/switch settings error by checking the indicators on the Communications Unit when an Amplifier Unit is connected to the Communications Unit.

The SS indicator is either green, red, or OFF based on the connection status of the Amplifier Unit, regardless of any communications problems.

For details on this indicator and how it relates to the Amplifier Unit connection status, refer to the section on the SS indicator in *[5-3-1 Status Indicators](#page-50-0)*.

# <span id="page-74-0"></span>**7-1-2 Troubleshooting Errors Specific to the E3NW-CCL**

#### Troubleshooting Parameter Setting Mistakes

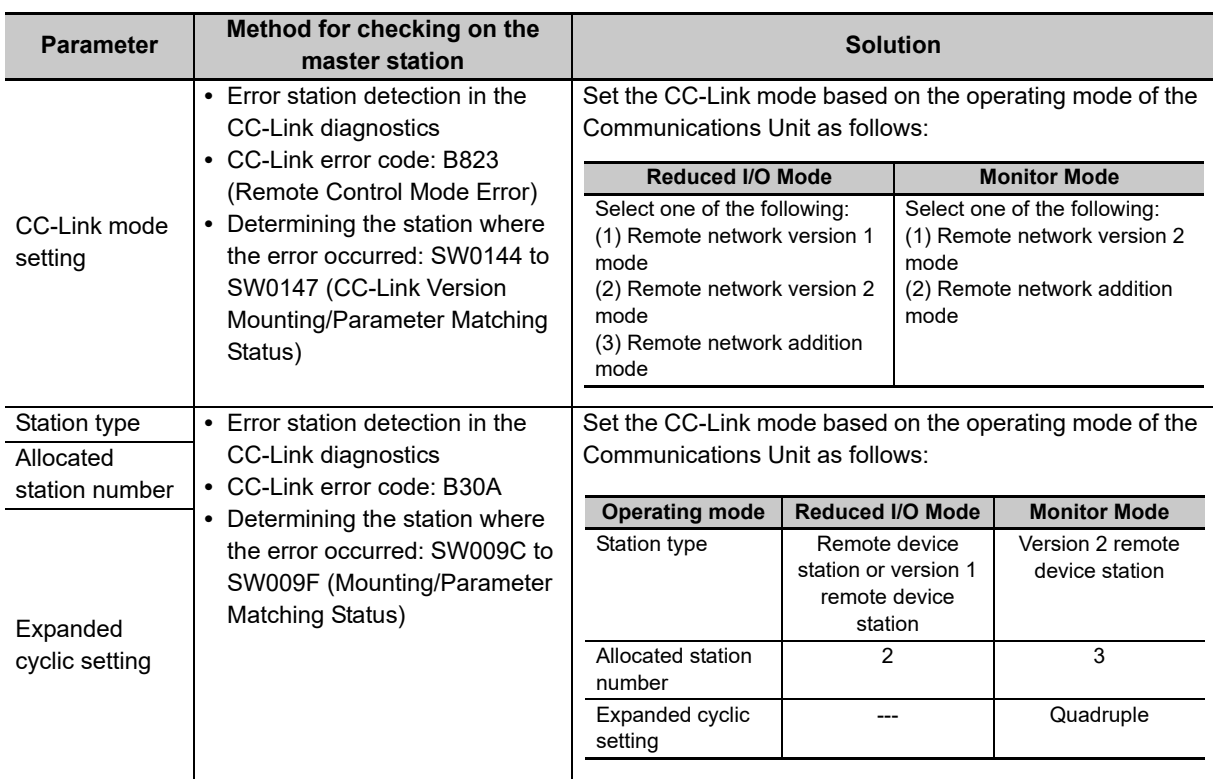

Refer to the manual for your CC-Link master for details on parameter setting errors other than those listed above.

**7**

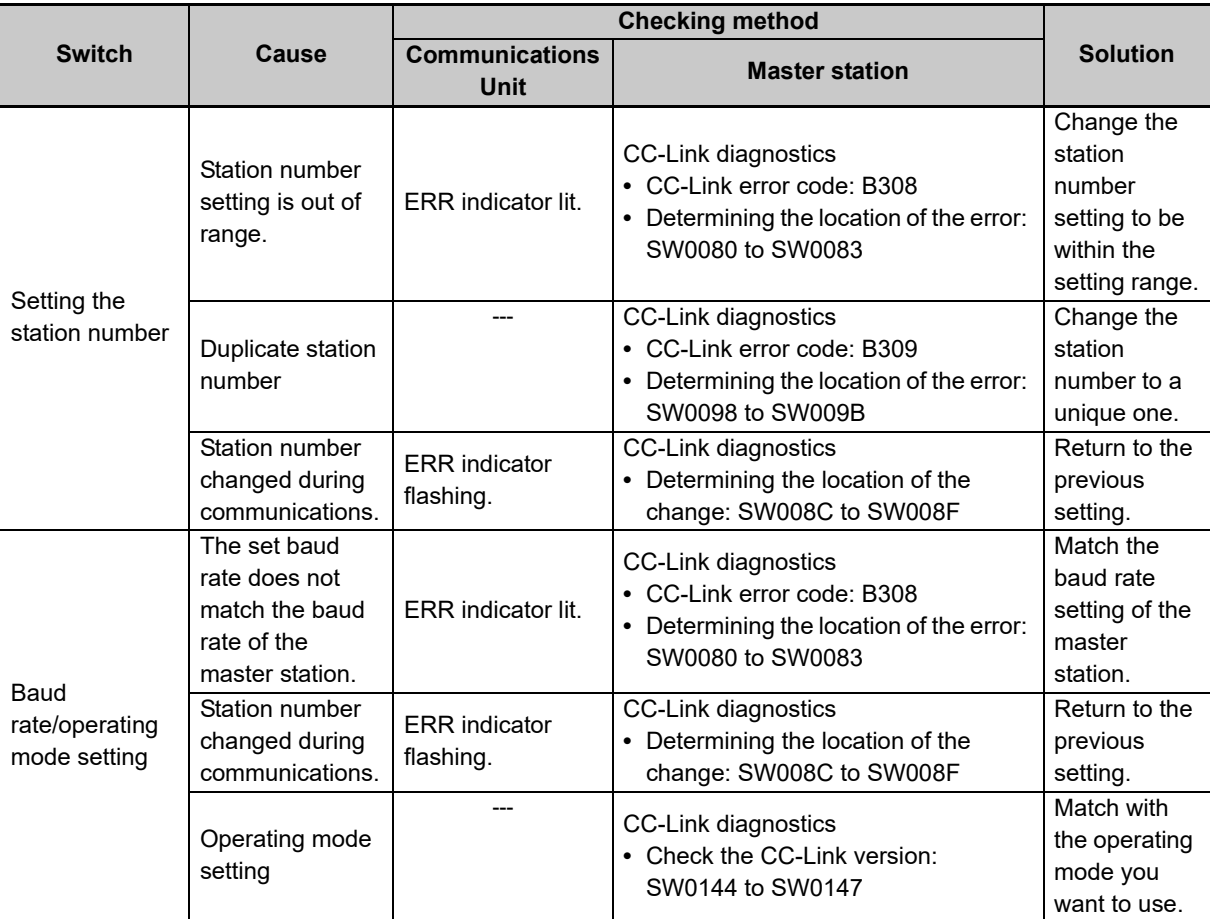

## Troubleshooting CC-Link Switch Setting Mistakes

Refer to the manual for your CC-Link master for the CC-Link diagnostics and CC-Link special registers (SW) used to troubleshoot problems on the master.

## <span id="page-75-0"></span>**7-1-3 Error Notification Methods**

This section describes the notification methods for errors that occur on the E3NW-CCL.

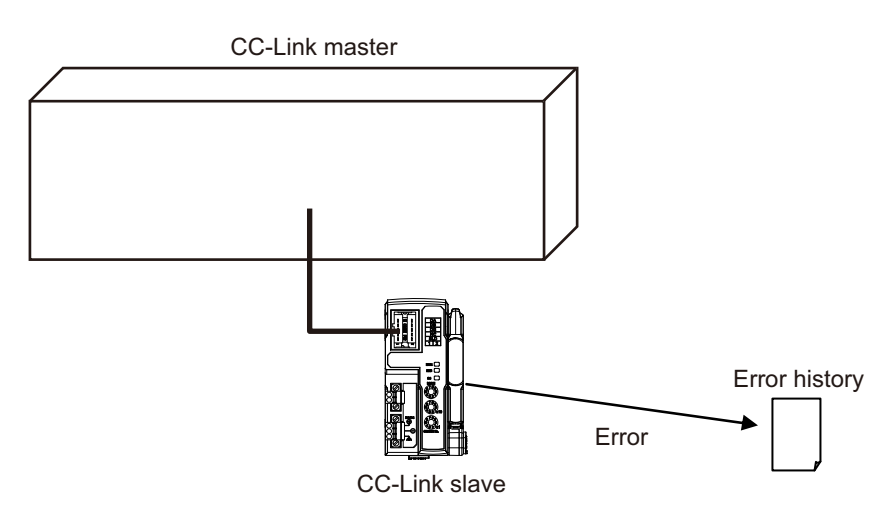

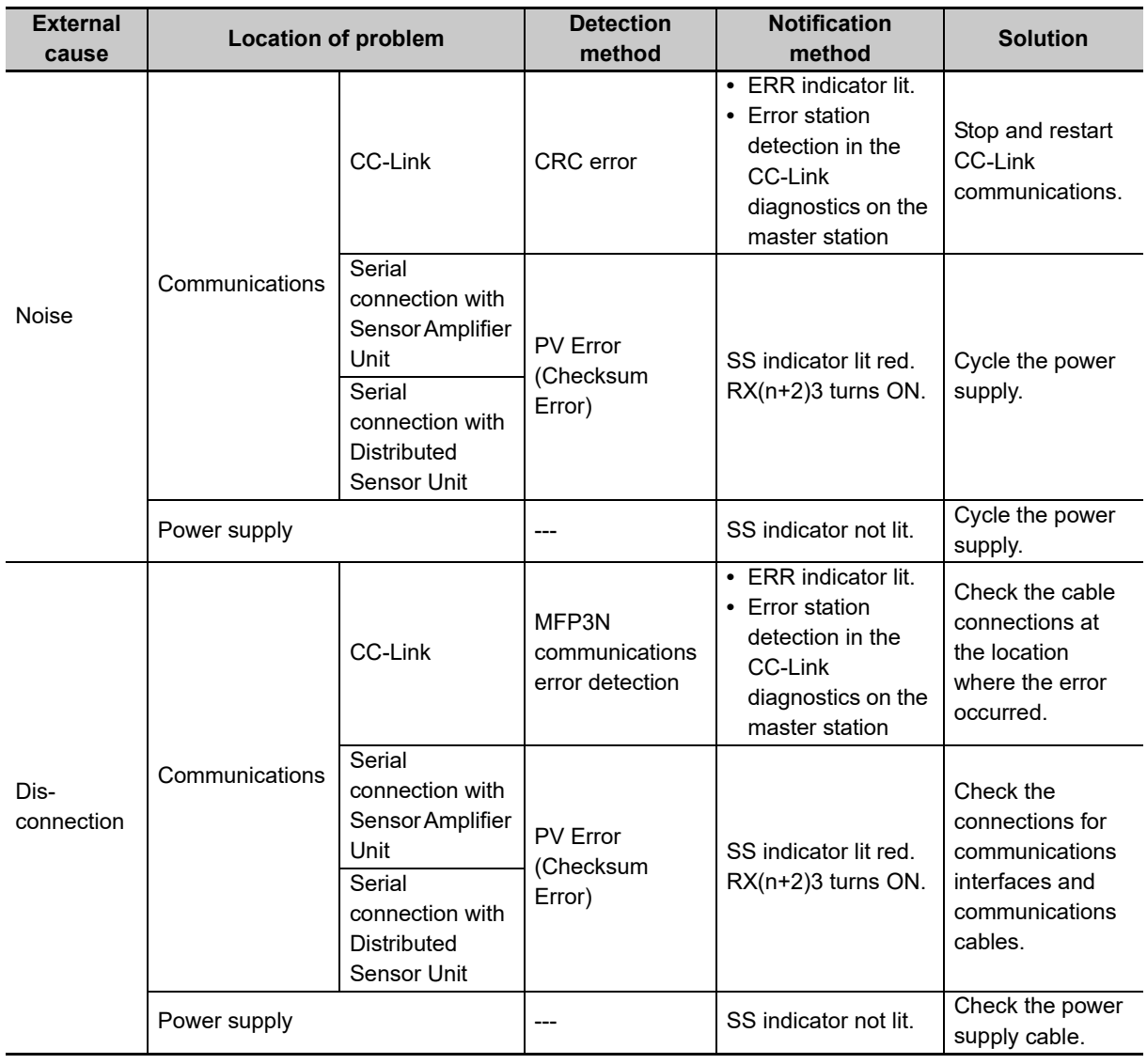

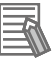

# **Reference**

Refer to the CC-Link master station for error codes that can be checked on the CC-Link master unit.

**7**

# <span id="page-77-0"></span>**7-1-4 Emergency Error Codes**

The following tables gives the meanings of the emergency error codes used by the E3NW-CCL Sensor Communications Unit.

# **E3NW-CCL Error Codes**

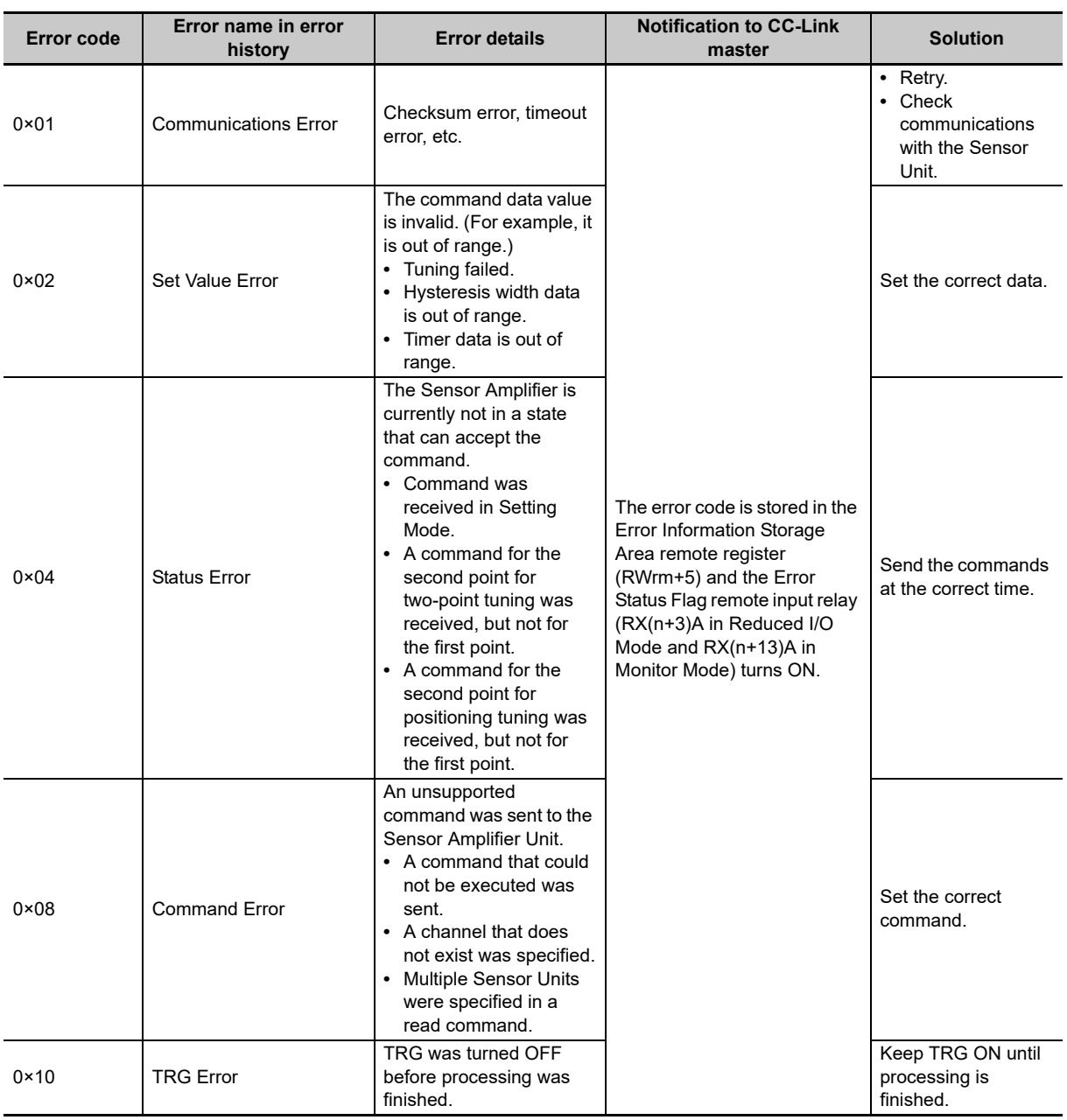

# <span id="page-78-0"></span>**7-2 Device Maintenance**

This section describes cleaning methods, inspection methods, and the E3NW-CCL replacement procedure for regular device maintenance.

# <span id="page-78-1"></span>**7-2-1 Cleaning Methods**

Clean the Communications Unit regularly to keep it in optimum operating condition.

- **•** For daily cleaning, use a soft, dry cloth.
- **•** If dry wiping does not remove all of the dirt, use a diluted mild detergent (2%) and wring out the cloth thoroughly before wiping.
- **•** Leaving rubber items, plastic items, or tape on the Unit for an extended period of time may leave stains. Remove any such items from the Unit when cleaning.

## **Precautions for Correct Use**

Never use benzine, paint thinner, or any other volatile cleaning solutions or chemical wash cloths for cleaning. These products can damage the coating on the Unit.

## <span id="page-78-2"></span>**7-2-2 Inspection Methods**

Perform regular inspections to keep the Communications Units in optimal working condition. Inspections are best performed once every 6 months to 1 year.

However, in extremely humid environments, high-temperature environments, dusty environments, or other extreme environments, more frequent inspections are recommended.

# **Materials Required for Inspection**

Prepare the following materials before performing an inspection.

## **Daily Required Items**

- **•** Phillips screwdriver and flat-blade screwdriver
- **•** Screwdrivers for communications connectors
- **•** Voltage tester (or digital voltmeter)
- **•** Industrial alcohol and 100% cotton cloth

## **Possibly Required Items**

- **•** Synchroscope
- **•** Pen-writing oscillograph
- **•** Thermometer and hygrometer

# **Inspection Items**

Check that the following items are within the criteria.

If they do not meet the criteria, improve the surrounding environment so that the affected items are within the acceptable standard range or adjust the Communications Unit as required.

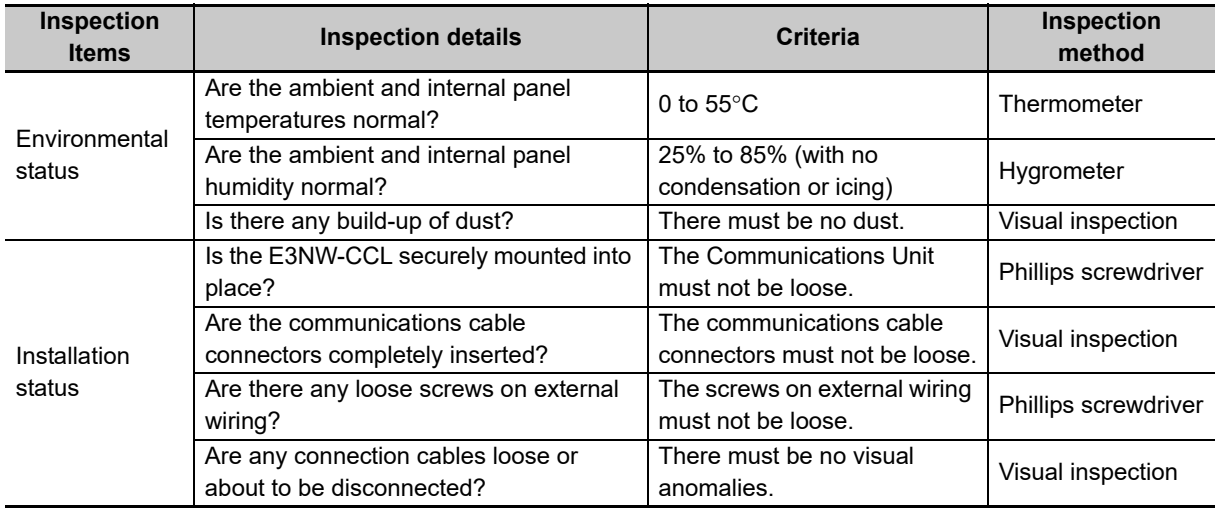

## <span id="page-79-0"></span>**7-2-3 Handling Communications Units for Replacement**

Every Unit (the CC-Link master and E3NW-CCL Units) is part of the network.

If a Unit malfunctions, this can affect the entire network and therefore must be repaired as soon as possible.

We recommend keeping replacement Units available in order to minimize the time needed to restore network functionality if required.

# **Precautions when Replacing Units**

Be aware of the following points when replacing a malfunctioning Communications Unit.

- **•** After replacement, check to confirm that there are no problems with the new Unit.
- **•** If you are returning a defective Unit for repair, be sure to write down any details of the problem and send the information along with the defective Unit to your nearest OMRON representative.
- **•** For poor contacts, wipe down the contacts with a clean 100% cotton cloth soaked in industrial alcohol.

# **Settings after Replacing Units**

After replacing a Unit, be sure to set all switches and other settings to be the same those in the previous Unit.

# **Appendices**

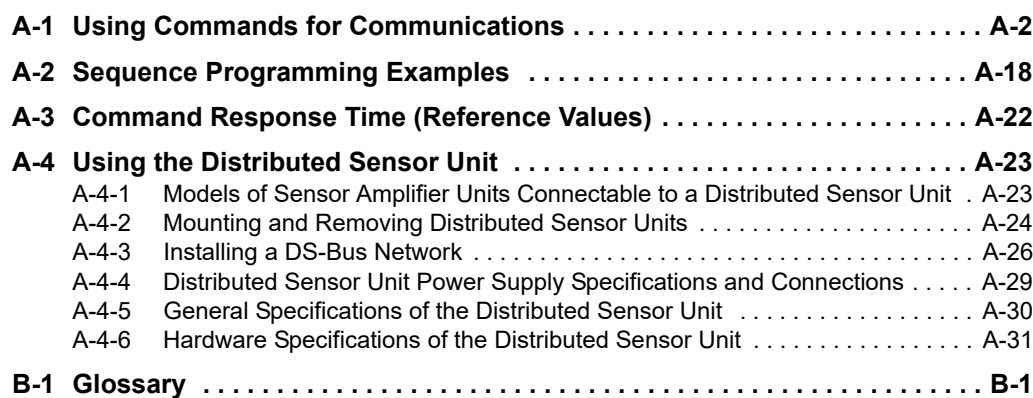

# <span id="page-81-0"></span>**A-1 Using Commands for Communications**

The Communications Unit can use read and write registers to perform communications with commands to perform more detailed data exchange. Using commands for communications allows you to read and write the status of a Sensor Amplifier Unit or change its settings.

## *1* **Reading the Sensor Amplifier Unit Data**

- **(1) Store the parameters for the data you want to read into the Data Category/Command Number Word and Data Number Word, and then turn ON the Command Request Bit.**
- **(2) After communicating with the Sensor Amplifier Unit, the Command Completed Bit turns ON and the results of the communications are stored in Command Response Word. Read data is stored in the Read Data Words.**
- **(3) When the Command Request Bit is turned OFF, the Command Completed Bit also turns OFF.**
- *2* **Writing Data to the Sensor Amplifier Unit**
	- **(1) Store the parameters for the data you want to write into the Data Category/Command Number Word, Data Number Word, and Write Data Words, and then turn ON the Command Request Bit.**
	- **(2) After communicating with the Sensor Amplifier Unit, the Command Completed Bit turns ON and the results of the communications are stored in the Command Response Word. The Read Data Words will be reset to 0.**
	- **(3) When the Command Request Bit is turned OFF, the Command Completed Bit also turns OFF.**

## <span id="page-81-2"></span>**Commands**

The following table lists the commands.

<span id="page-81-1"></span>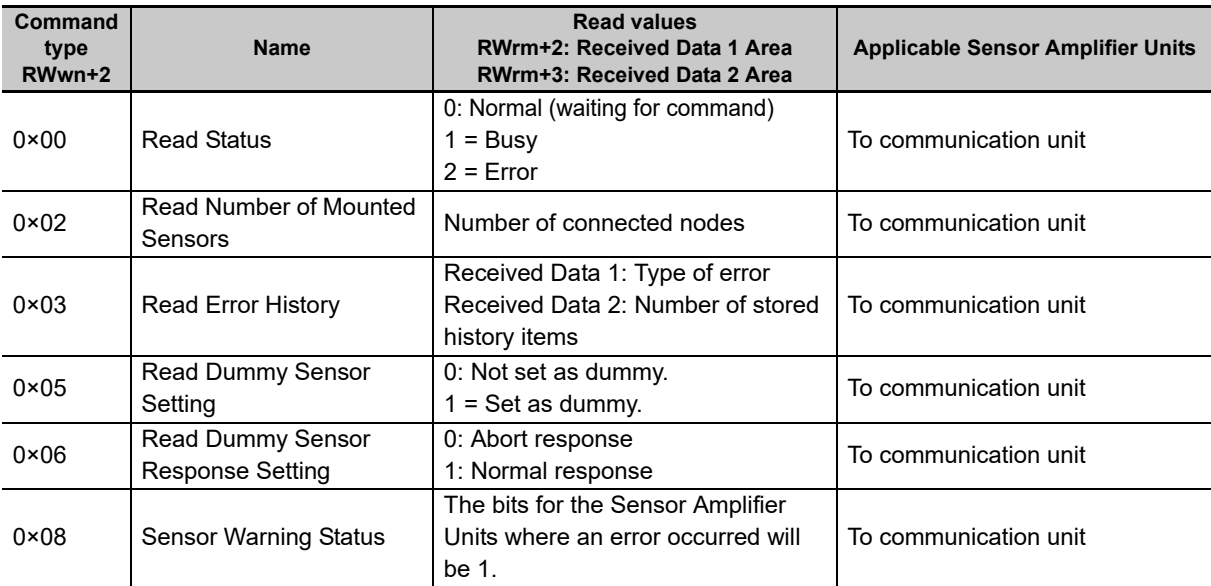

## **List of Read Commands**

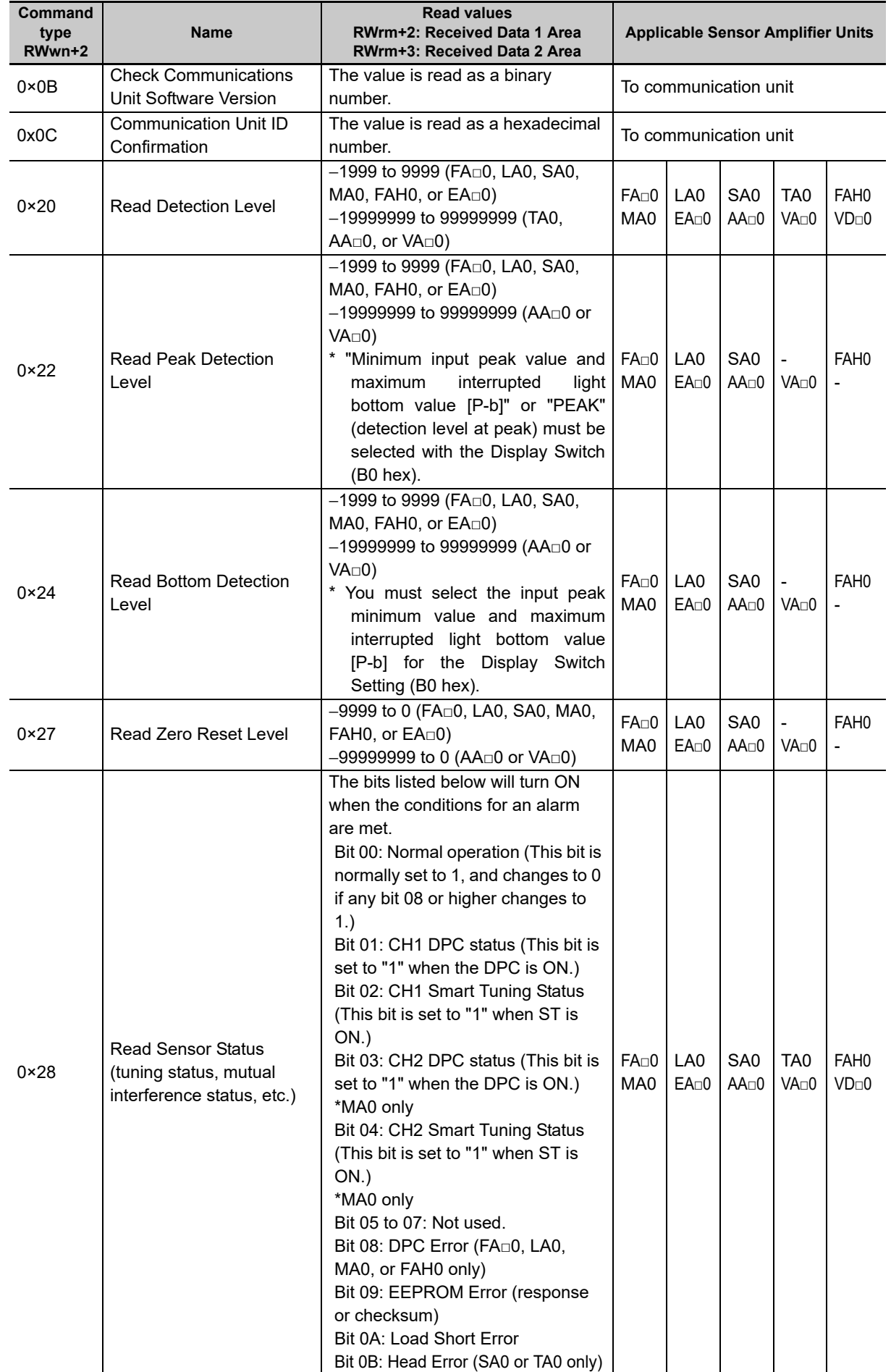

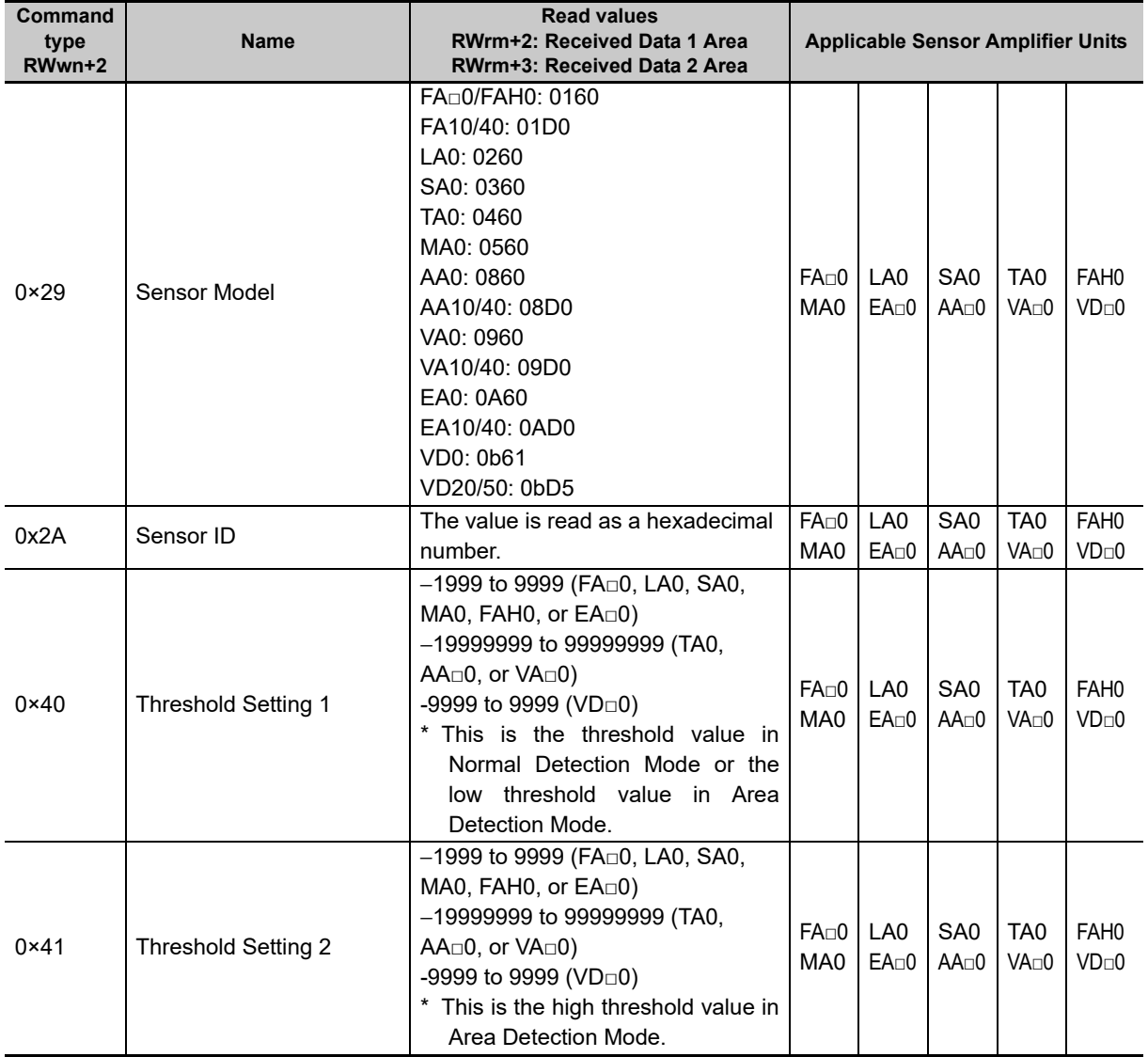

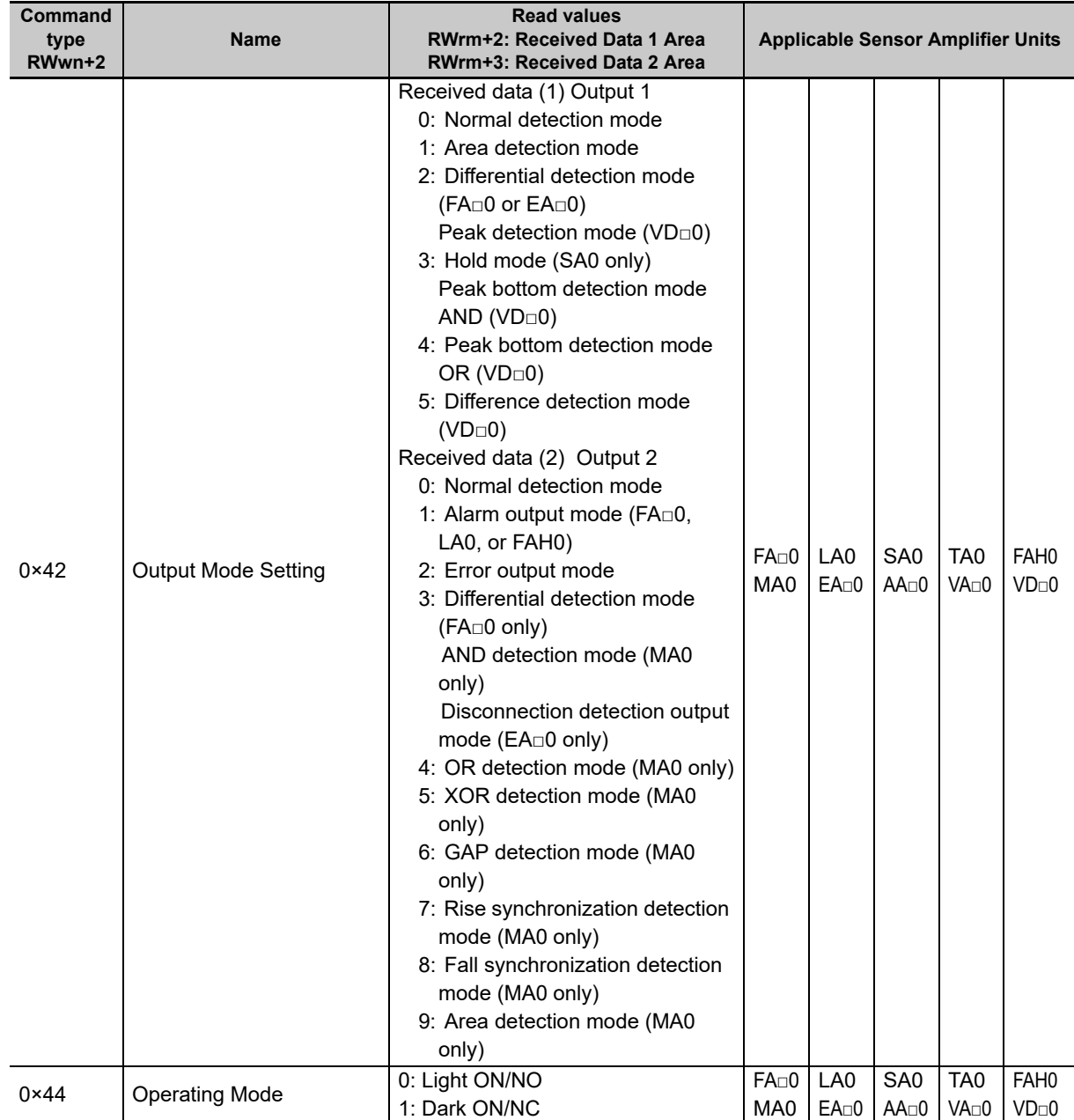

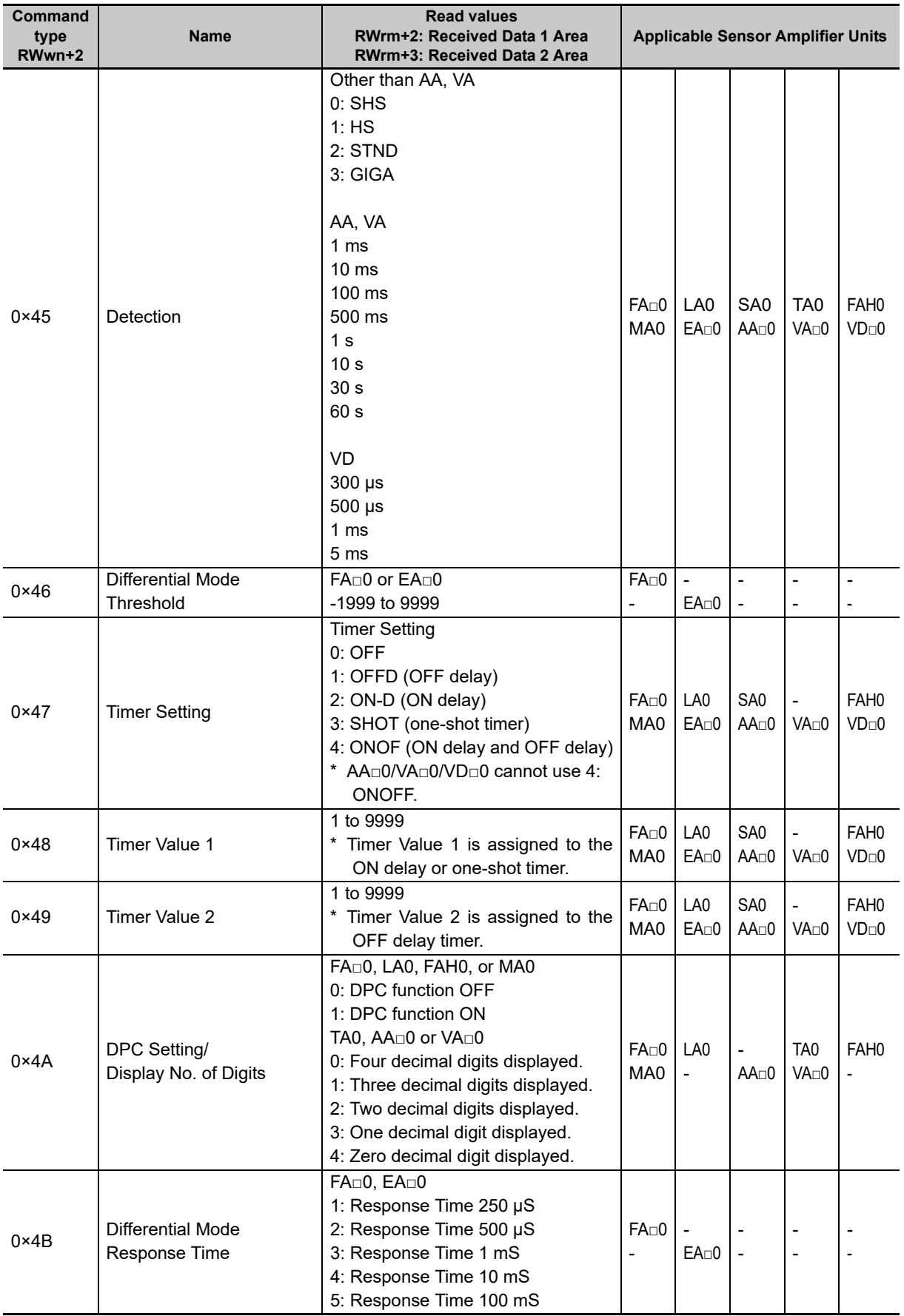

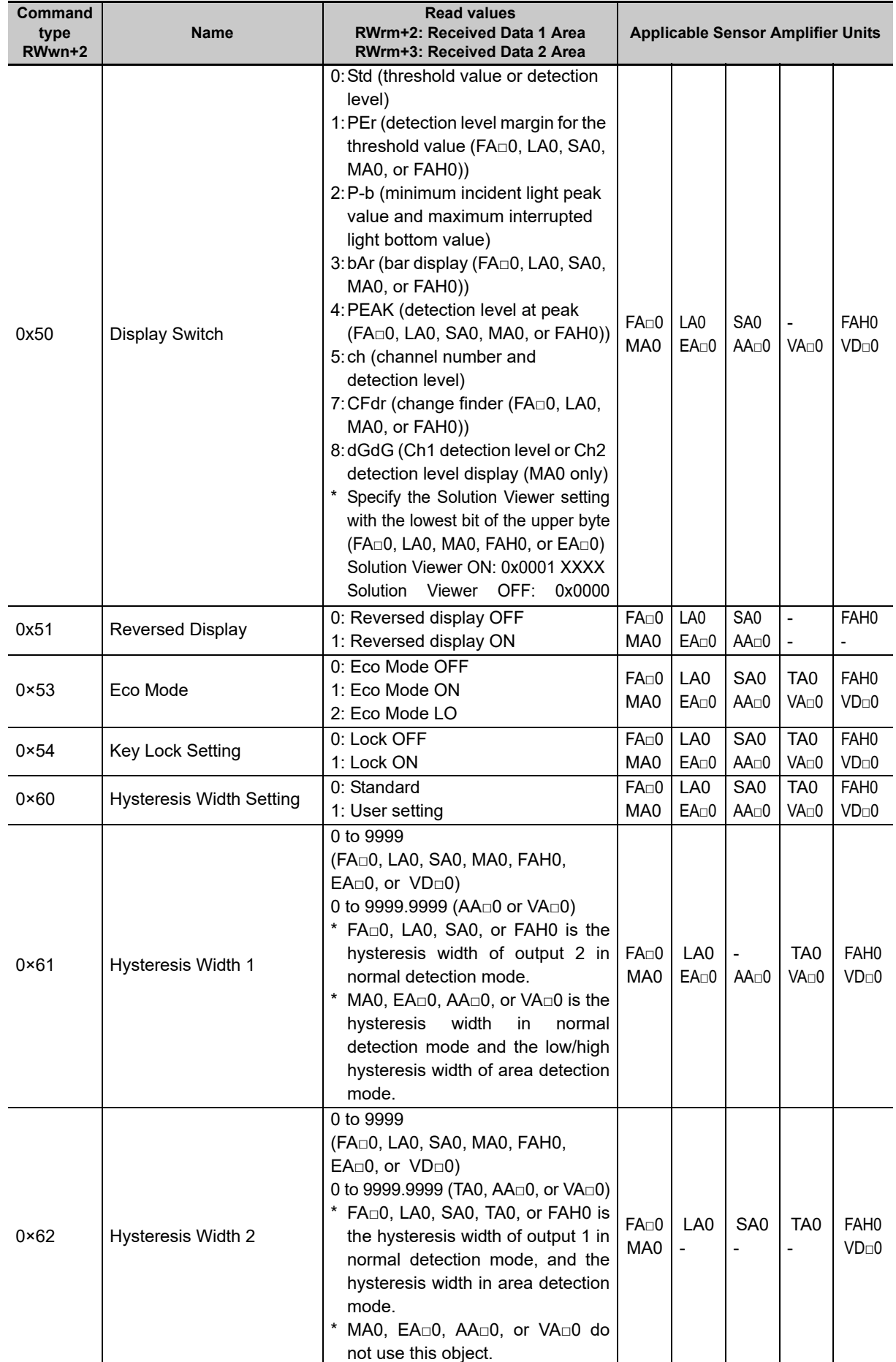

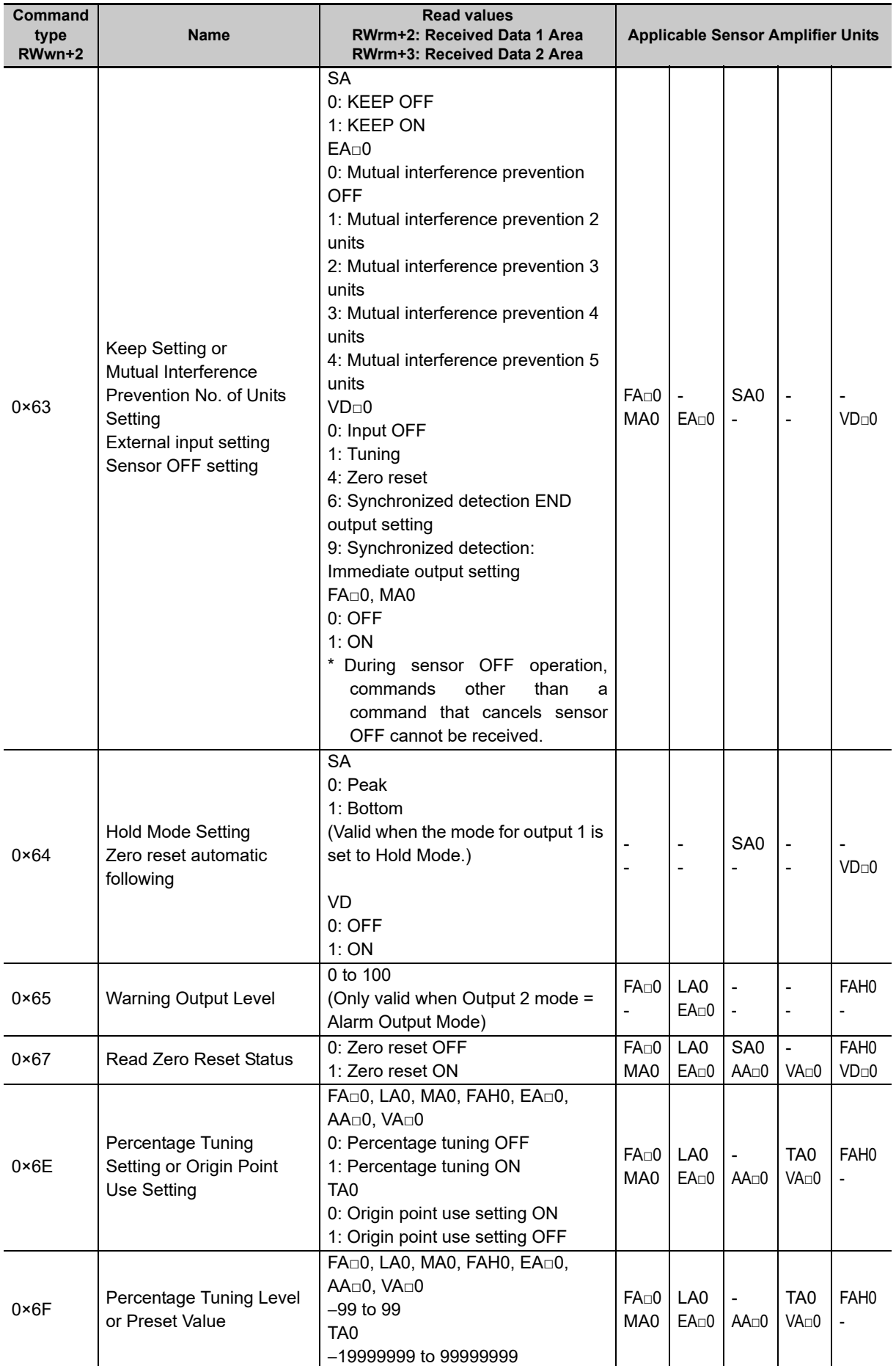

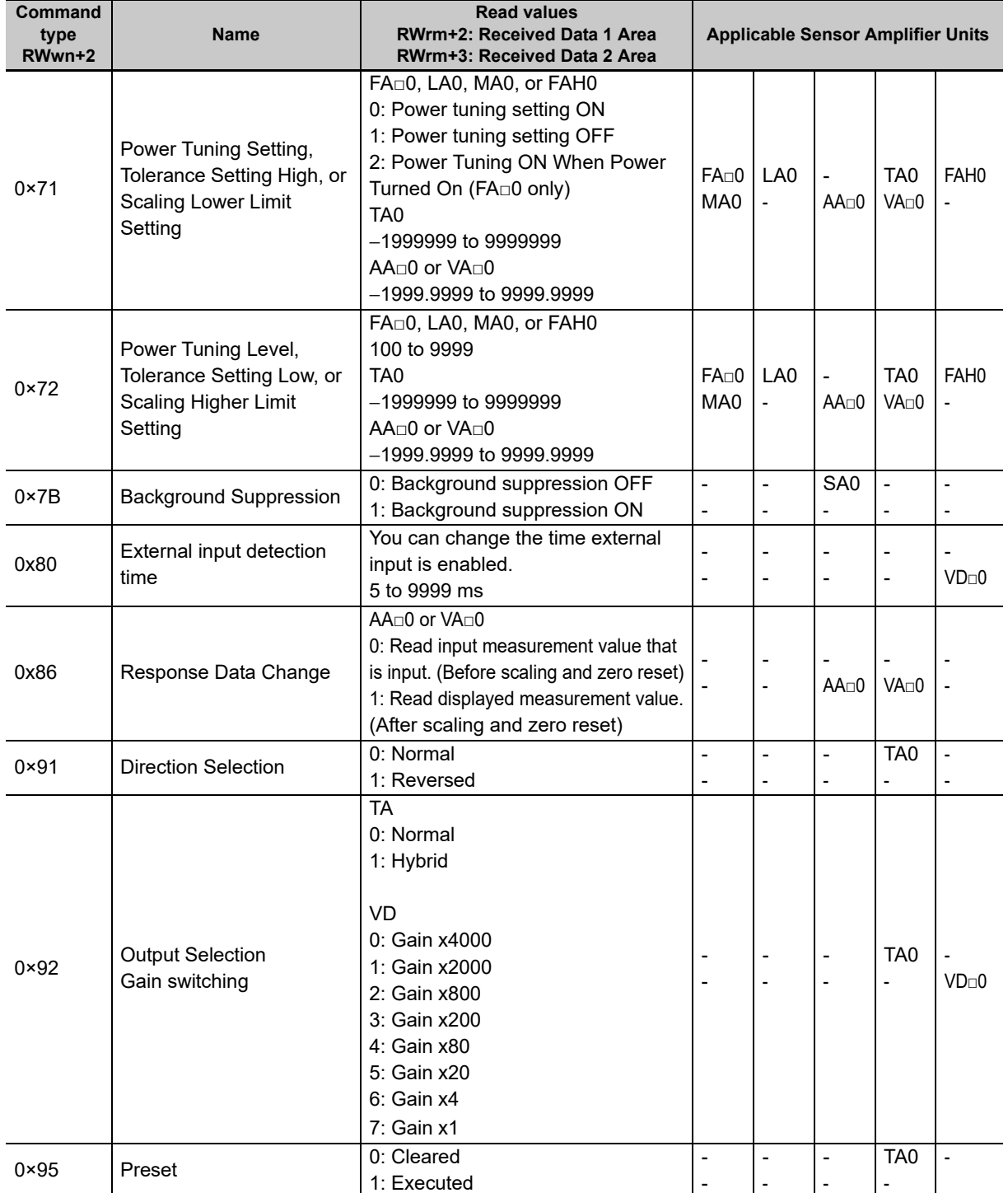

\* Commands to the E9NC-TA0 are supported from Ver. 1100, and E3NX-MA0, E2NC-EA□0, and E9NC-AA□0 /VA□0/VD□0 are supported from Version 1160.

You can check the version with read command "B". (Refer to page [A-2\)](#page-81-1)

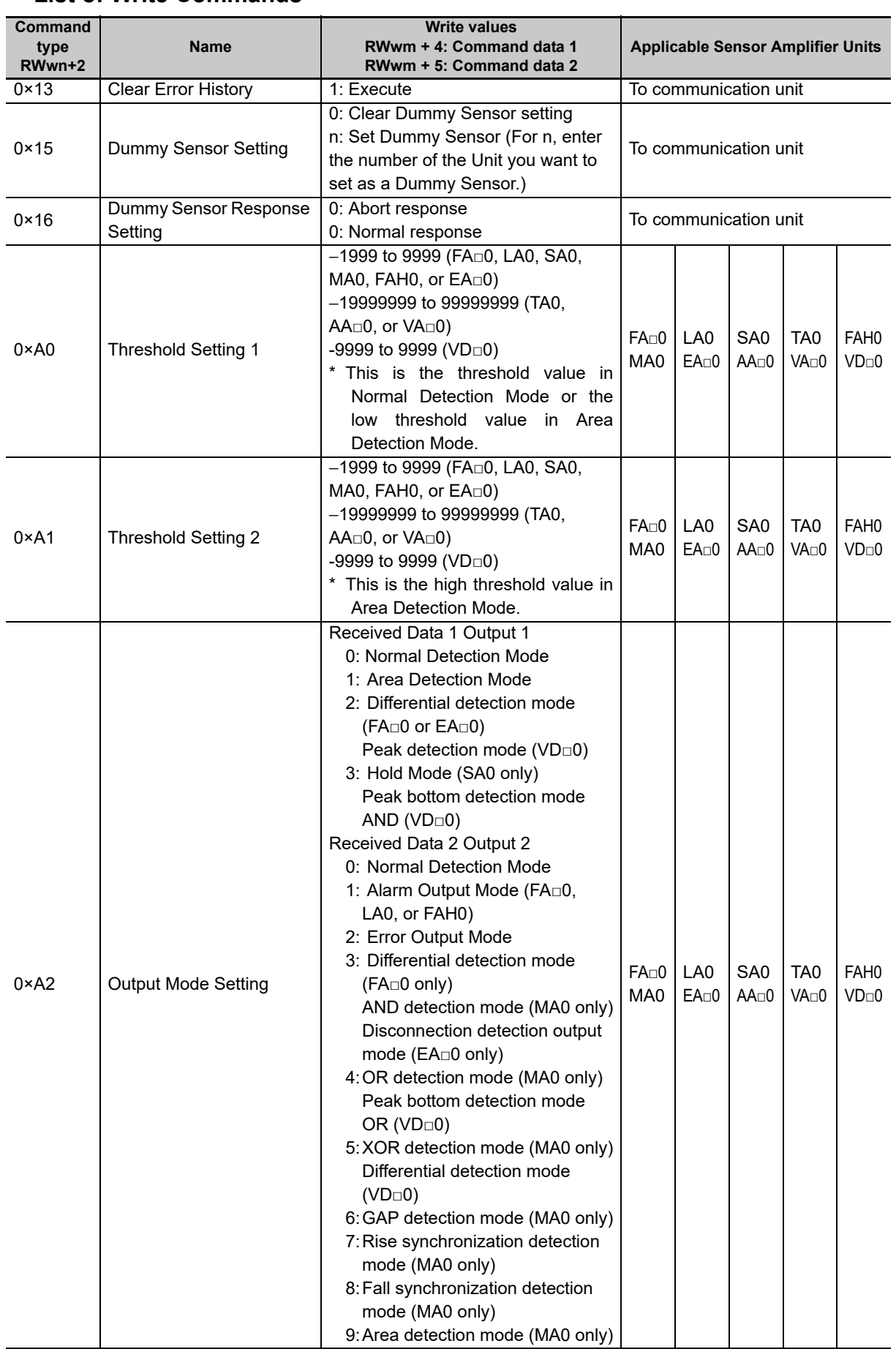

## **List of Write Commands**

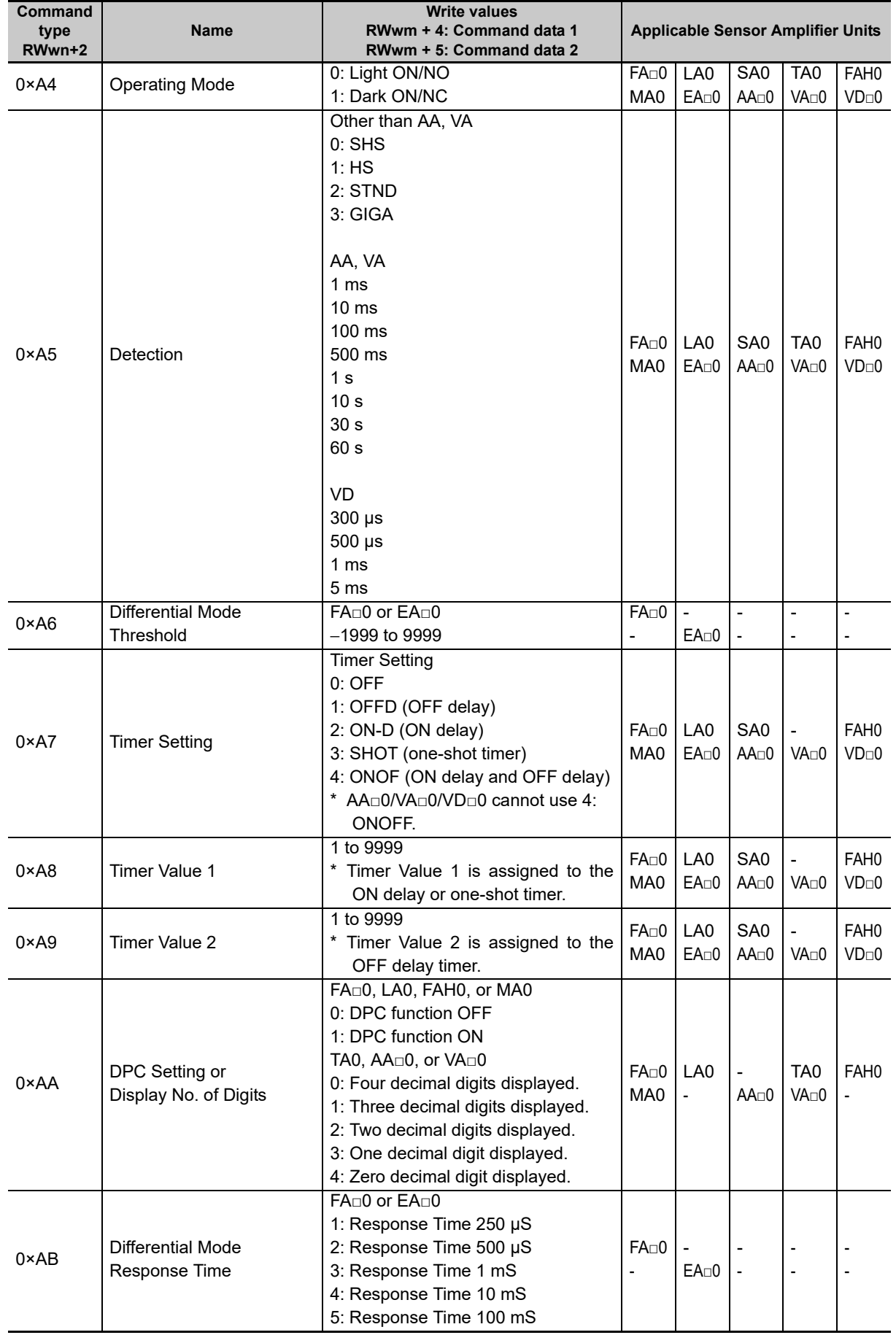

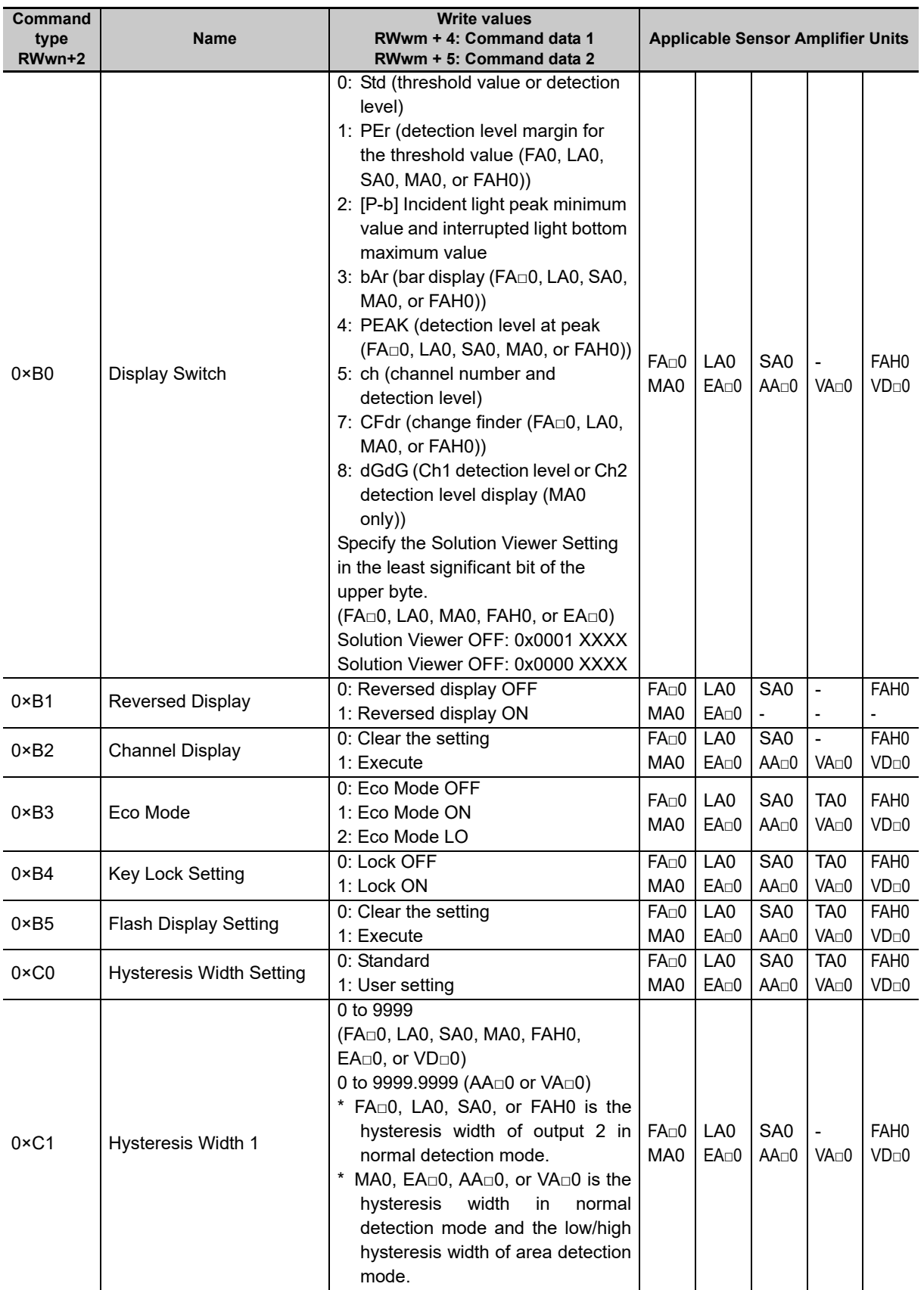

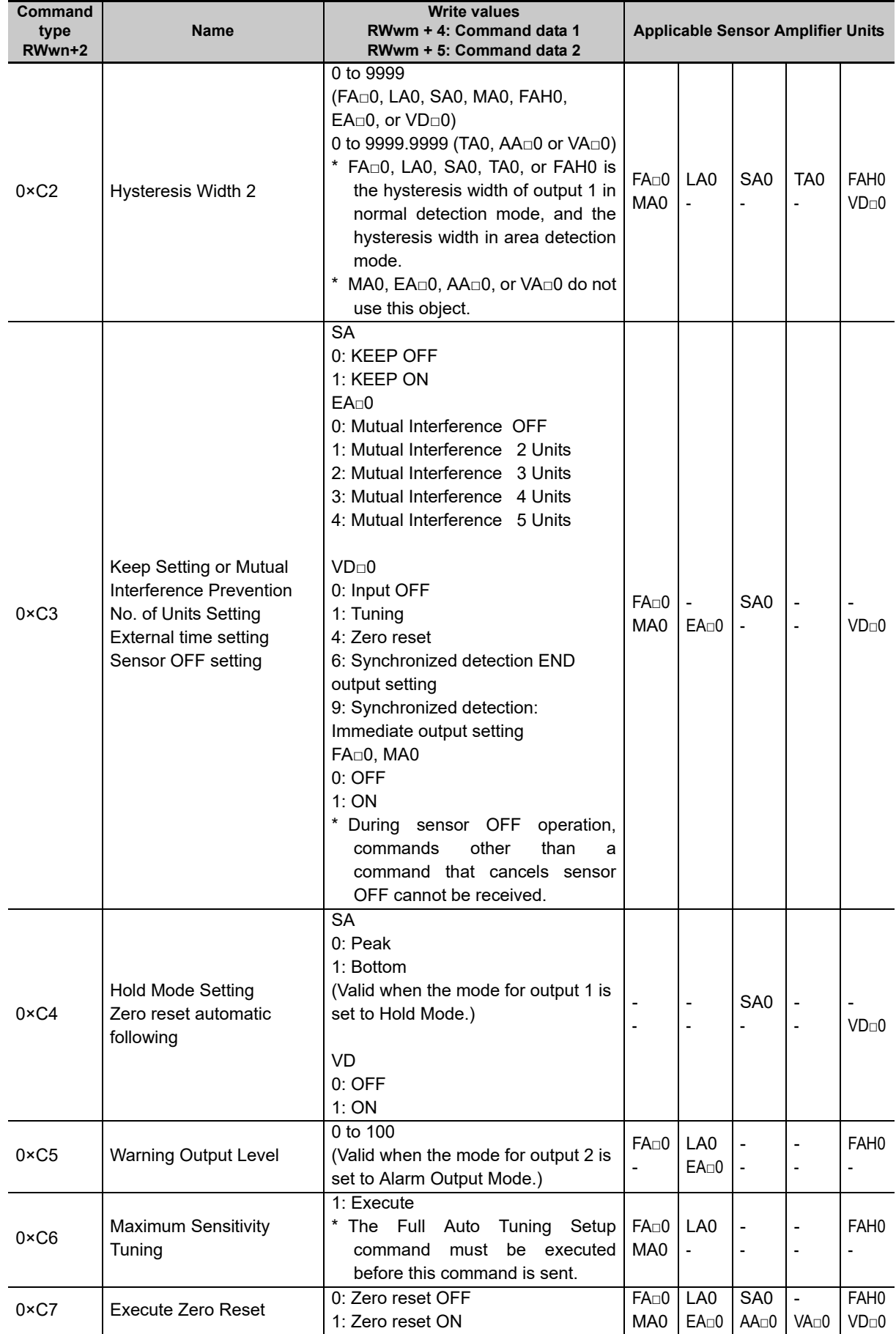

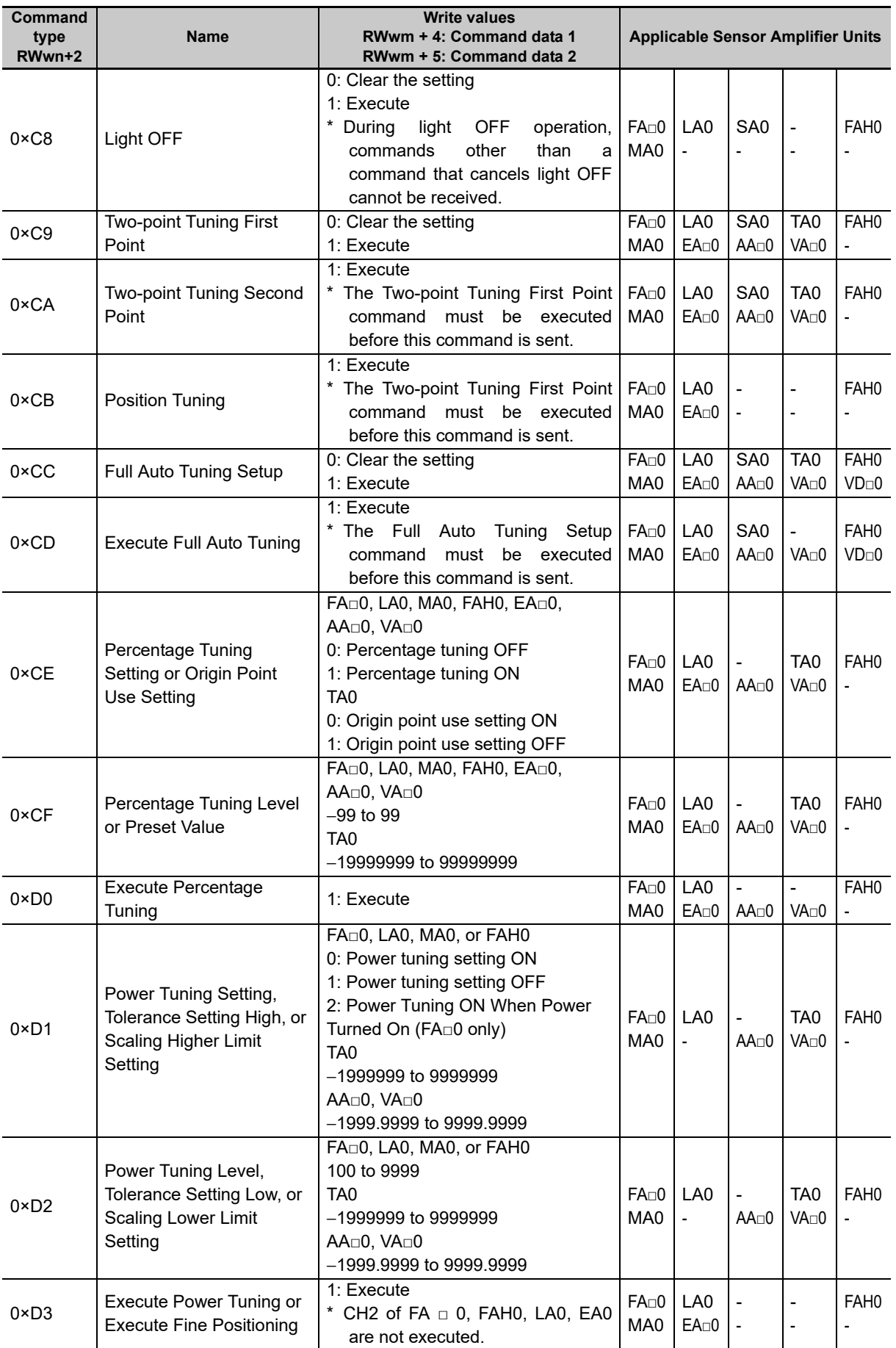

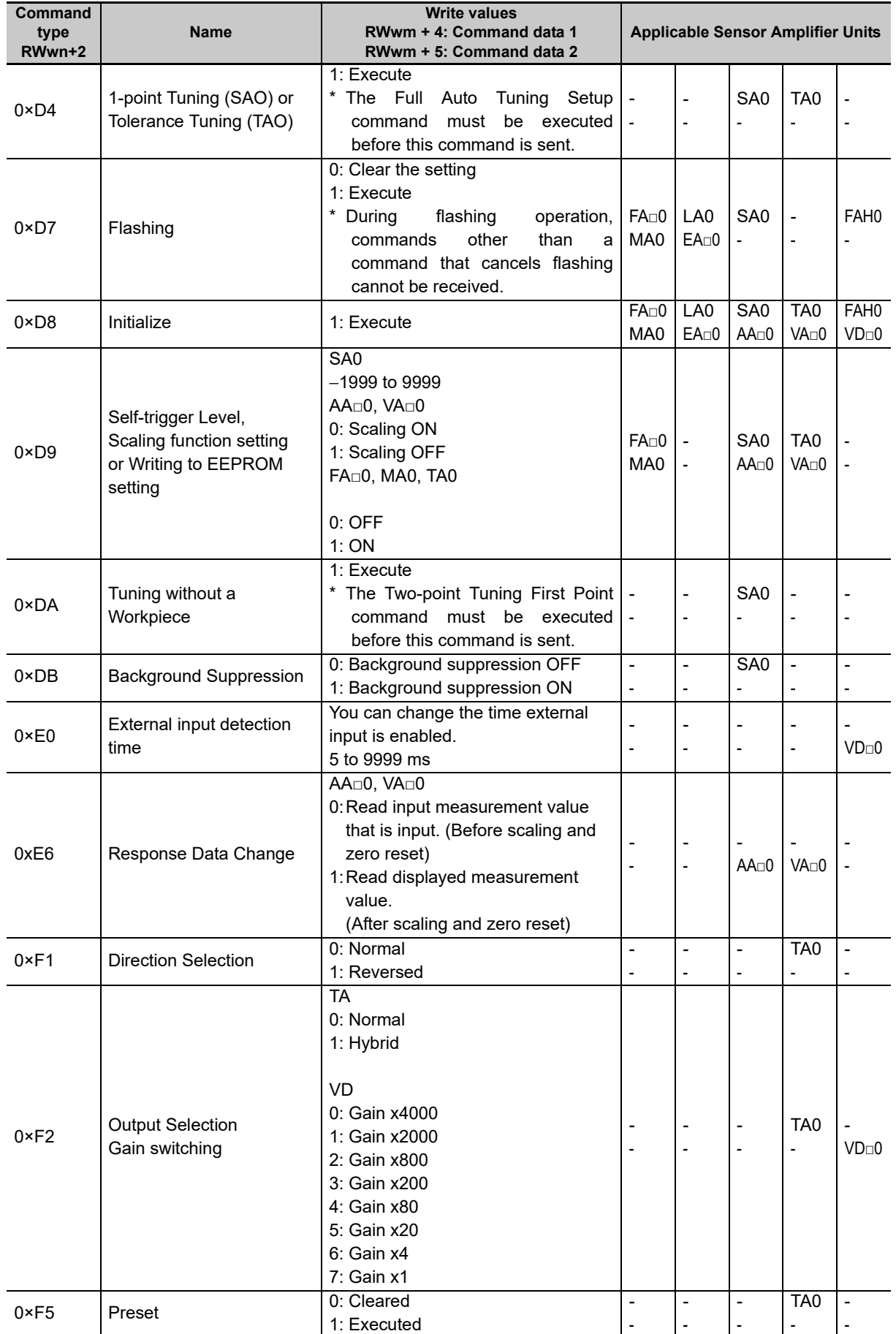

**E3NW-CCL CC-Link Digital Sensor Communications Unit User's Manual (E431)**

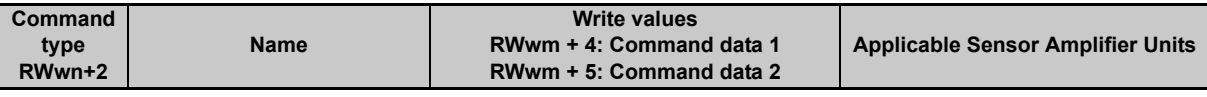

\* Commands to the E9NC-TA0 are supported from E3NW-CCL Ver. 1100, and the E3NX-MA0, E2NC-EA $\square$ 0, and E9NC-AA□0/VA□0/VD□0 are supported from E3NW-CCL Ver. 1160. You can check the version with read command "B". (Refer to page [A-2](#page-81-1))

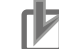

## **Precautions for Correct Use**

- **•** The Sensor Amplifier Unit bank cannot be changed when using the E3NW-CCL. Leave the Sensor Amplifier Unit in bank 1 (default).
- **•** On the E3NX-FA10/40, E2NC-EA10/40, E9NC-AA10/40, E9NC-VA10/40, and E9NC-VD20/50, the output 2 setting in the read command / write command list cannot be used.
- **•** After executing a setting initialization command after executing one of the tuning commands, a command cannot be received until writing to the EEPROM is completed.
- **•** On the FA□0 and MA0, a command cannot be executed during setting initialization and tuning. If a command is sent, an error response will be sent to the master.

Guidelines for setting initialization and tuning processing times are as follows:

- **•** Setting initialization: 2 sec
- **•** Tuning: 2 sec (varies depending on the light reception state and tuning type.)
- **•** Because time is required to process setting changes, reading a value immediately after changing a setting may result in the value prior to the change being read. After changing settings, wait briefly before performing reading.
- **•** Time is required to save settings. If you execute consecutive setting changes by command, add wait time between write commands.

# <span id="page-97-0"></span>**A-2 Sequence Programming Examples**

This section provides example programs for when a Mitsubishi Electronics MELSEC-Q-series or MELSEC-L-series general-purpose sequencer is used as the master station.

These programming examples assume the following system configuration. Perform thorough testing in your own environment before use.

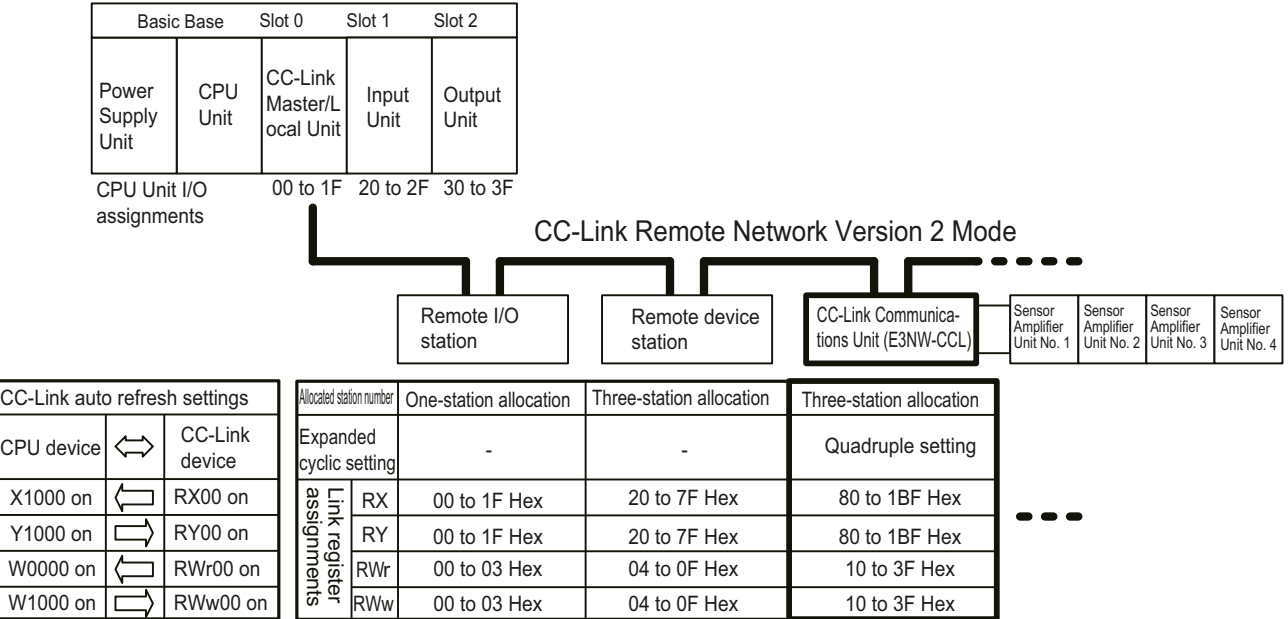

The sequencer devices used in the programming example are as follows:

#### ■ Input Switches

X0020: Requests sending a command to a Sensor Amplifier Unit. X0021: Sets the read status for the threshold value or detection level. X0022: Error reset switch

X0023: Warning reset switch

#### ■ Output Indicators

Y0030: Send command normal completion indicator Y0031: Send command error completion indicator

#### **Data Setting Devices**

D0000: CPU internal device that specifies the unit number

D0001: CPU internal device that sets IN1/IN2.

D0002: CPU internal device that sets the command.

D0004: CPU internal device that sets command data 1.

D0005: CPU internal device that sets command data 2.

D0006: CPU internal device that sets the threshold value or detection level read data.

D0007: CPU internal device that sets the threshold value or detection level IN1/IN2.

D0008: CPU internal device that sets the detection level, peak value, or bottom value.

#### ■ Data Storage Devices

D0100: Sensor Warning Flag D0102: Received Data 1 D0103: Received Data 2 D0104: Number of Mounted Sensors D0105: Error Type

## **Sending Commands to the Sensor Amplifier Unit**

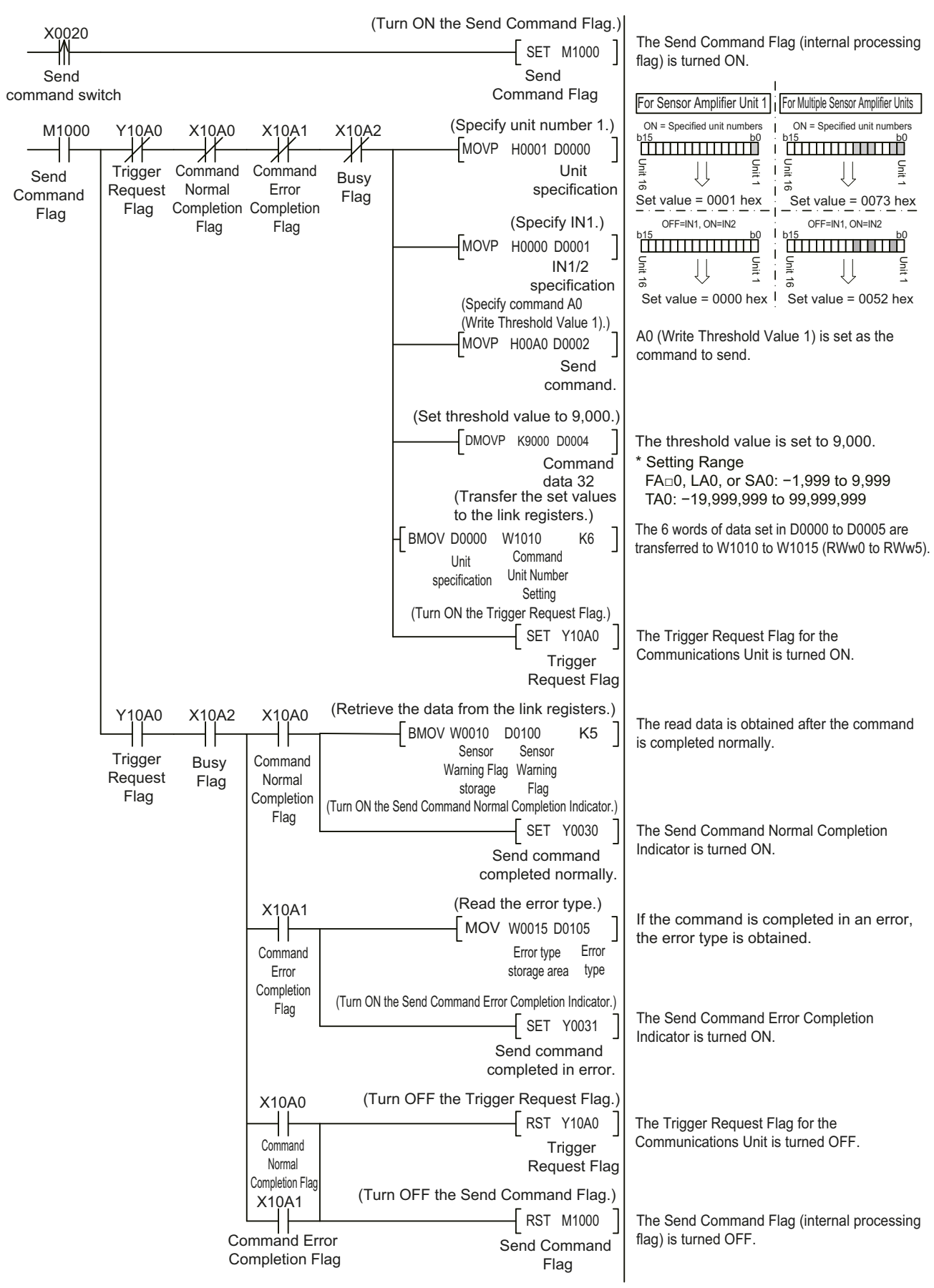

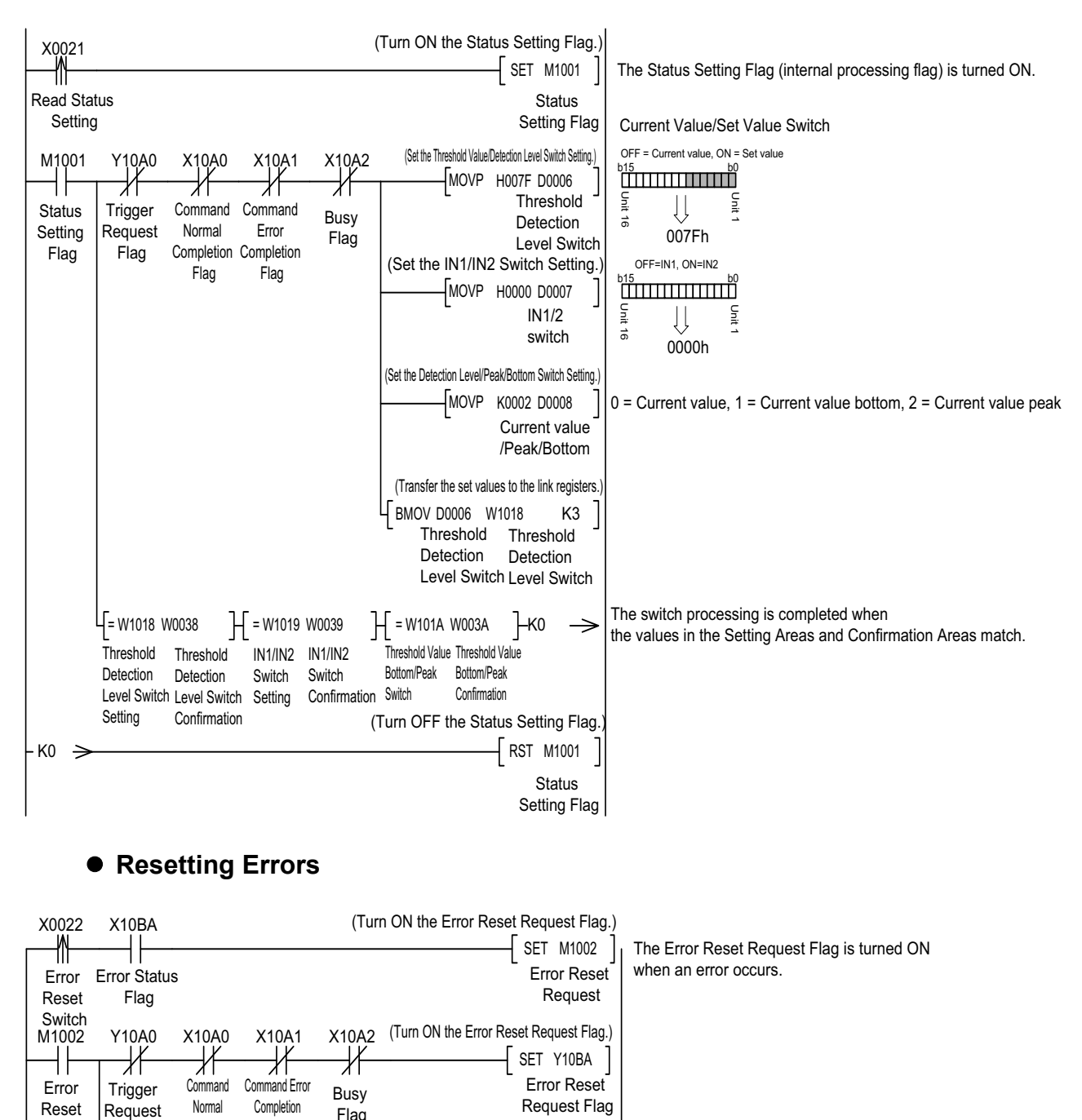

# **• Switching the Threshold Value or Detection Level Read Status**

The Error Reset Request Flag is turned OFF when the Error Status Flag turns OFF.

\*In Monitor Mode, replace the Error Status Flag and Error Reset Request Flag as follows: Error Status Flag: Change X10BA to X11BA. Error Reset Request Flag: Change Y10BA to Y11BA.

RST Y10BA

Error Reset Request Flag

(Turn OFF the Error Reset Request Flag.)

(Turn OFF the Error Reset Request Flag.)

RST M1002

Error Reset Request

Y10BA

Error Error Reset Request Flag Status

Flag

Request

X10BA

Flag

Completion Flag

Flag

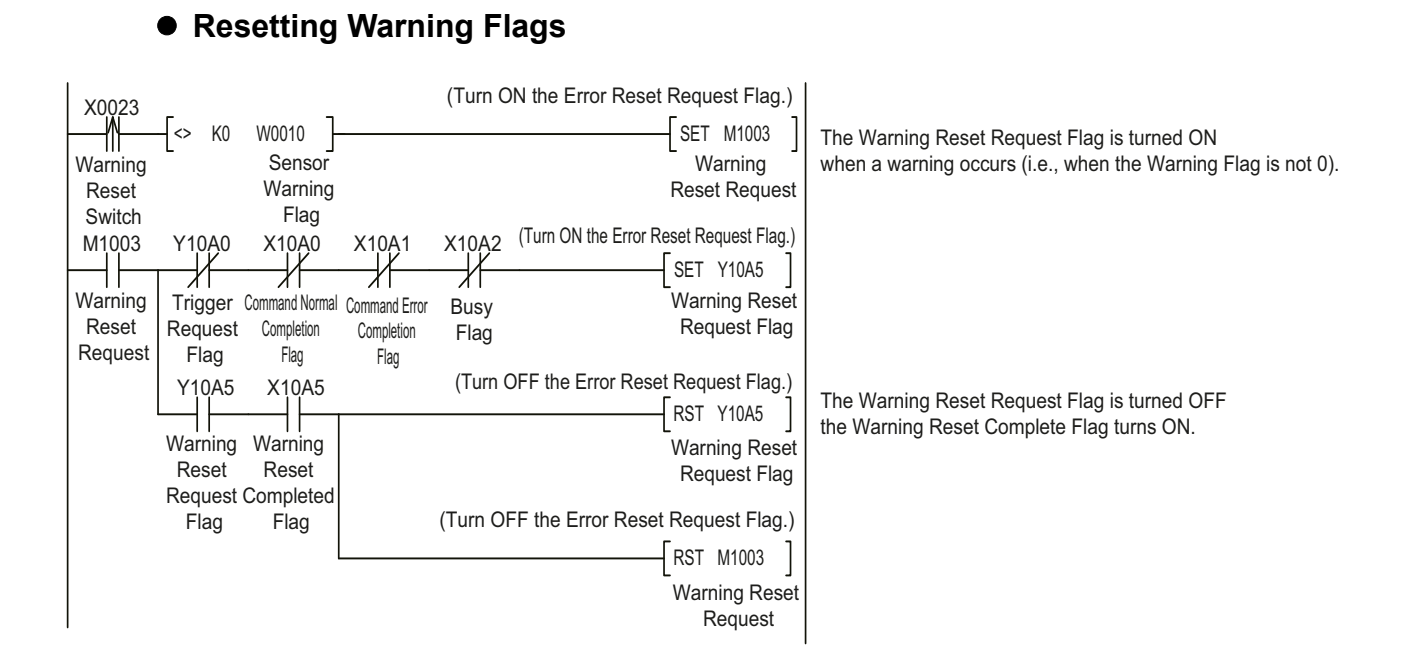

# <span id="page-101-0"></span>**A-3 Command Response Time (Reference Values)**

The time required from when a command is sent to obtain the detection level of input 1 of Sensor Amplifier Unit 1 connected to an E3NW-CCL Communications Unit until a response is received is approximately 12 ms in Reduced I/O Mode, and approximately 18 ms in Monitor Mode.

\* The command response time is a reference value only. Perform thorough testing in your own environment before use. In Monitor Mode, you can read the detection levels in approx. 6 ms each if you use read/write registers.

#### Command response time = (1)

Test Conditions Baud rate: 10 Mbps CPU Unit cycle time: 1 ms Number of CC-Link Slave Units: 1

CC-Link version: Version 1 for Reduced I/O Mode Version 2 for Monitor Mode

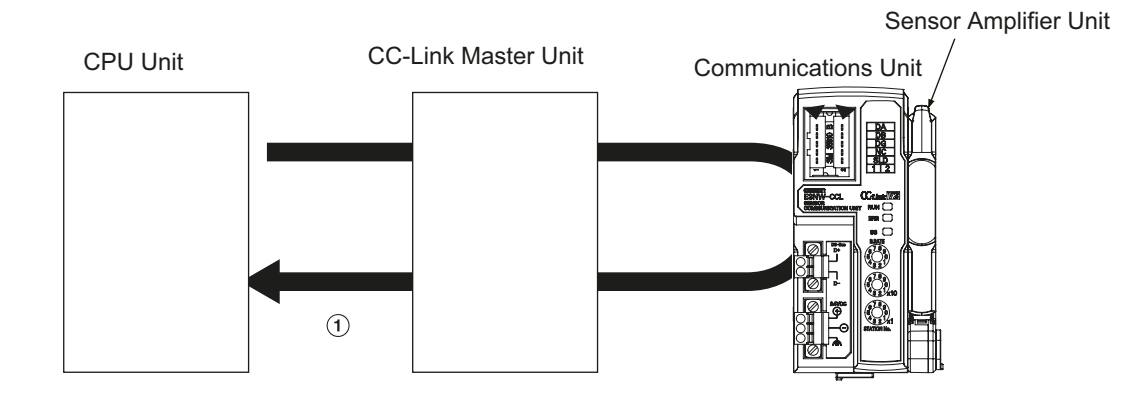

## **Communications Configuration**

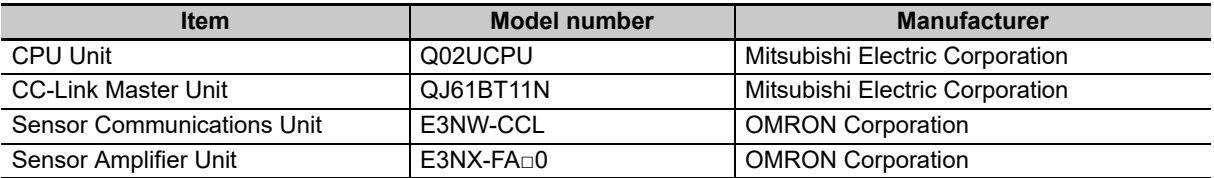

## **Executed Command: Read Detection Level**

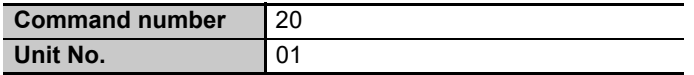

# <span id="page-102-0"></span>**A-4 Using the Distributed Sensor Unit**

## <span id="page-102-1"></span>**A-4-1 Models of Sensor Amplifier Units Connectable to a Distributed Sensor Unit**

This section describes the models and features of the Sensor Amplifier Units that can be connected to an E3NW-DS Distributed Sensor Unit.

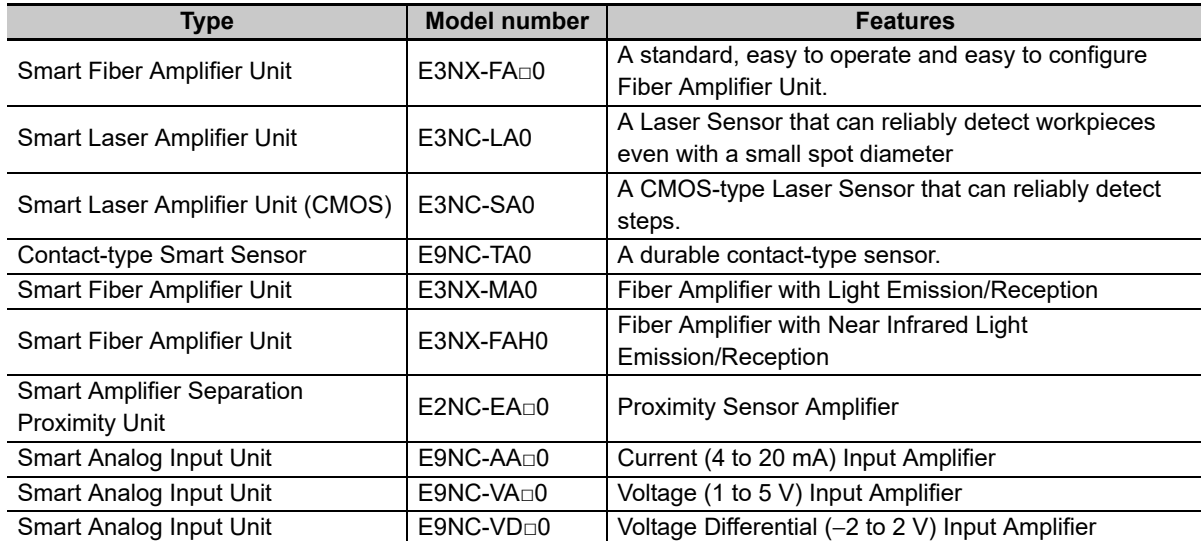

 $*$  The E9NC-TA0 is supported from E3NW-CCL Version 1100, and the E3NX-MA0, E2NC-EA $\square$ 0, and E9NC-AA□0/VA□0/VD□0 are supported from E3NW-CCL Version 1160. You can check the version with read command "B". (Refer to page [A-2](#page-81-2))

# <span id="page-103-0"></span>**A-4-2 Mounting and Removing Distributed Sensor Units**

This section describes how to mount an E3NW-DS Distributed Sensor Unit and Sensor Amplifier Units to a DIN Track and how to remove them.

For dimensions of each Unit, refer to *[6-3 Dimensional Diagrams](#page-66-0)* on page [6-13.](#page-66-0)

# **Mounting Procedure**

Use the following procedure to install the Units.

*1* **Place the top part of the Unit onto the DIN Track.**

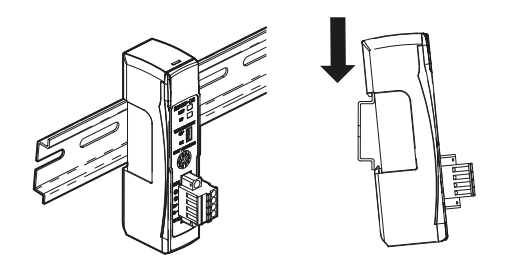

*2* **Press the bottom part of the Unit onto the DIN Track.**

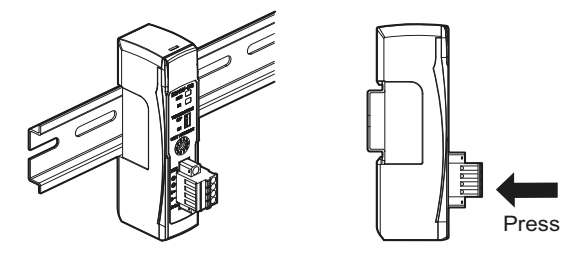

*3* **Remove the protective cap from the right side of the Distributed Sensor Unit. Then, slide the Sensor Amplifier Unit, align the hooks on the connector with the Distributed Sensor Unit, and press the Units together until you hear them lock into place.**

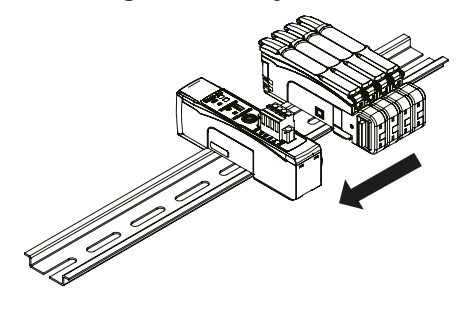

*4* **Secure the enclosed DIN Track End Plates (PFP-M) onto the ends so that there is no space between them and the Units. Finally, attach the protective cap you removed in step 3 to the Sensor Amplifier Unit on the far right end.**

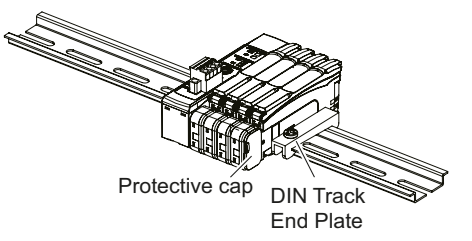

Do not reverse the order of steps 1 and 2, above. Doing so may reduce the mounting strength on the DIN Track. CHECK

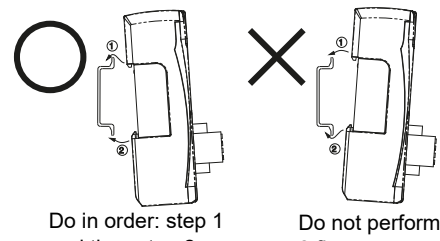

and then step 2.

Do not perform step 2 first.

After you have completed the above procedure, check to make sure that the E3NW-DS is mounted securely into place.

# **Removal Procedure**

Use the following procedure to remove the Unit.

*1* **Slide the Sensor Amplifier Units to separate them from the Distributed Sensor Unit.**

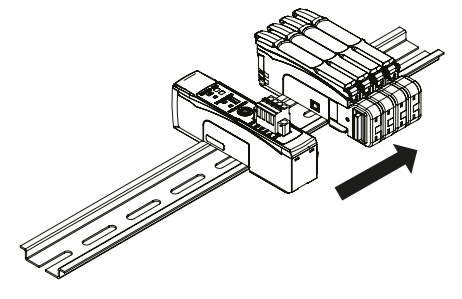

*2* **Press in on the Distributed Sensor Unit toward the DIN Track and lift up to remove it.**

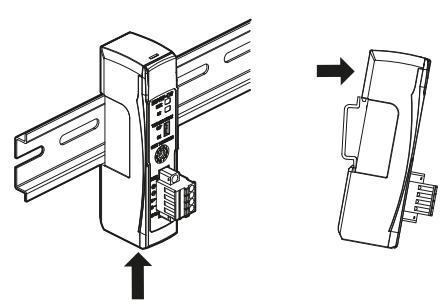

## <span id="page-105-0"></span>**A-4-3 Installing a DS-Bus Network**

This section describes how to install a DS-Bus network.

# **Precautions for Installing a DS-Bus Network**

This section provides basic precautions for installing a DS-Bus network.

## **Precautions for Installing a Network**

- **•** When installing a DS-Bus network, observe proper safety measures and follow all applicable standards. (Refer to JIS X5252 or *Electric Installation Technical Standards*.) We recommend that you request installation from a specialist who is qualified in safety measures and standards.
- **•** Do not place any DS-Bus network devices near any devices that generate noise. If no other suitable location is available, place the device or devices in a metal case or take other measures to reduce ambient noise.

## **Precautions for Installing Communications Cables**

- **•** Check the following conditions for the communications cables in the network.
	- **•** Are there any disconnections?
	- **•** Are there any short circuits?
	- **•** Are there any problems with connector connections?
- **•** When connecting to the communications connector on each device, be sure to insert the wires until they lock into place in the communications cable connector.
- **•** Separate communications cables from high-voltage power lines and install them in ducts.
- **•** Do not wire communications cables near devices that generate noise.
- **•** Do not wire communications cables in high-temperature, high-humidity environments.
- **•** Use in locations free of dirt, oil mist, and other foreign matter.
- **•** There is a limit to the bending radius of communications cables. Refer to the specifications for your communications cables for information on allowable bending radii.
- **•** You can connect up to eight Distributed Sensor Units to one Sensor Communications Unit.
- **•** Keep the total length of DS-Bus communications cables (L1 + L2 + ... + Ln) to within 30 m.
- **•** Turn ON the DS-Bus termination setting switch for the last Distributed Sensor Unit on the DS-Bus network. Turn this switch OFF for all other Distributed Sensor Units.

# **Preparing to Install the Network**

Prepare the following equipment.

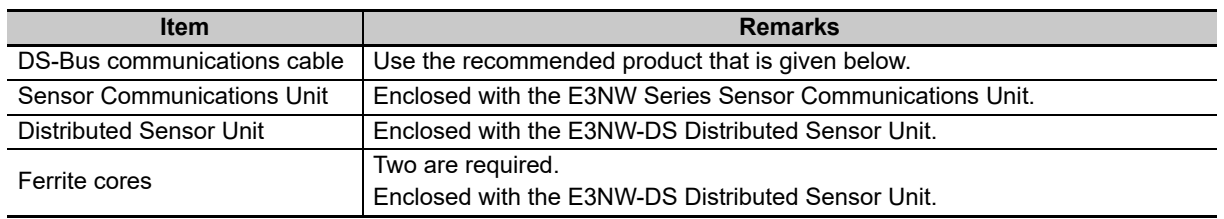

## **Recommended Parts**

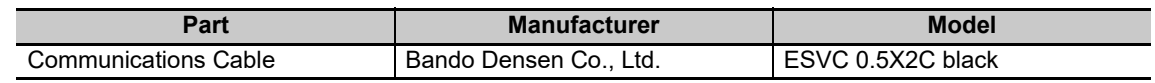

# **Connecting the Communications Cables and Connectors**

## **E3NW-series Sensor Communications Unit**

Connect the communications cable to the DS-Bus communications connector on the Communications Unit. Clamp a ferrite core (enclosed with the Distributed Sensor Unit) on the communications cable.

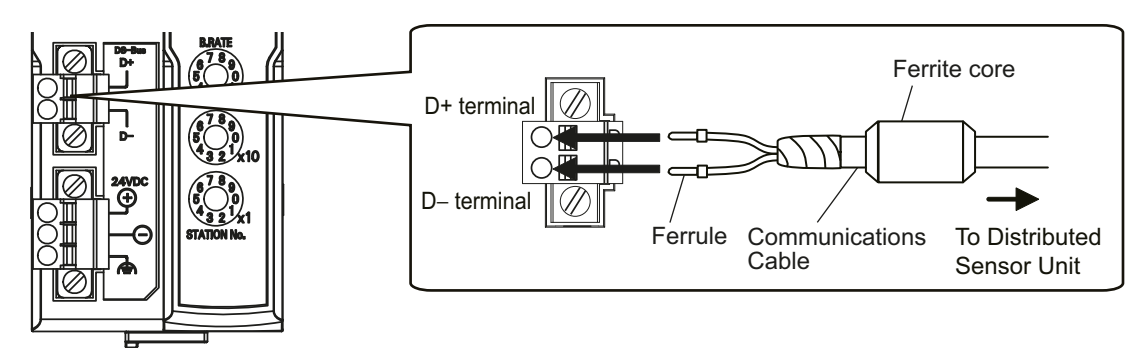

## **E3NW-DS Distributed Sensor Unit**

Connect the D+ and D− signal lines and shield wire of the communications cable to the power supply/communications connector on the Sensor Communications Unit. Clamp a ferrite core (enclosed with the Distributed Sensor Unit) on the communications cable.

Connect the shield wire on the communications cable between Distributed Sensor Units to the -V terminal on only one of the Distributed Sensor Units. Do not connect the shield wire to both Units.

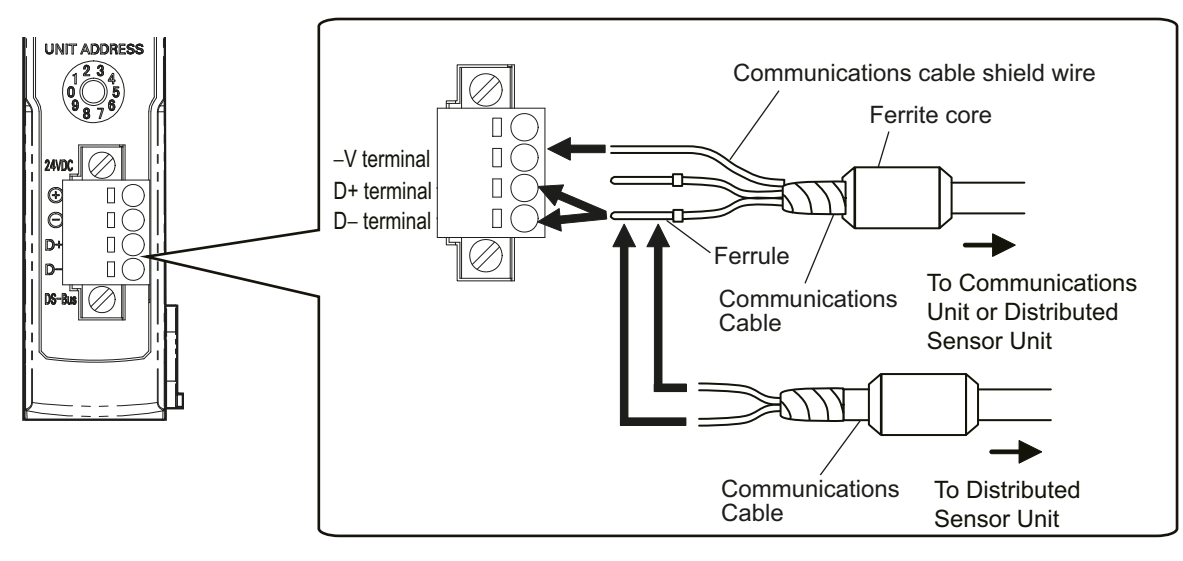

To prevent the communication cable from becoming disconnected, install a rod terminal.

## **Recommended terminal**

The rod terminal below is recommended for the communication terminal.

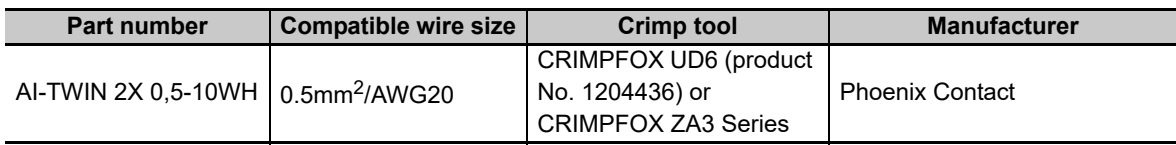

The screwdriver below is recommended for removal of the rod terminal.

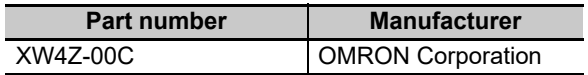
## **A-4-4 Distributed Sensor Unit Power Supply Specifications and Connections**

# **Precautions on Supplying Unit Power**

Consider the following points on the allowable current and voltage drop on cables and connectors and the placement of the power supply used to supply power to the Units.

## **Precaution on Cable Voltage Drop**

Make sure that the power supply voltage to the Distributed Sensor Unit farthest from the power supply is within the allowable fluctuation range.

## **Supplying Power to Units from Multiple Power Supplies**

Using multiple power supplies to supply power can allow you to reduce the line current, reduce voltage drop, and decrease cable size. It also helps to maintain system stability in the event of a power supply problems.

## **Power Supply Problems**

You must decide how to place your power supplies and how to group them depending on whether you want to stop the entire system when a power supply problem occurs or if you want to avoid stopping the entire system when possible.

If you want to avoid stopping the entire system, install power supplies in multiple locations and divide the Distributed Sensor Units into groups.

This will also help to reduce voltage drop and enable you to use smaller cables.

# **Unit Power Supply Specifications**

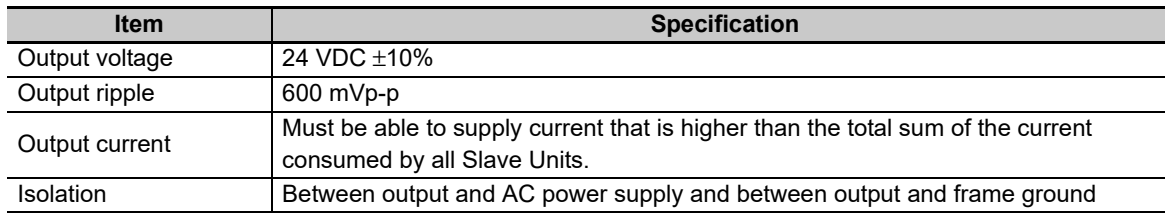

Use a standard power supply that meets the following specifications.

We recommend using an OMRON S8JX-series power supply for the Unit power supply.

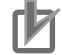

#### **Precautions for Correct Use**

- **•** When calculating the output current for the Unit power supply, always include the current consumption of the E3NW-DS and the current consumption of all Sensor Amplifier Units in the Unit power supply consumption current.
- **•** Make sure that the power supply has sufficient capacity to handle the inrush current when the system is started.

# <span id="page-109-0"></span>**Connecting the Unit Power Supply**

Connect a cable from the Unit power supply (24 VDC) to the power supply connectors on each Distributed Sensor Unit.

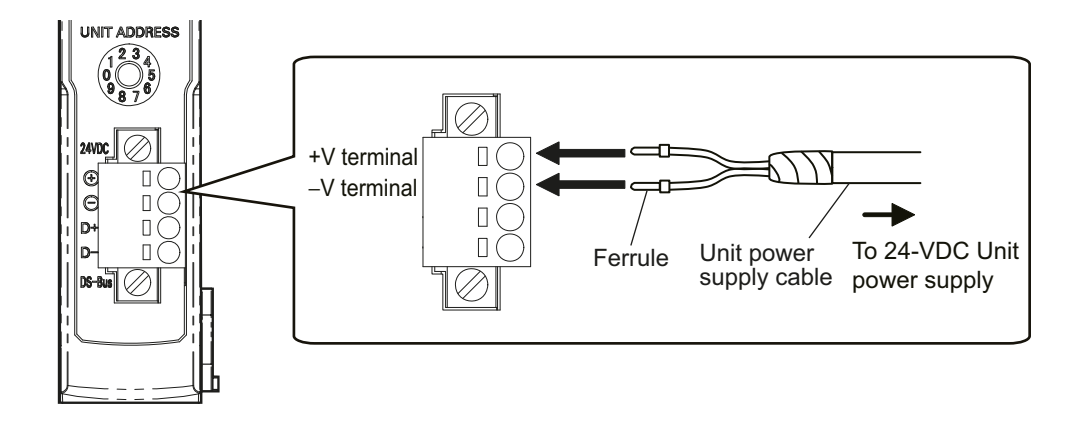

Securely attach ferrules to the Unit power supply cable wires.

#### **Recommended Parts**

We recommend using the following ferrules for the Unit power supply cable.

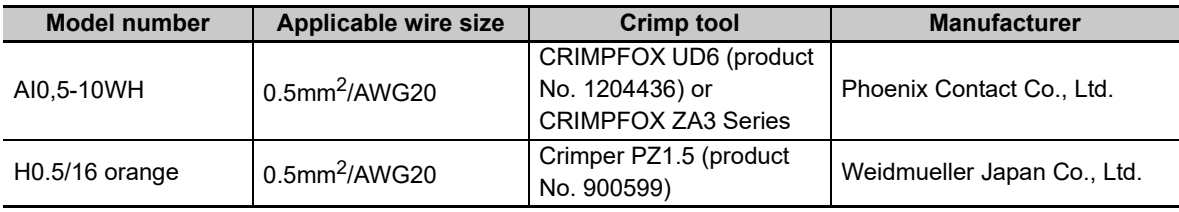

We recommend the following screwdriver for the removal of ferrules.

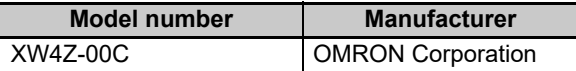

## **A-4-5 General Specifications of the Distributed Sensor Unit**

The following table gives the general specifications of the E3NW-DS Distributed Sensor Unit.

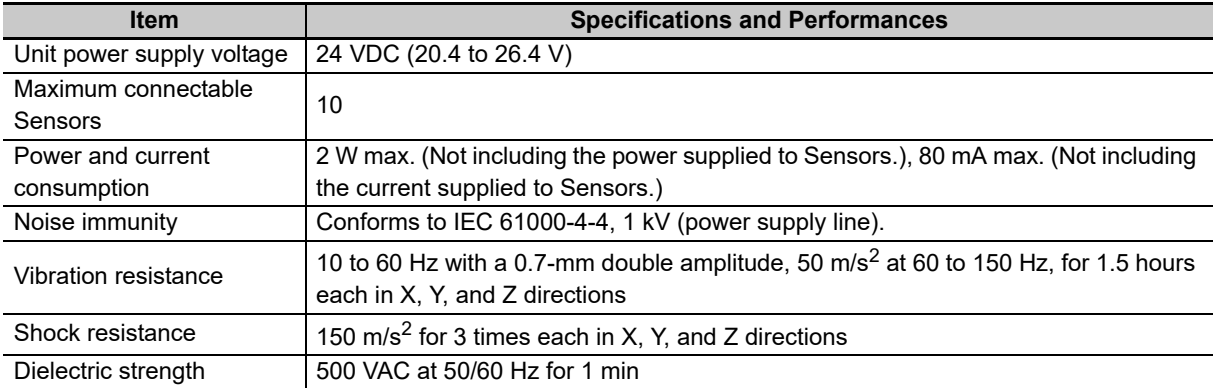

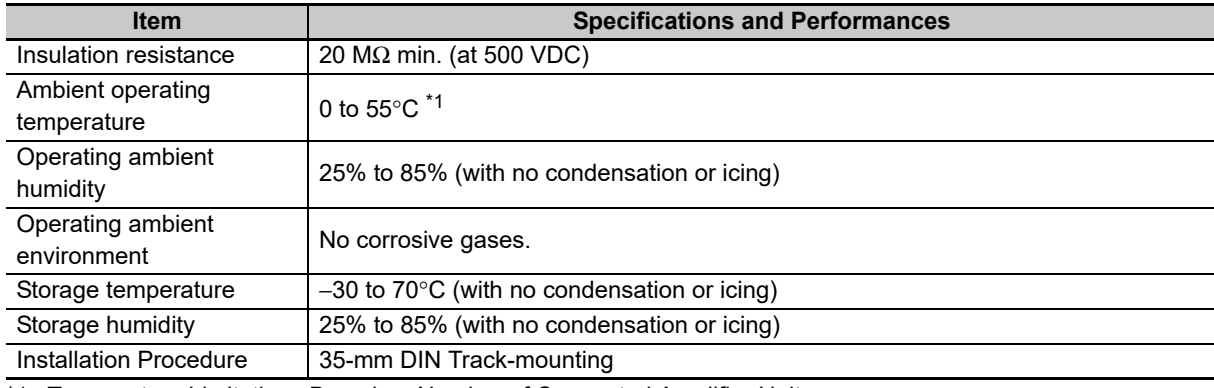

\*1 Temperature Limitations Based on Number of Connected Amplifier Units: Groups of 1 or 2 Amplifier Units: 0 to 55°C, Groups of 3 to 10 Amplifier Units: 0 to 50°C

## **A-4-6 Hardware Specifications of the Distributed Sensor Unit**

# **Status Indicators**

These indicators show the current status of the E3NW-DS.

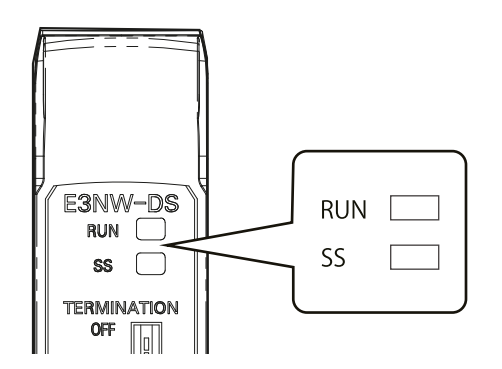

## **RUN Indicator**

This indicator shows the operating status.

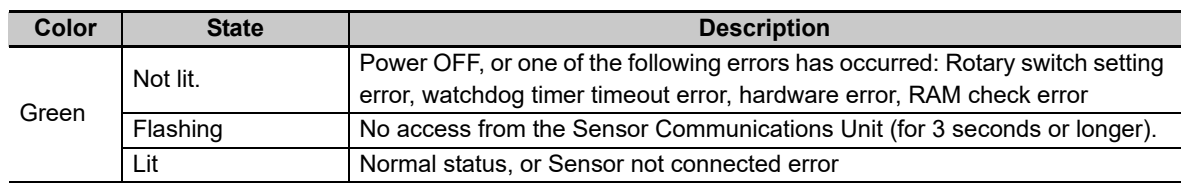

## $\bullet$  SS Indicator

This indicator shows the Sensor connection status and various error information.

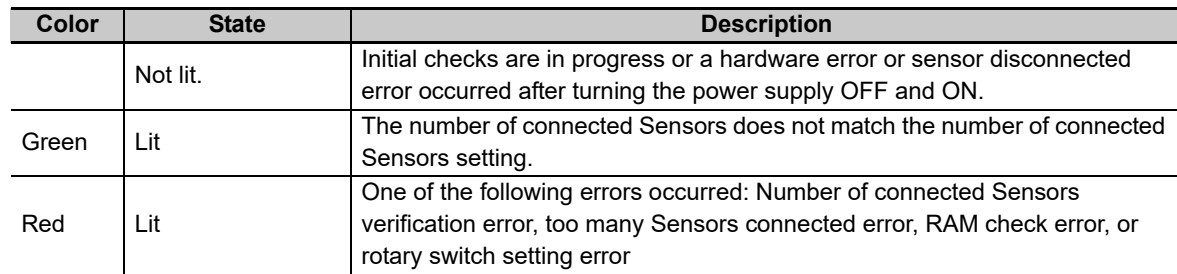

# **Unit Address Setting Switch**

This switch sets the Unit address (as a decimal number) of the E3NW-DS on the DS-Bus network. The setting range is 1 to 8. (Factory setting: 1)

If multiple Distributed Sensor Units are connected to the Sensor Communications Unit, set the addresses of the Distributed Sensor Units in order starting from 1.

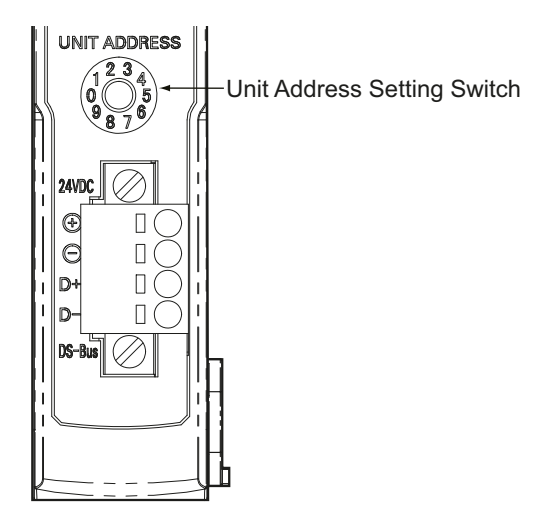

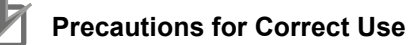

- **•** The setting of the unit address switch is read only once when the power is turned ON. Changing this setting after the power is turned ON will have no effect until after the next time the power is turned ON.
- **•** An error will occur and operation will not continue normally if the same Unit address is assigned to more than one Unit.

# **DS-Bus Network Termination Setting Switch**

This switch turns the communications terminating resistance ON or OFF on the DS-Bus network.

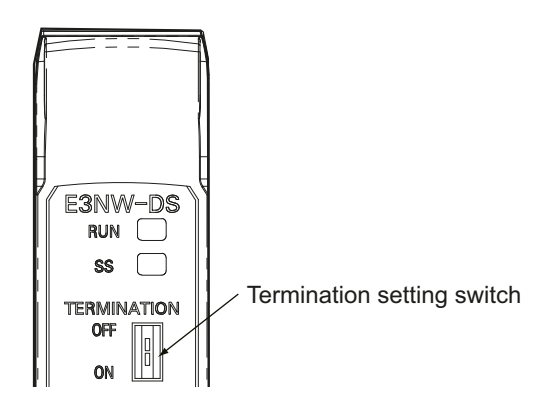

Turn ON the DS-Bus termination setting switch for the last Distributed Sensor Unit on the DS-Bus network. Turn this switch OFF for all other Distributed Sensor Units. This is shown in the following figure.

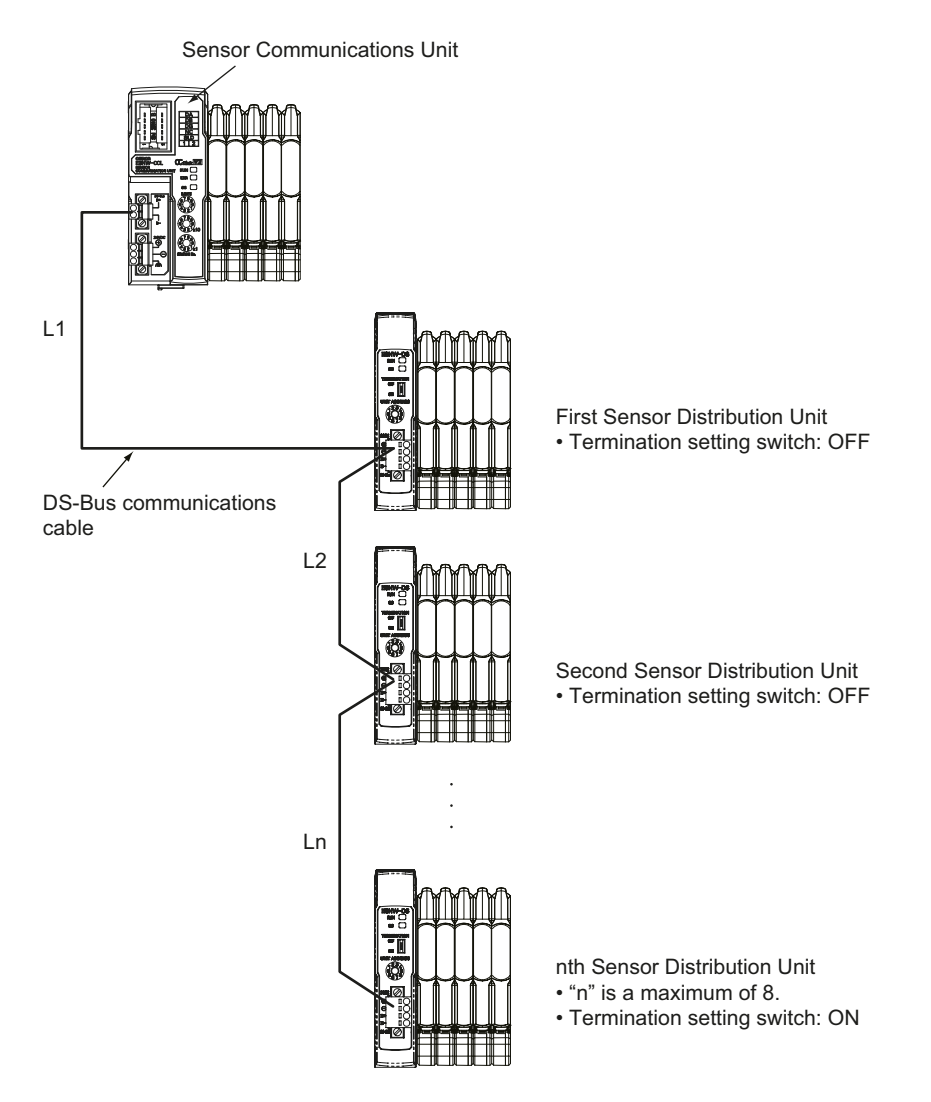

# **Communications and Power Supply Connector**

Connect the power supply cable from the Unit power supply and the DS-Bus communications cable to this connector.

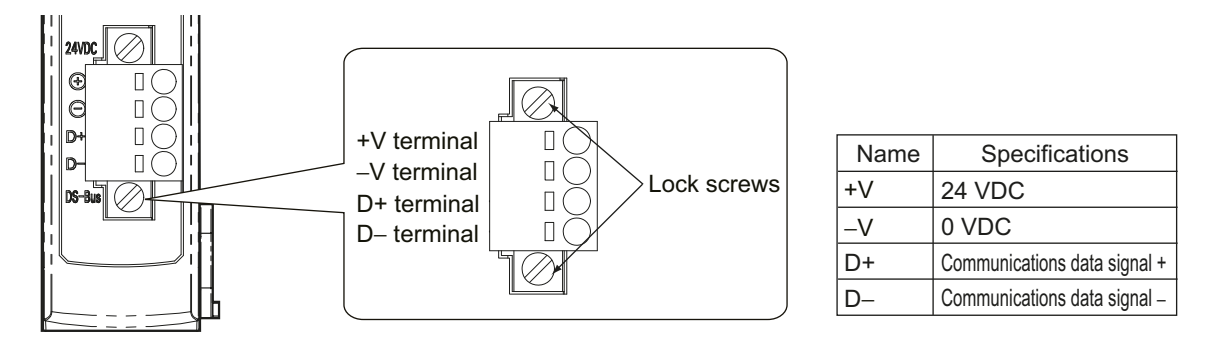

- **•** Connector type: Four-pin spring cage connector with lock screws
- Applicable ferrule diameter: 0.25 to 0.5 mm<sup>2</sup> (AWG24 to AWG20) (Using ferrules with insulating sleeves)

Refer to *[Connecting the Unit Power Supply](#page-109-0)* on page A-30 for the recommended ferrules.

This appendix contains a glossary of terms related to the CC-Link Digital Sensor Communications Unit.

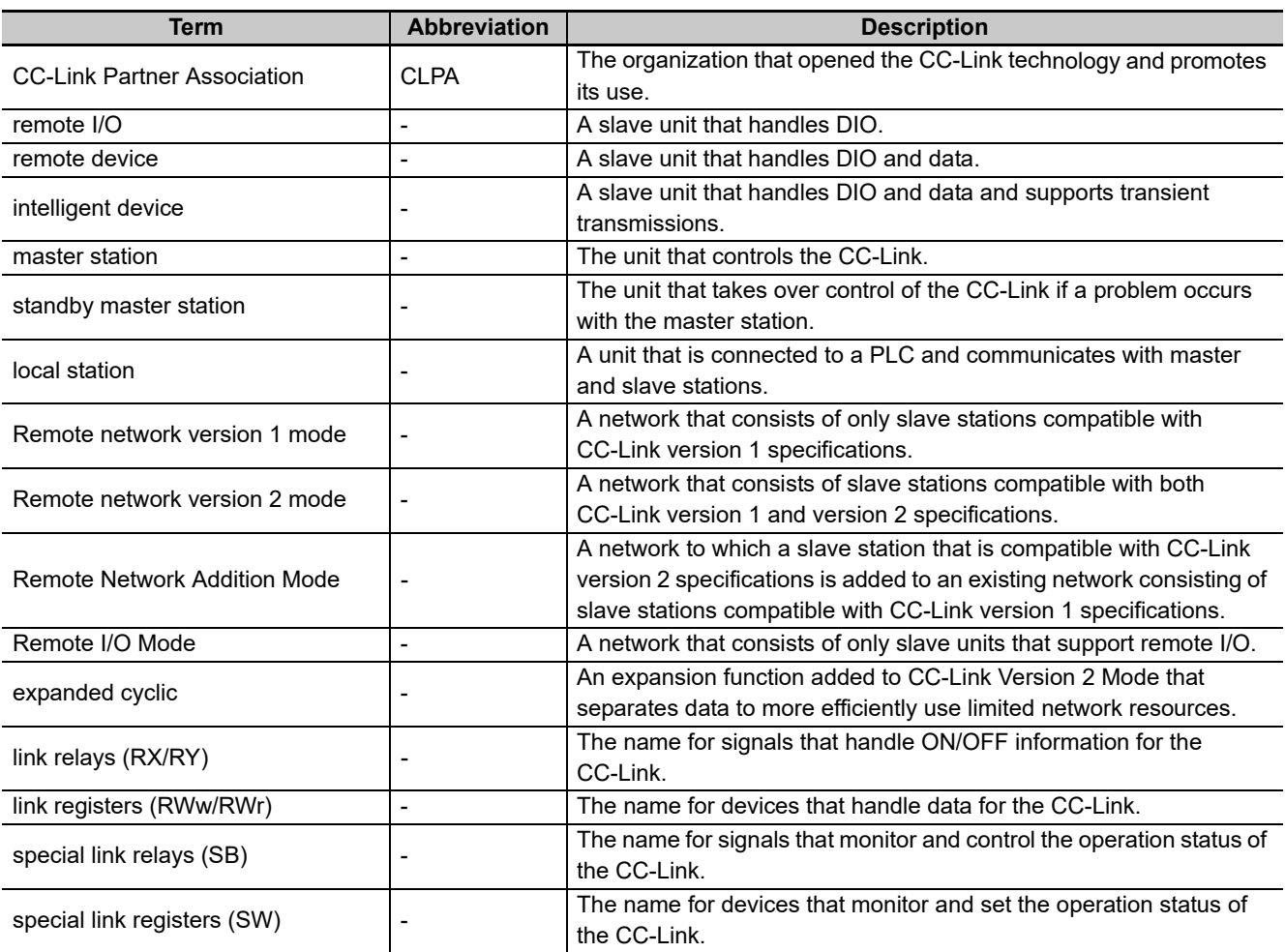

**B**

#### **OMRON Corporation Industrial Automation Company**

**Kyoto, JAPAN**

#### **Contact: www.ia.omron.com**

*Regional Headquarters* **OMRON EUROPE B.V. Sensor Business Unit** Carl-Benz-Str. 4, D-71154 Nufringen, Germany Tel: (49) 7032-811-0/Fax: (49) 7032-811-199

**OMRON ASIA PACIFIC PTE. LTD.**<br>No. 438A Alexandra Road # 05-05/08 (Lobby 2),<br>Alexandra Technopark,<br>Singapore 119967 Tel: (65) 6835-3011/Fax: (65) 6835-2711

**OMRON ELECTRONICS LLC** 2895 Greenspoint Parkway, Suite 200 Hoffman Estates, IL 60169 U.S.A. Tel: (1) 847-843-7900/Fax: (1) 847-843-7787

**OMRON (CHINA) CO., LTD.** Room 2211, Bank of China Tower, 200 Yin Cheng Zhong Road, PuDong New Area, Shanghai, 200120, China Tel: (86) 21-5037-2222/Fax: (86) 21-5037-2200 **Authorized Distributor:**

In the interest of product improvement, specifications are subject to change without notice. © OMRON Corporation 2013-2020 All Rights Reserved.